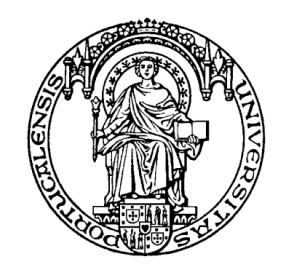

Universidade do Porto

**Faculdade de Engenharia** 

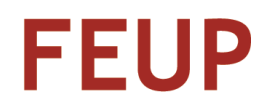

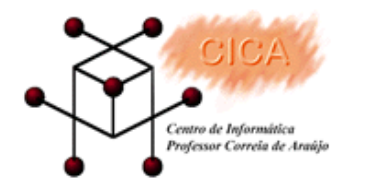

# **Curso: Word Avançado**

**Formador: Carlos Maia**

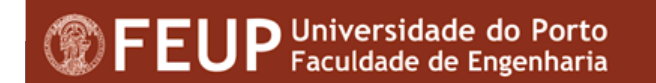

## **Bibliografia**

- ■ Microsoft Office XP para todos nós
	- $\bullet$ Sérgio Sousa, Maria José Sousa.
	- $\bullet$ ISBN 972-722-257-9
- Microsoft Office XP inside out
	- Michael Halvorson, Michael Young.
	- ISBN 0-7356-1277-3
- ■ http://www.lerparaver.com/informatica/teclas\_word.html
- ■http://roberto.tzo.com/pg/teclasword.htm

## Programa para o Módulo Microsoft Word

- Revisão de conceitos
- Definição de fluxos de texto
- Criação de documentos principais
- ■Utilização do equation
- ■Formatações avançadas
- ■Utilização dos dicionários
- Utilização de referências
- Criação de índices
- ■Utilização do Mail Merge
- Protecção de documentos
- ■Utilização de Macros
- ■Utilização de Templates
- ■Revisão de documentos (Track Changes)

### **Revisão de conceitos no MS Word**

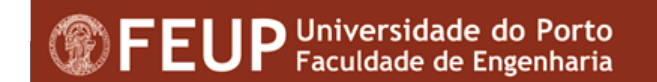

## **A régua (***Ruler***)**

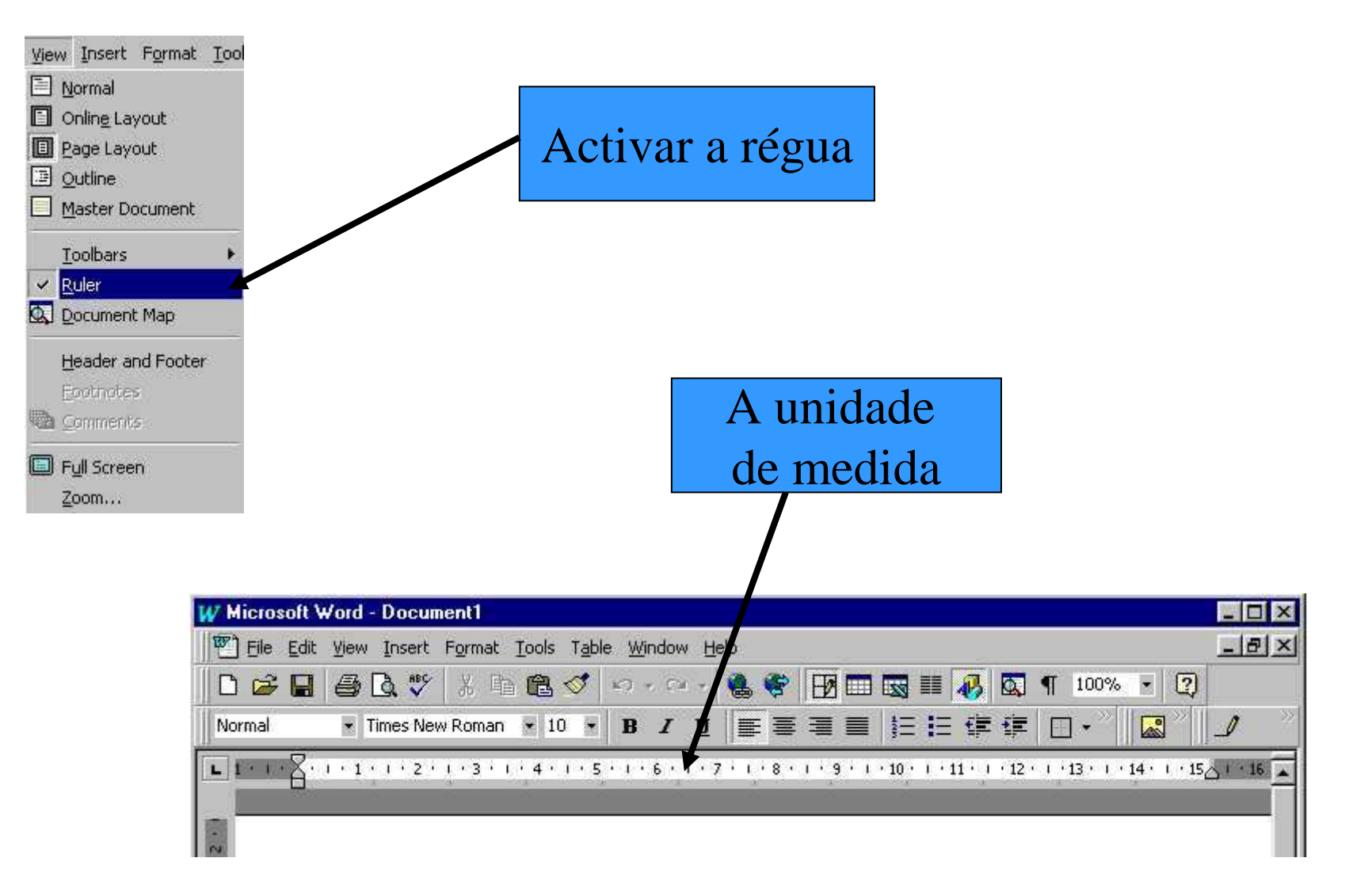

## **A régua (***Ruler***)**

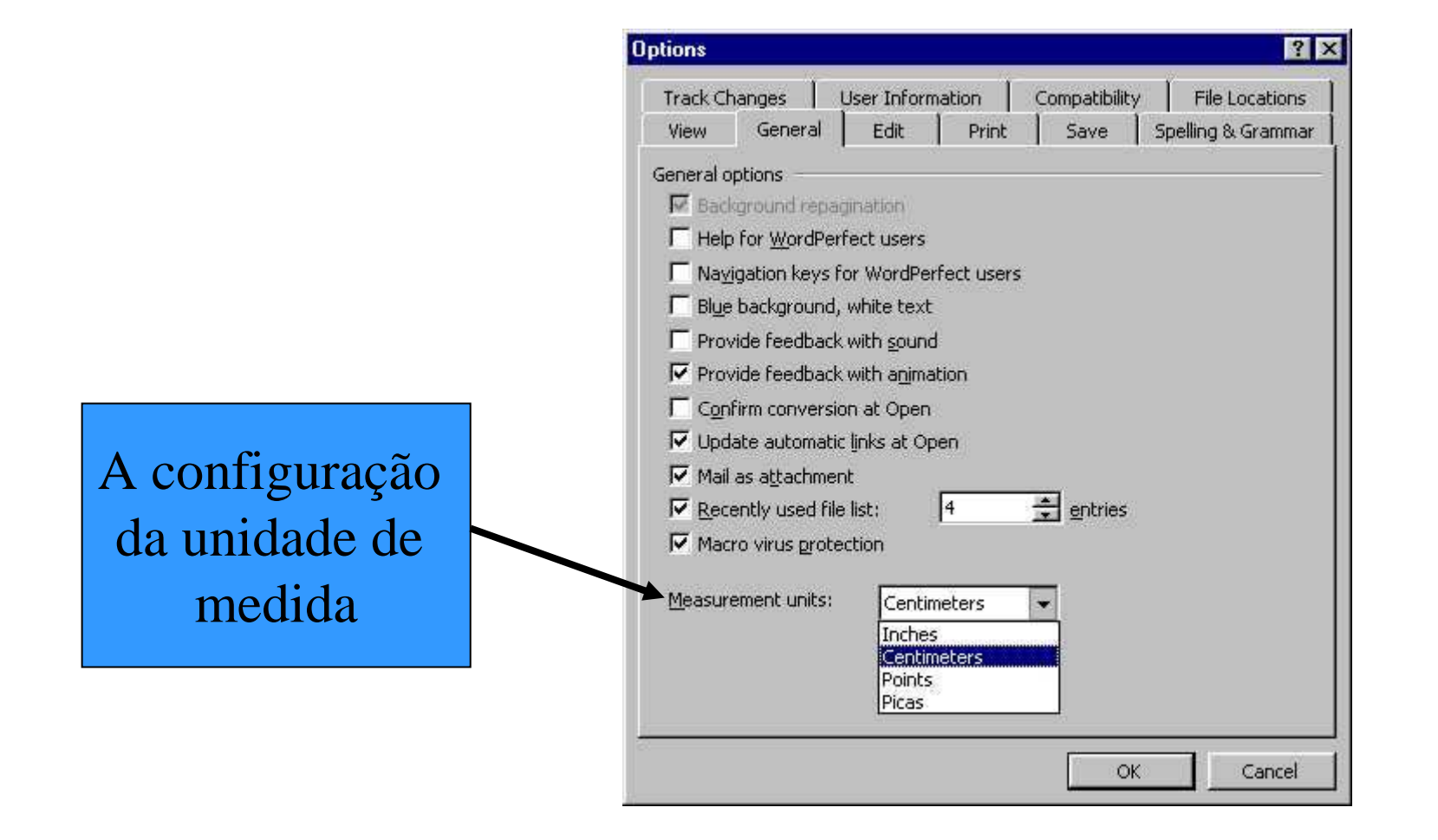

# **A utilização da régua**

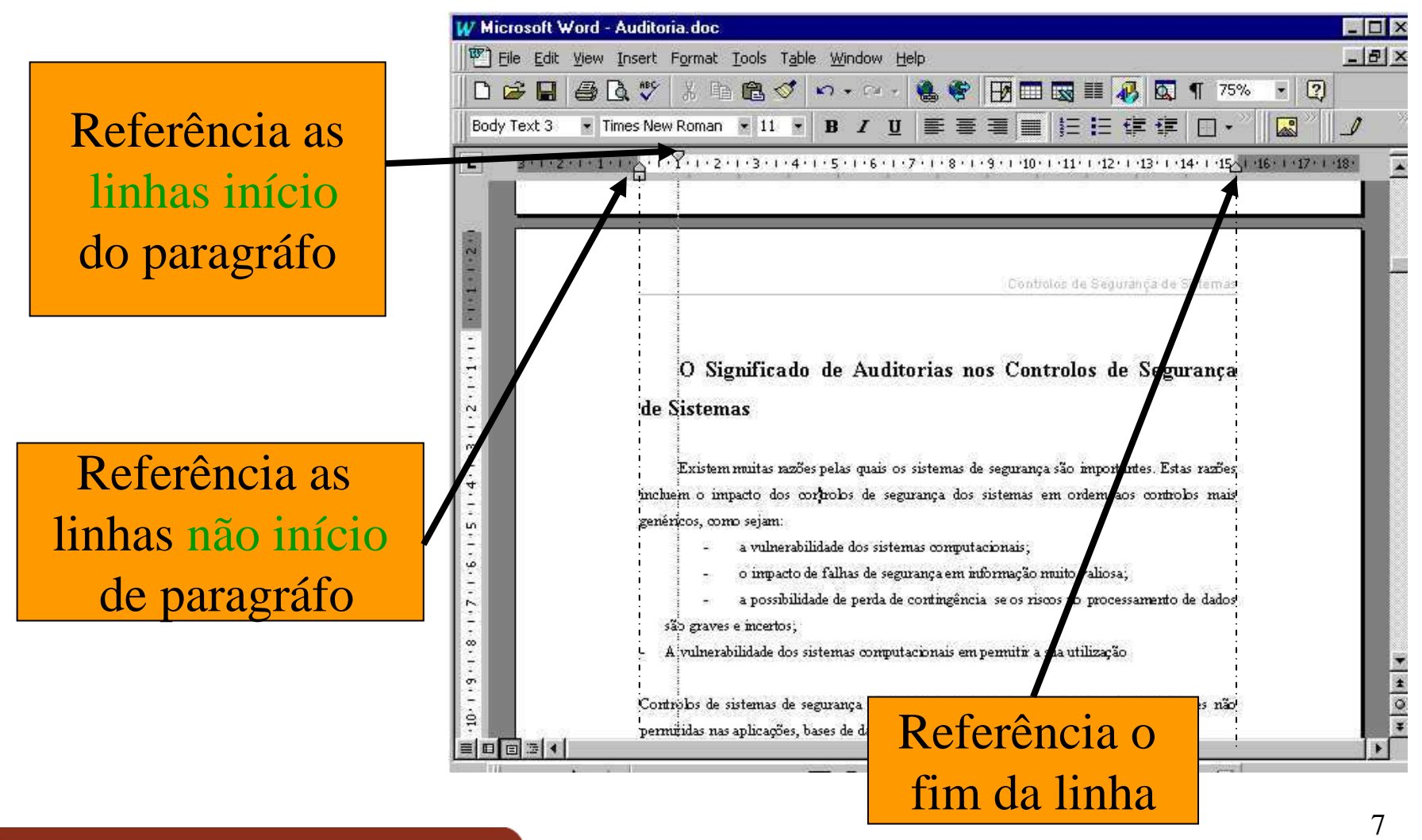

## A régua (Ruler)

## Demonstração da utilização da Régua

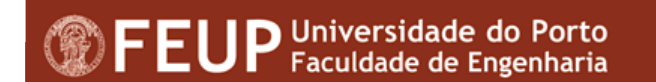

## Inserção de Símbolos e Caracteres **Especiais**

- Para utilizar símbolos, caracteres internacionais, ou caracteres especiais, poderá introduzi-los em:
	- Insert→Symbol  $\bullet$

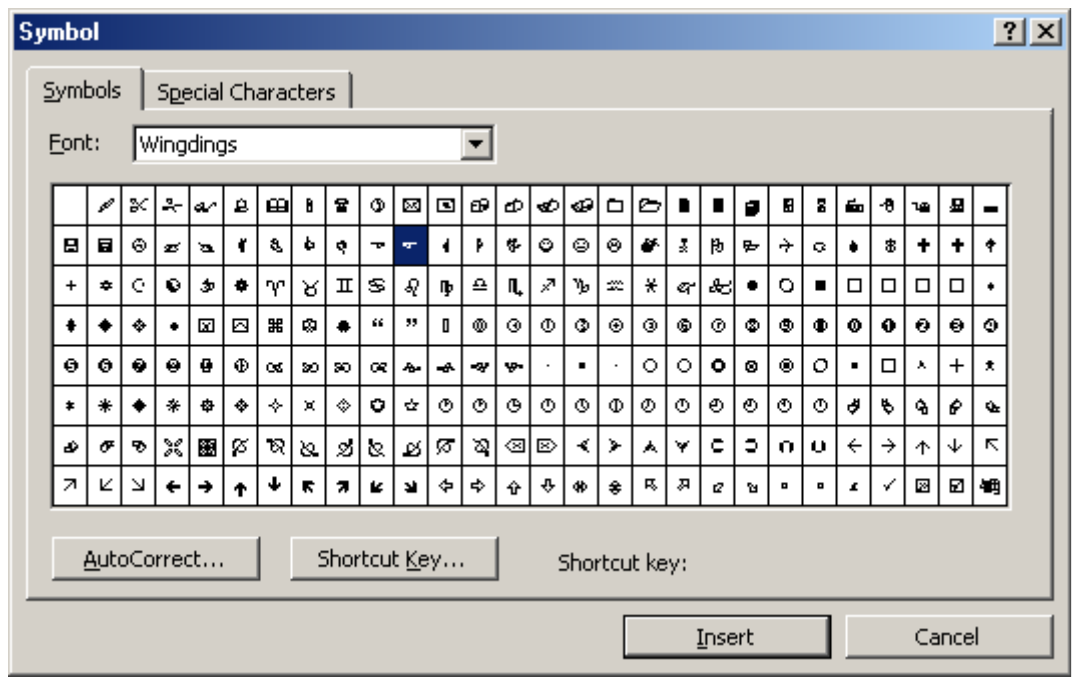

### **Inserção de Símbolos e Caracteres Especiais**

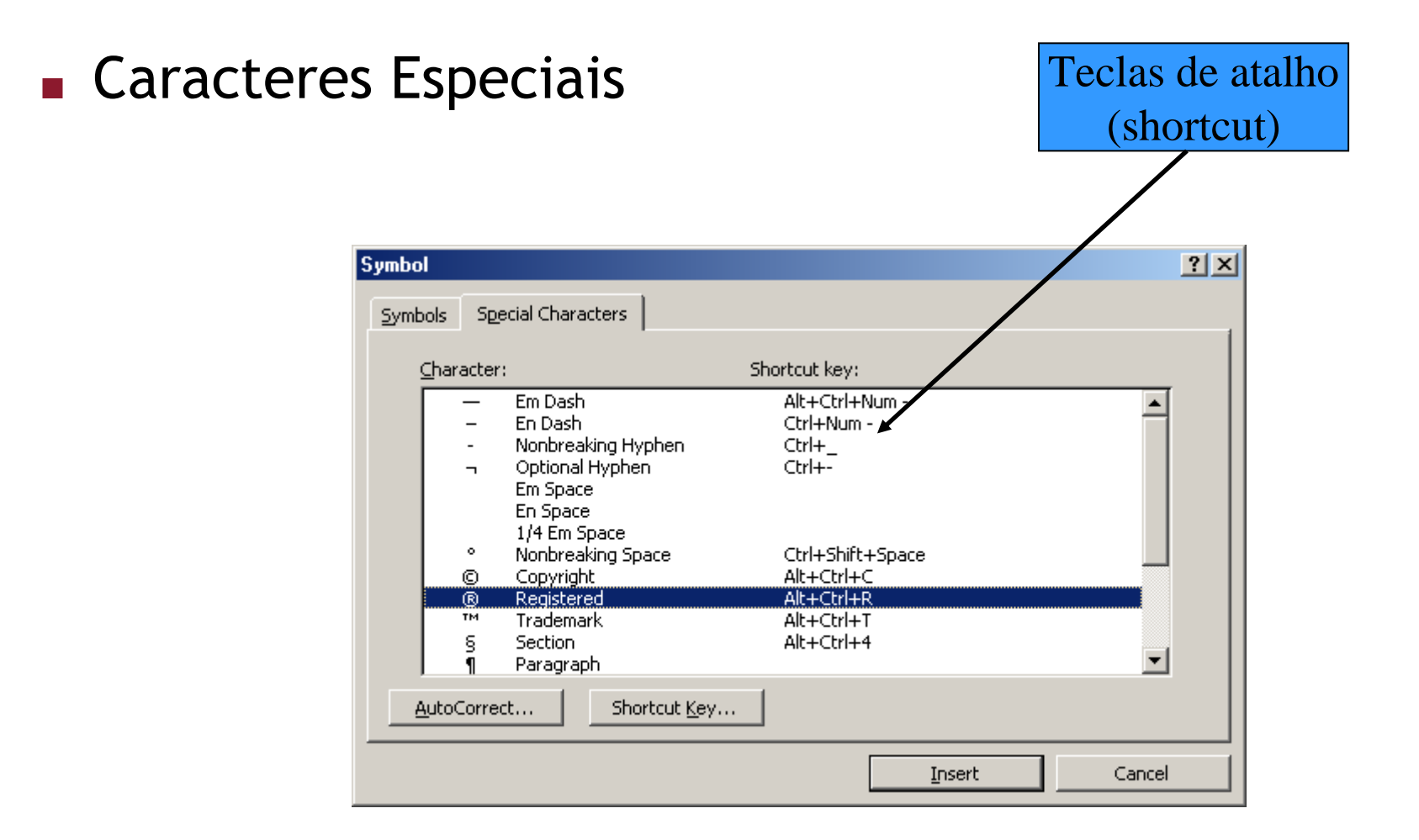

## **Utilização do Autocorrect**

### $\blacksquare$ Insert $\rightarrow$ Symbol

### (Autocorrect)

### Permite substituir caracteres automaticamente mediante as regras definidas.

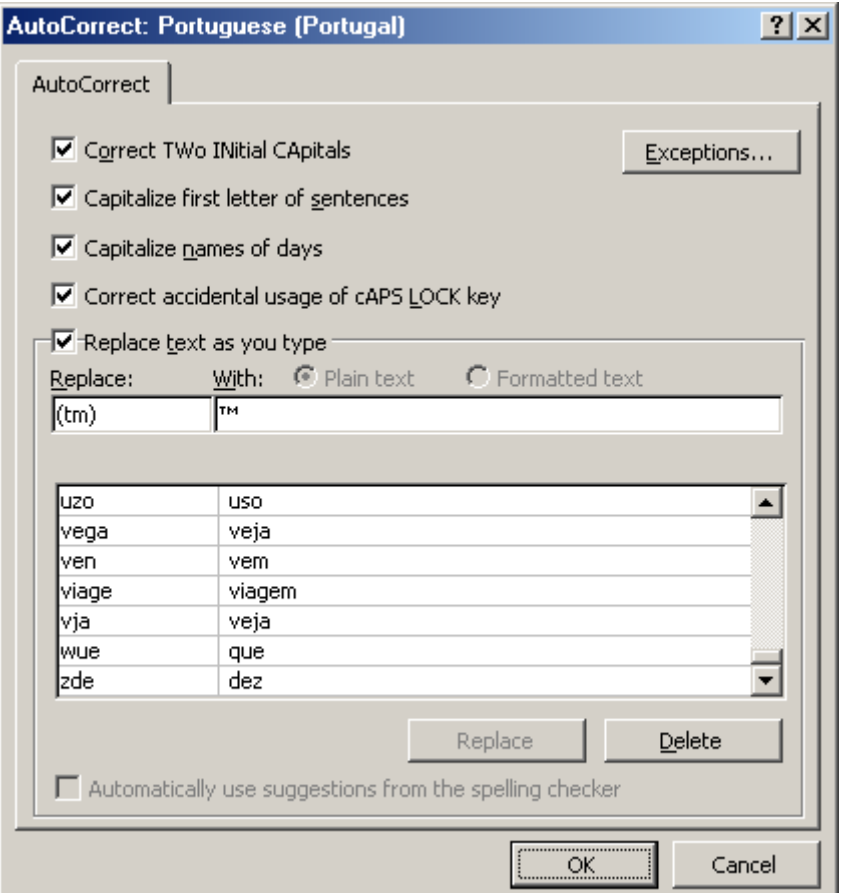

## **Definir teclas de Acesso Directo**

■ <sup>É</sup> possível criar uma combinação de teclas de forma a automatizar e acelerar a apresentação do símbolo.

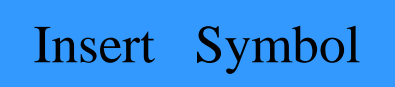

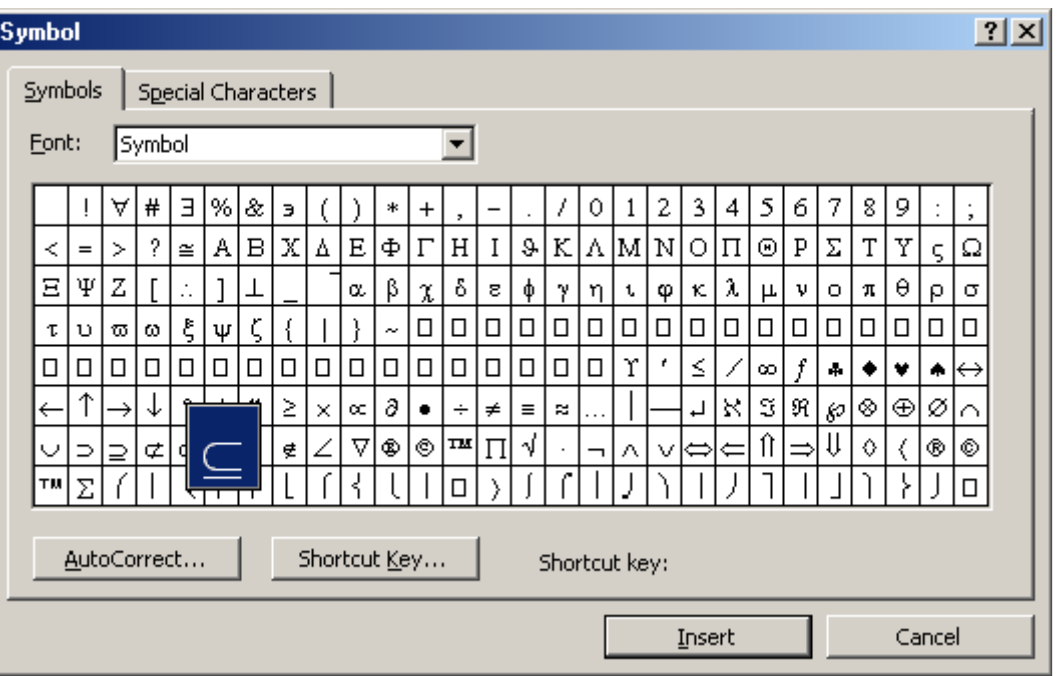

## **Definir teclas de Acesso Directo**

- 1. Posicionar-se sobre o símbolo pretendido;
- 2.Escolher o atalho
- 3.Confirmar (assign)

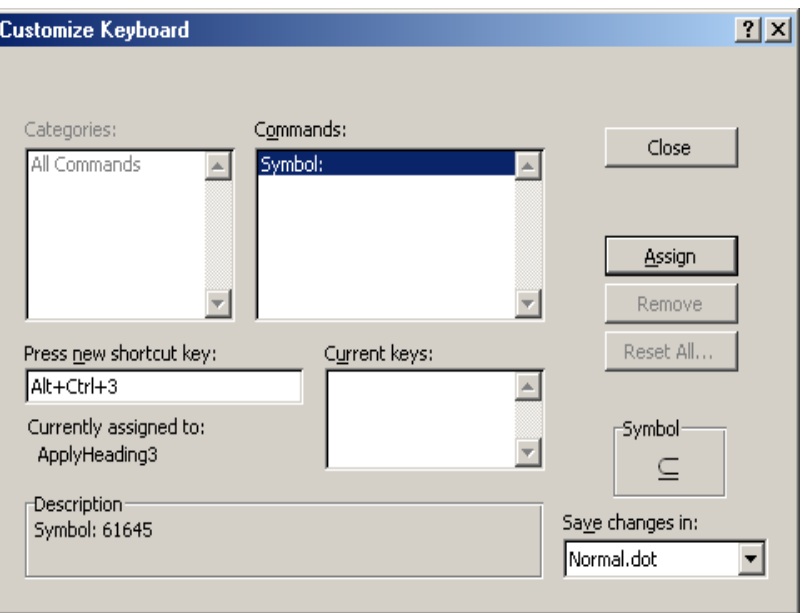

## **Definir fluxo de texto nos parágrafos**

- Situações onde é necessário garantir que:
	- Determinado bloco de texto tem que ficar na mesma página;
	- Determinado titulo/subtitulo tem que ficar na mesma página;
	- $\bullet$  Solução:  $\,$  Insert $\to$ Break $\to$ Page Break CTRL+ENTER

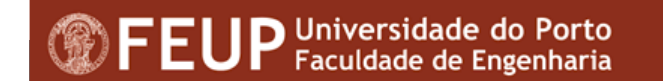

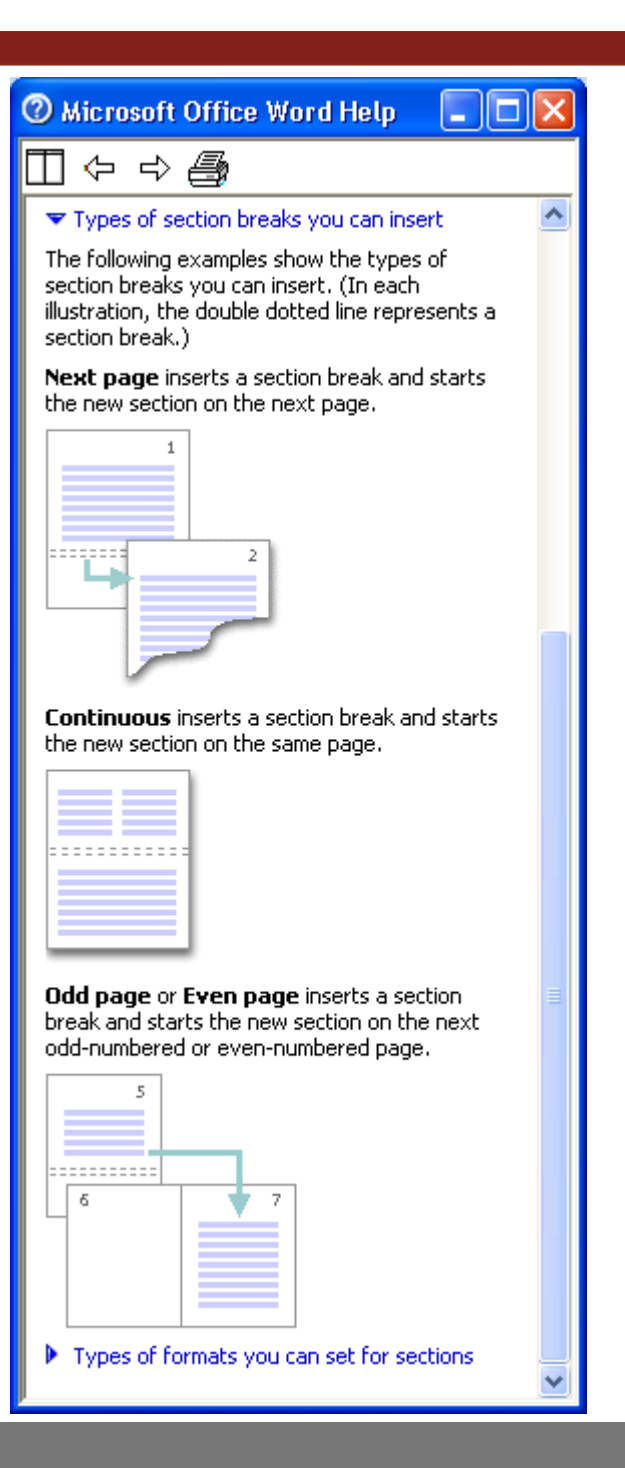

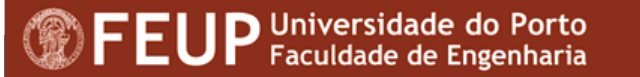

## **Definir fluxo de texto nos parágrafos**

- Para eliminar uma quebra é necessário:
	- Escolher o modo de visualização **normal;**
	- Posicionar o cursor sobre a quebra de página;
	- Pressionar a tecla DELETE

## **Evitar uma quebra de página dentro de um parágrafo**

### **Possibilita que todas as linhas de um parágrafo se mantenham na mesma página**

 $\bullet$ Format $\rightarrow$ paragraph $\rightarrow$ Line and Page Breaks

Keep lines together

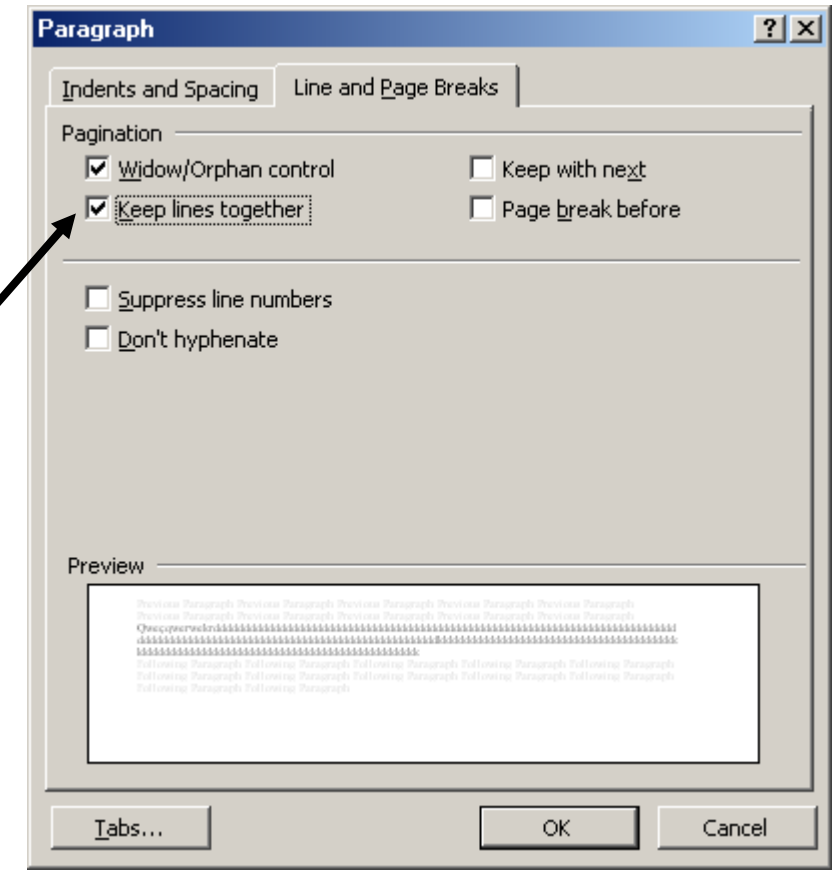

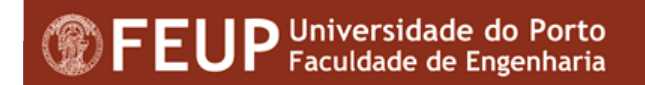

## **Evitar uma quebra de página entre parágrafos**

■■ Para evitar que dois parágrafos sejam separados por uma quebra de página

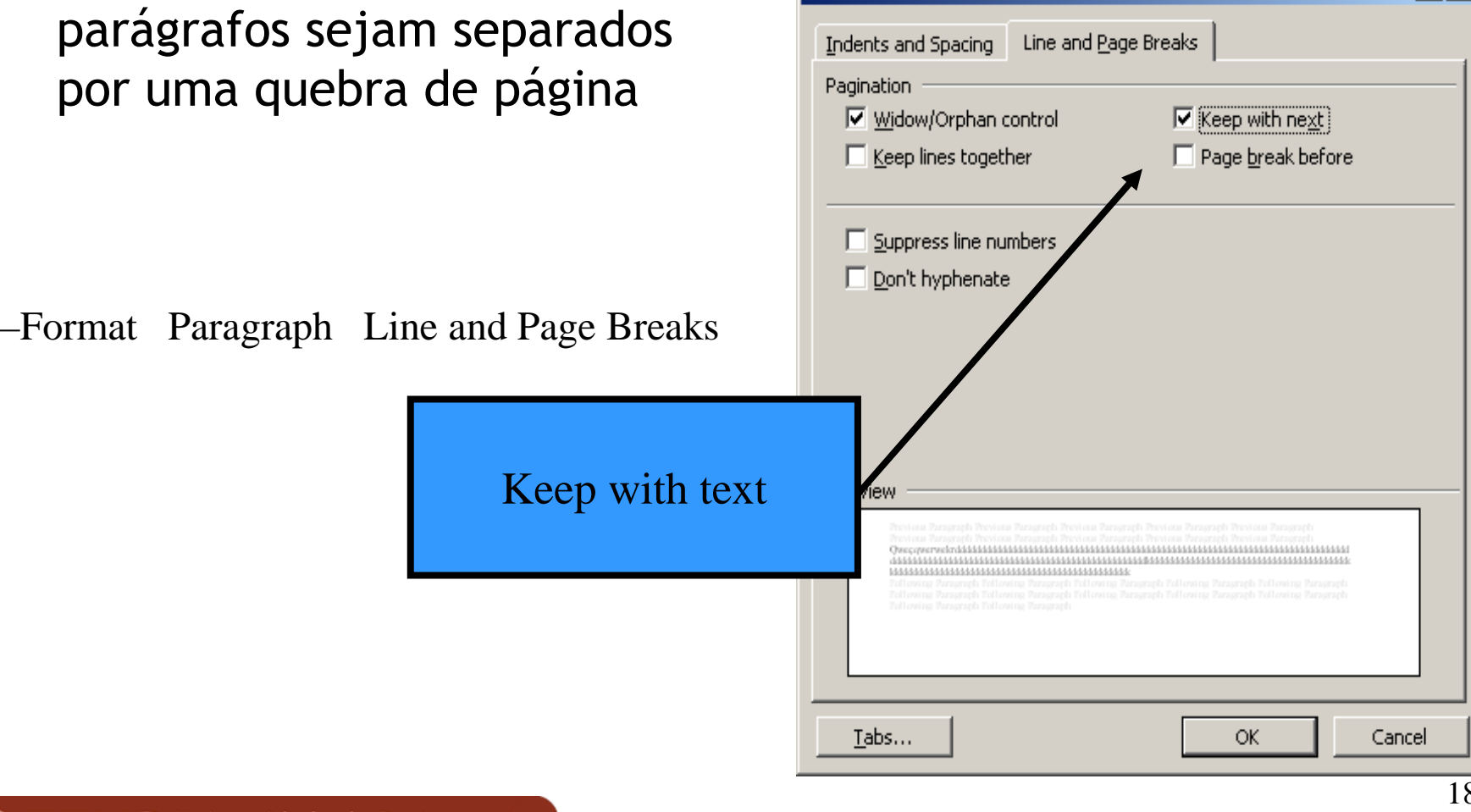

Paragraph

 $|?|x|$ 

# **A utilização de quebras**

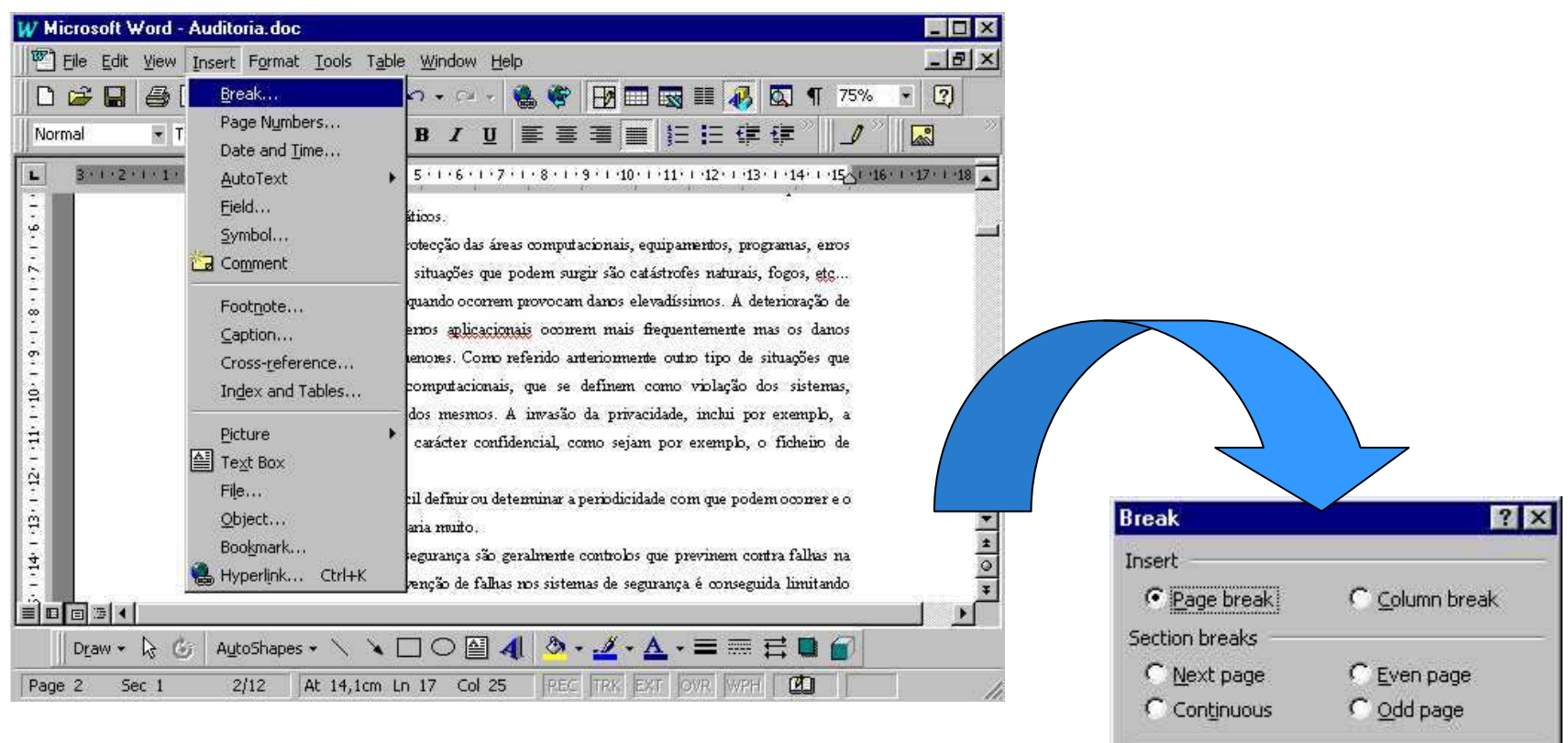

Cancel

OK

## O resultado

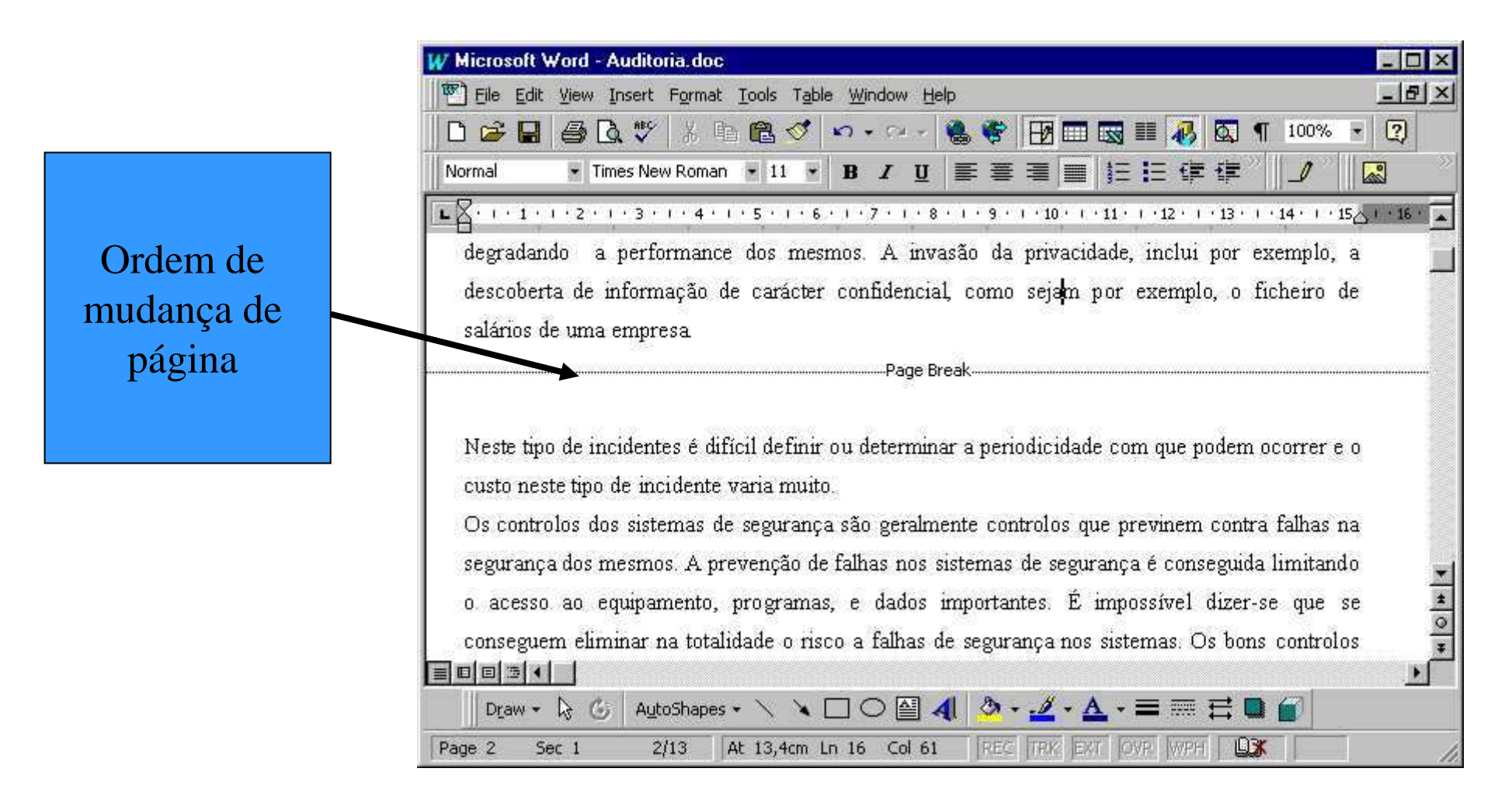

## Demonstração da utilização de quebras

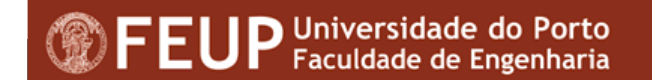

### **Cabeçalhos e rodapés indexados aos capítulos**

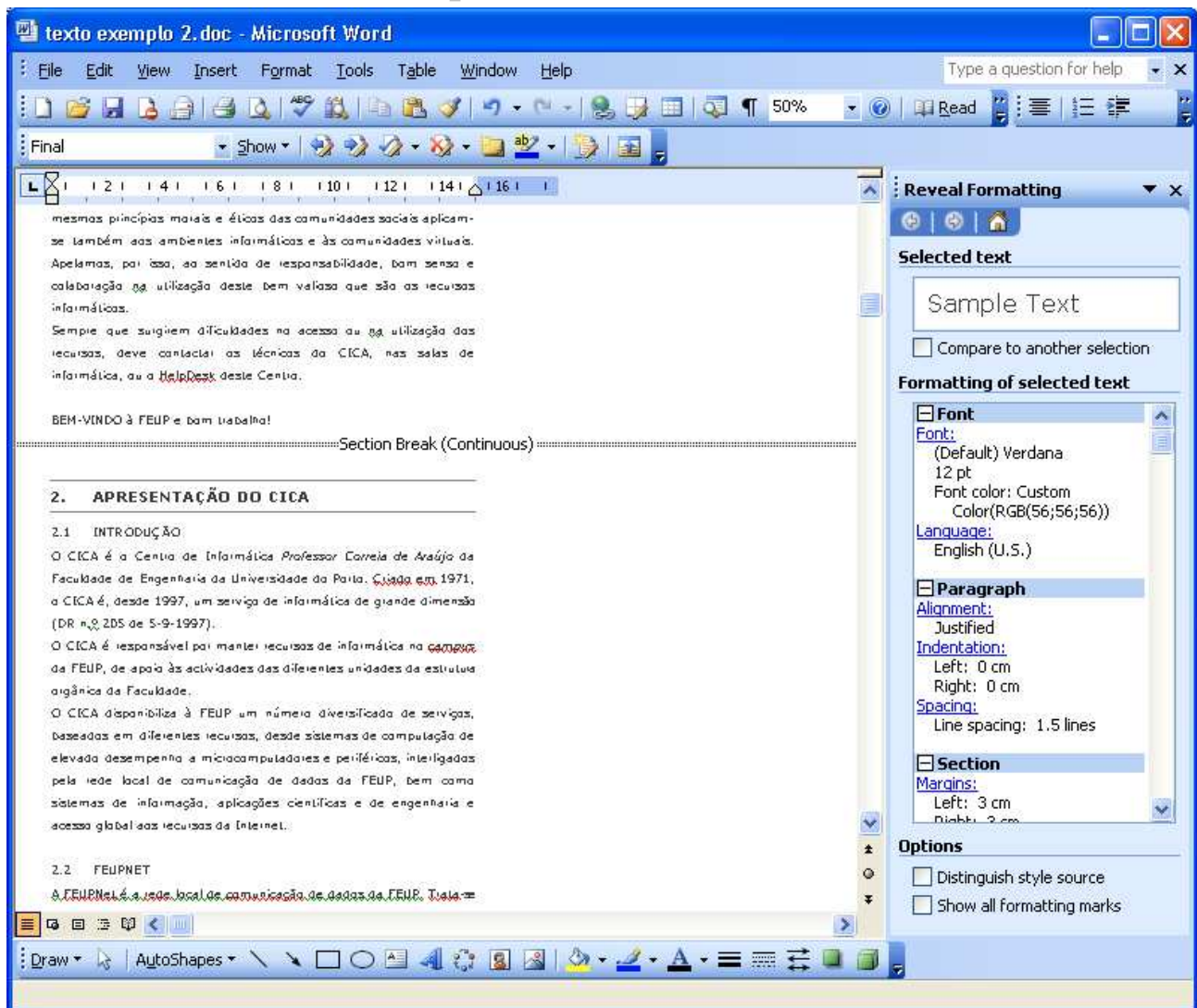

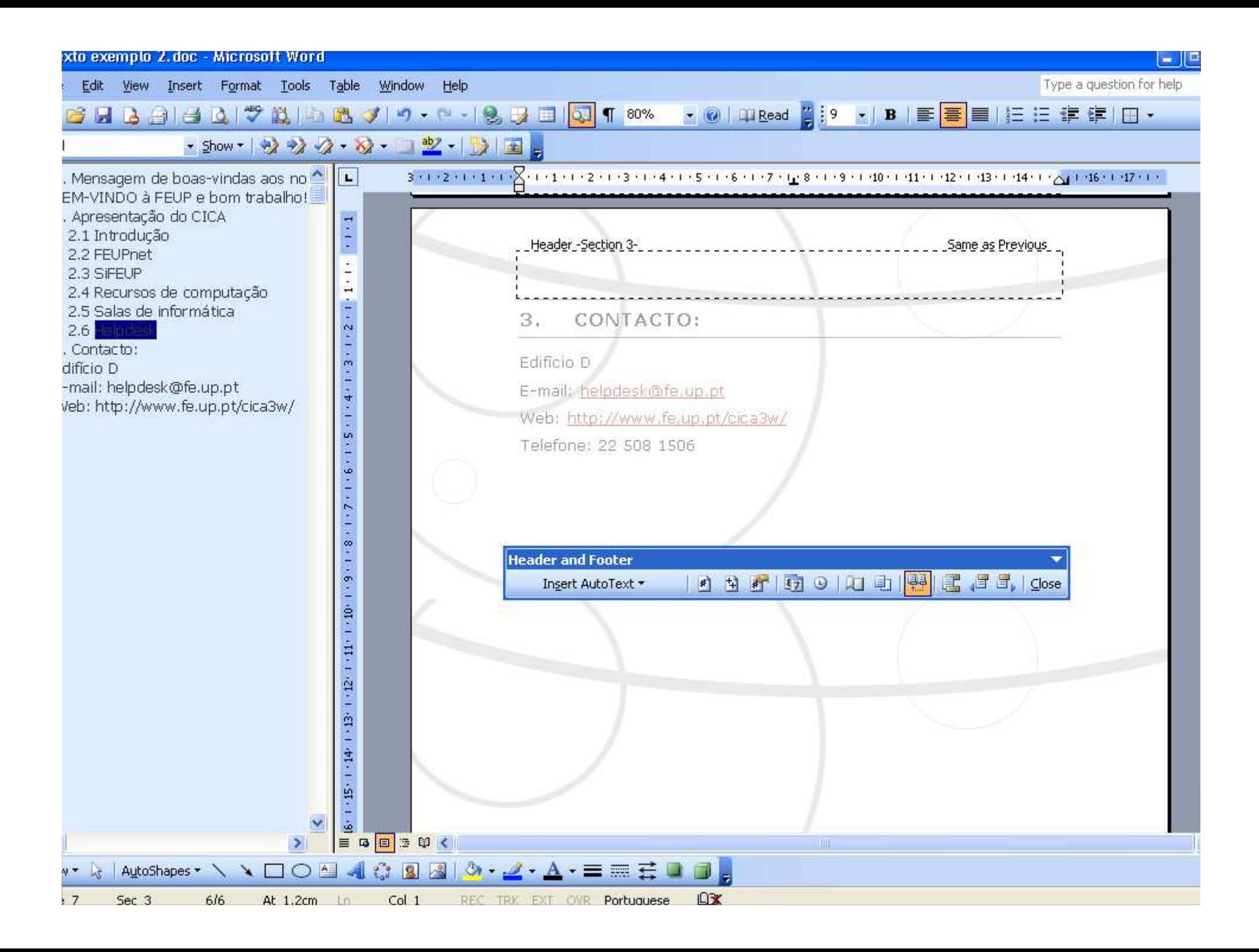

## **Criação de documentos principais**

- ■**Quando for necessário trabalhar com documentos** extensos, é possível simplificar o processo recorrendo à criação de documentos principais;
- ■**Um documento principal é composto por vários** subdocumentos;
- ■A ideia é fragmentar e organizar o documento, sendo assim possível gerir um documento muito extenso como vários documentos pequenos: **Ex:** Livro de 1000 páginas $\rightarrow$  10 \* 100 pág.

## **Criar um documento principal**

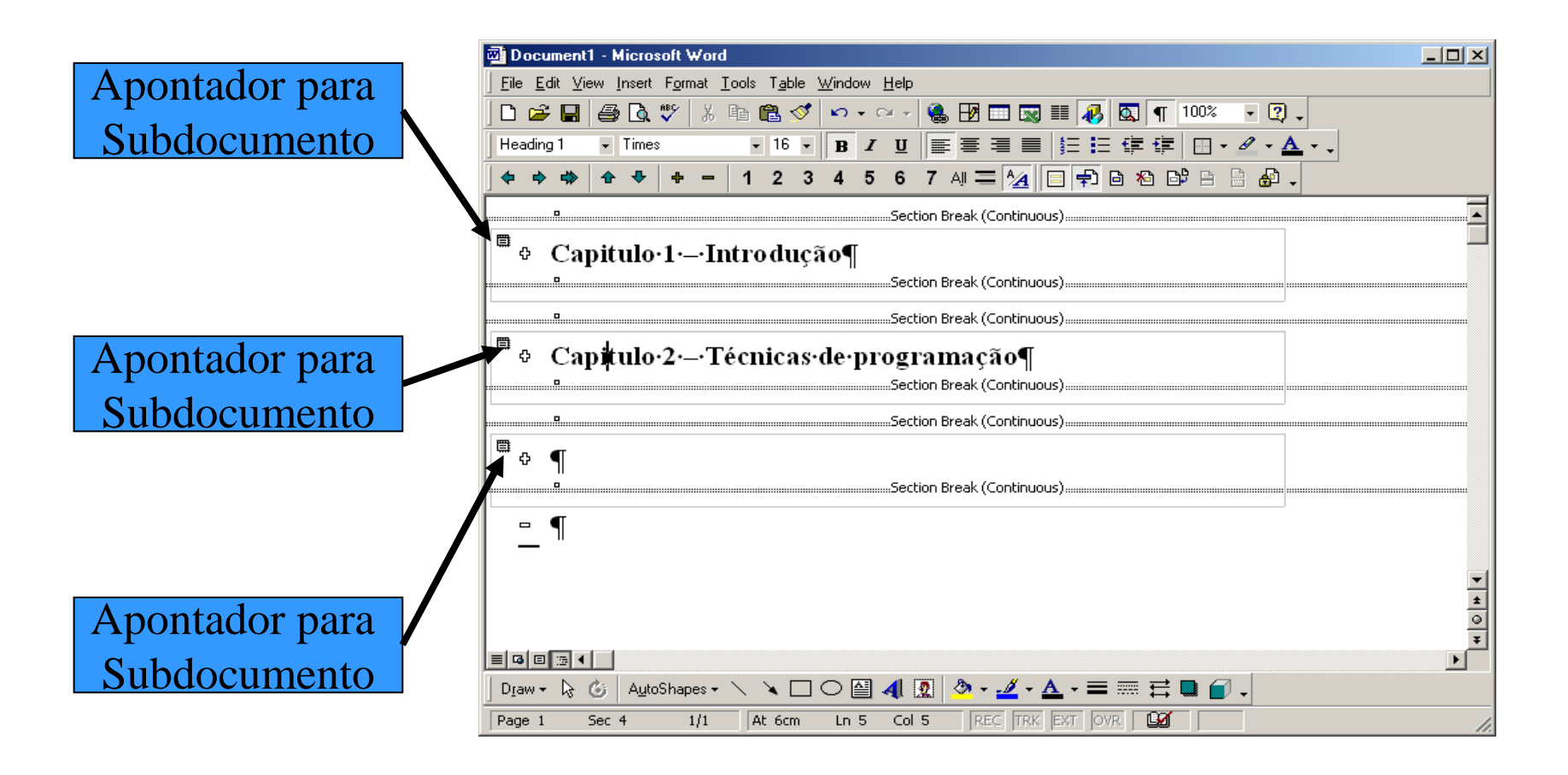

## **Considerações**

- <sup>É</sup> necessário seleccionar o modo de visualização *Outline*para gerir os documentos;
- <sup>É</sup> "aconselhável/necessário" seleccionar o *"Print layout"*para elaborar conteúdos;
- Quando se efectuam alterações nos subdocumentos, o word actualiza automaticamente o documento principal;
- O Word permite gerar números consecutivos, um índice geral e um índice remissivo em todos os subdocumentos;

#### **2** Microsoft Office Word Help

#### **2** Microsoft Office Word Help

#### **2** Microsoft Office Word Help **CIFIX**  $\Box$  $\Box$  $\times$

#### $\Box \Leftrightarrow \Leftrightarrow \textcolor{blue}{\textcolor{blue}{\textbf{A}}}$

#### ₩ Show All

 $\Box$ o $\boxtimes$ 

#### About ways to view a Word document.

Microsoft Word has different ways for you to get a good view of your work, depending on the Eask at hand.

#### **V** Lavout views

 $\mathbb{m} \Leftrightarrow \Leftrightarrow \mathscr{B}$ 

Use lavout views while you are working on your document.

#### **Print Lavout**

Meb Lavout

 $\triangleright$  Normal

#### $\blacktriangleright$  Outline

Work in outline view to look at the structure of a document and to move, copy, and reorganize text by dragging headings.

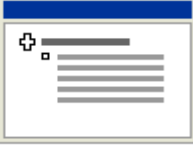

In outline view, you can collapse a document to see only the main headings, or you can expand it to see all headings and even body text.

Outline view also makes it easy to work with master documents. A master document makes it easier to organize and maintain a long document, such as a multipart report or a book with chapters. In outline view, page boundaries, headers and footers, graphics, and backgrounds do not appear.

To switch to outline view, click Outline on the View menu.

#### $\blacktriangleright$  Viewing modes

**Previews** 

<del>v</del> Show All About viewing a document as an

#### outline.

Ⅲ々⇨▲

Outline symbols and indentations in outline view show you how a document is organized and make it easy to quickly restructure a document. To make it easier to view and reorganize a document's structure, you can collapse the document to show just the headings you want.

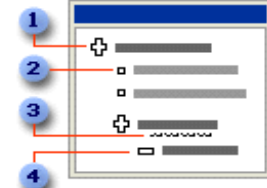

#### <sup>1</sup> Heading with subtext

2 Body text

3 A gray line under a heading represents collapsed subordinate text

<sup>4</sup> Heading without subtext

You can reorder headings and body text by moving them up or down or promote or demote headings and text by using buttons on the Outlining toolbar. You can also drag the outline symbols to the left, right, up or down to reorganize a document.

While you can see any Microsoft Word document in outline view by clicking Outline on the View menu, what you see depends on how the document is formatted. Headings must be formatted with one of the built-in heading styles. that come with Word, or paragraphs must be formatted with outline levels.

As you rearrange the headings and subheadings in outline view. Word automatically applies builtin heading styles to them.

#### About viewing a document as an  $\overline{\phantom{a}}$ outline

Outline symbols (outline symbols: Symbols that are displayed beside paragraphs in outline view. You can use the symbols to display or hide subordinate levels of text and to reorganize text quickly.) and indentations in outline view (outline view: A view that shows the headings of a document indented to represent their level in the document's structure. You can also use outline. view to work with master documents.) show you how a document is organized and make it easy to quickly restructure a document. To make it easier to view and reorganize a document's structure, you can collapse (collapse an outline: Collapse an outline in outline view to hide body text and subheadings under headings. Collapsing a heading is the opposite of expanding. When you collapse body text and subheadings, you can focus on fewer details.) the document to show just the headings you want.

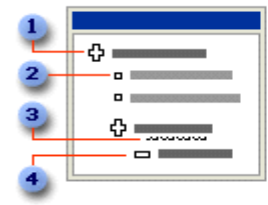

<sup>1</sup> Heading with subtext

2 Body text

3 A gray line under a heading represents collapsed subordinate text

<sup>4</sup> Heading without subtext

You can reorder headings and body text by moving them up or down or promote (promote: In an outline, to change body text to a heading, or to change a heading to a higher level heading: for example, from Heading 6 to Heading 5.) or demote (demote: In an outline, to change a heading to body text or to a lower heading level: for example, to change from Heading 5 to Heading 6.) headings and text by using buttons on the Outlining toolbar (toolbar: A bar with buttons and options that you use to

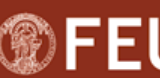

 $27$ 

## **Tabulações (Tabs)**

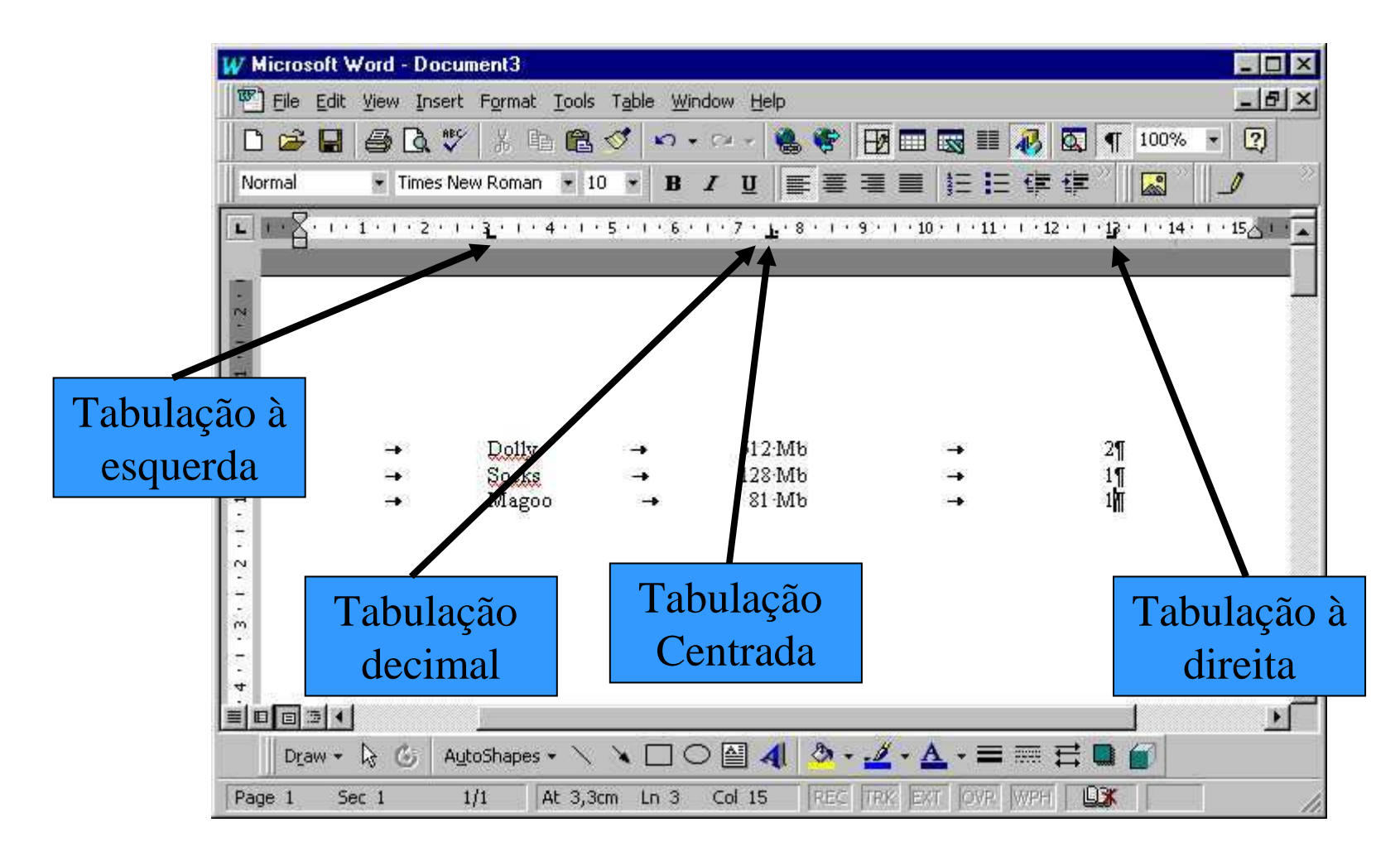

# **Criação/Formatação de colunas**

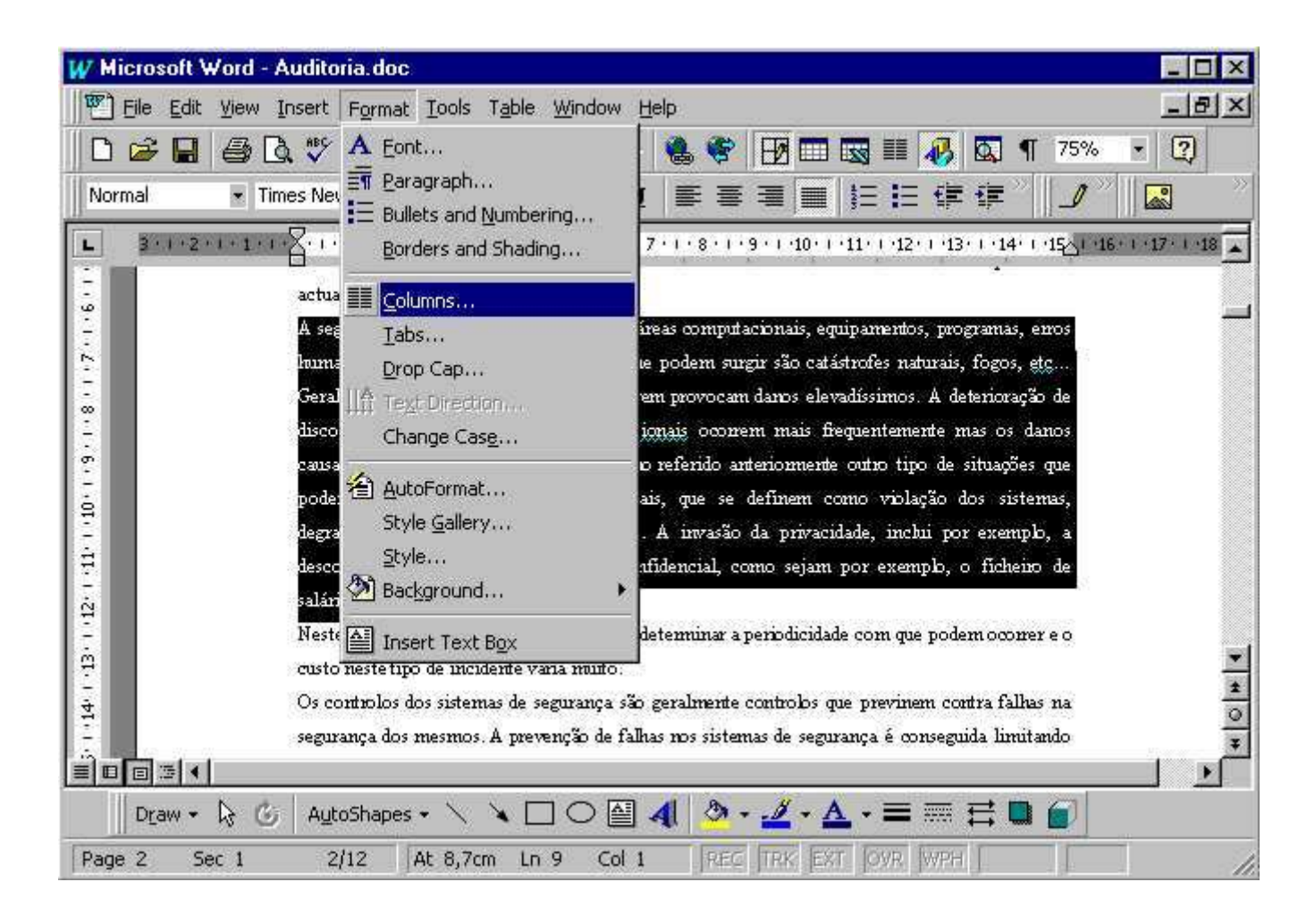

# **Criação/Formatação de colunas**

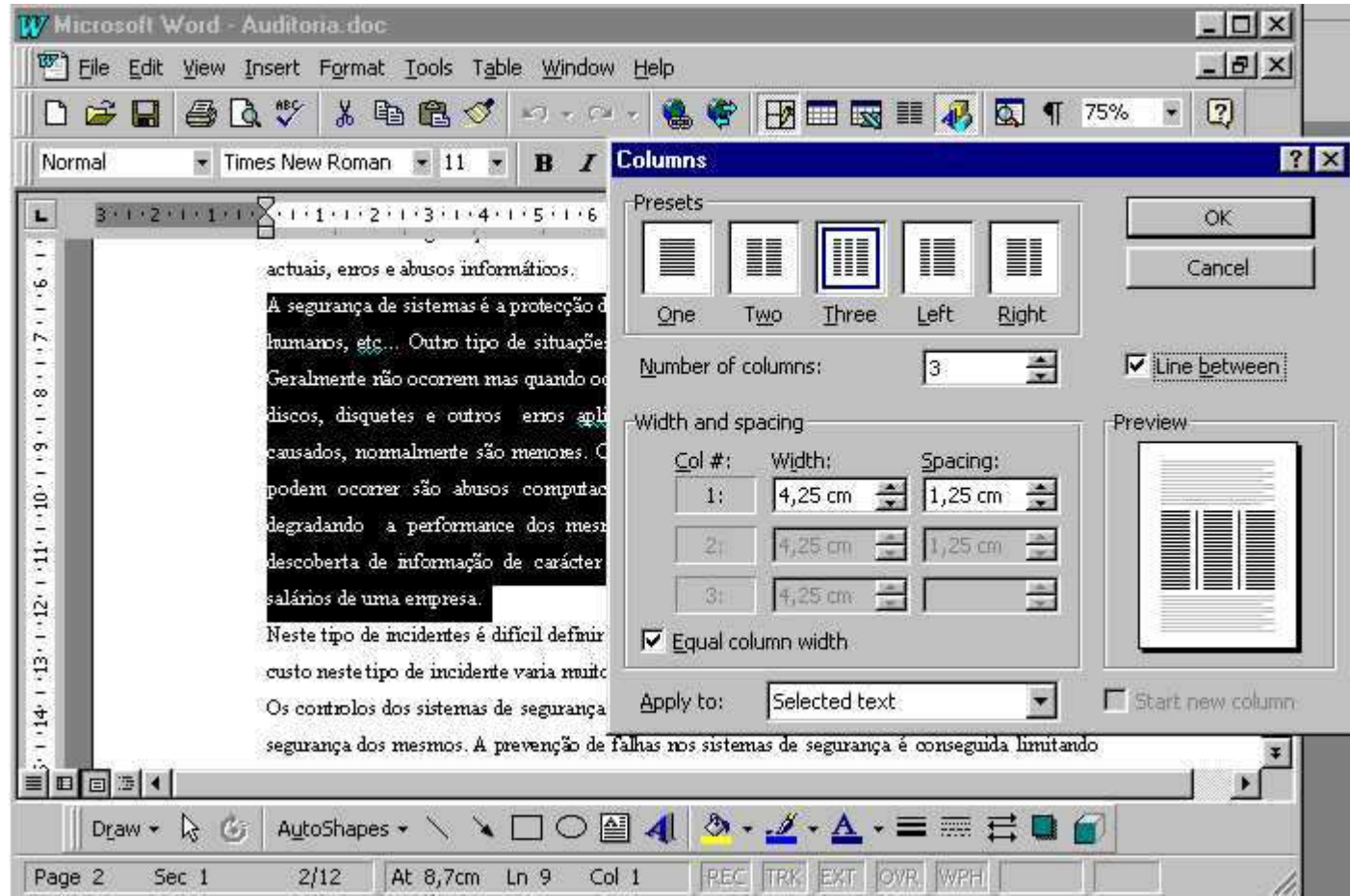

### O resultado das colunas...

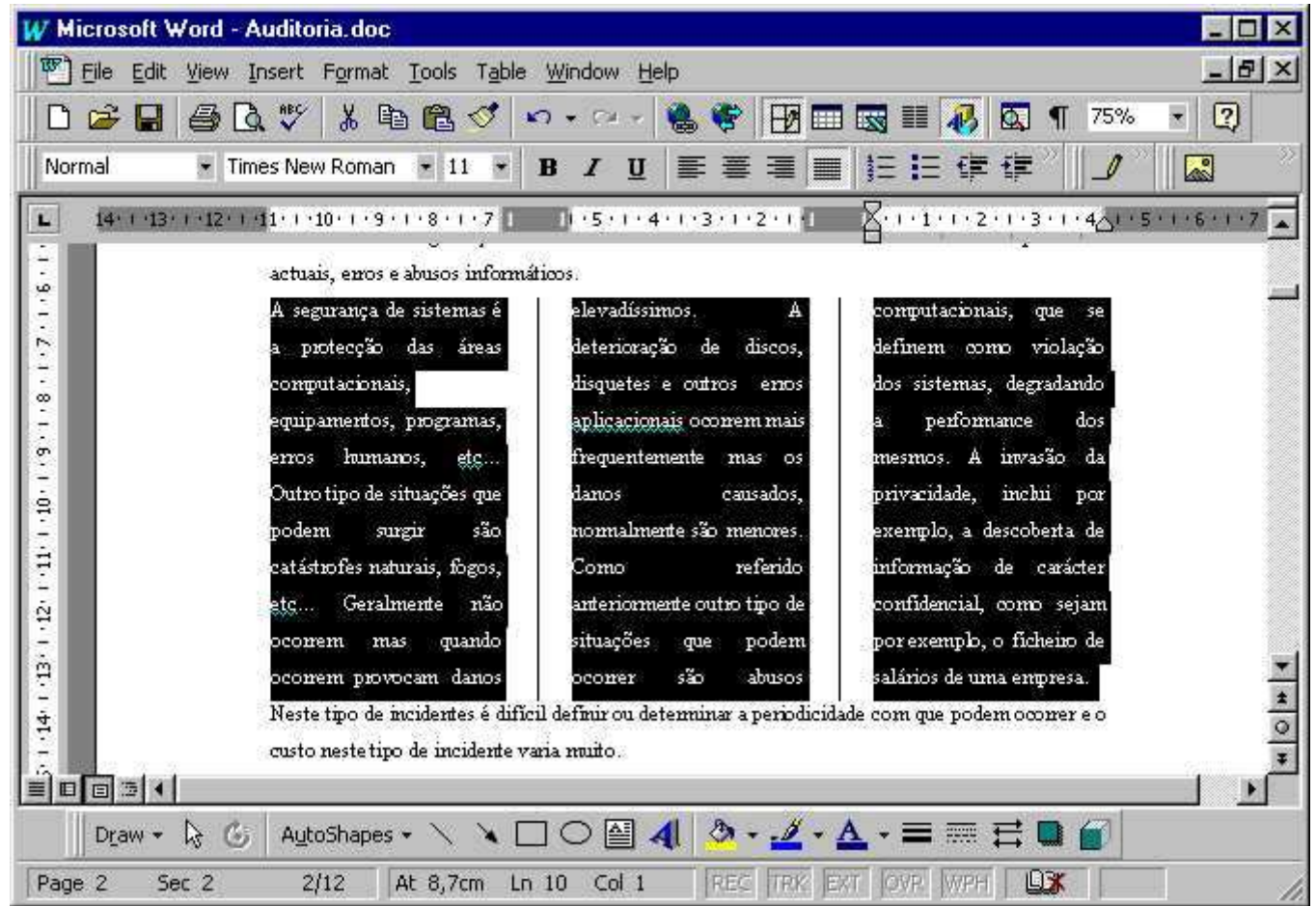

# **Desligar o modo de colunas**

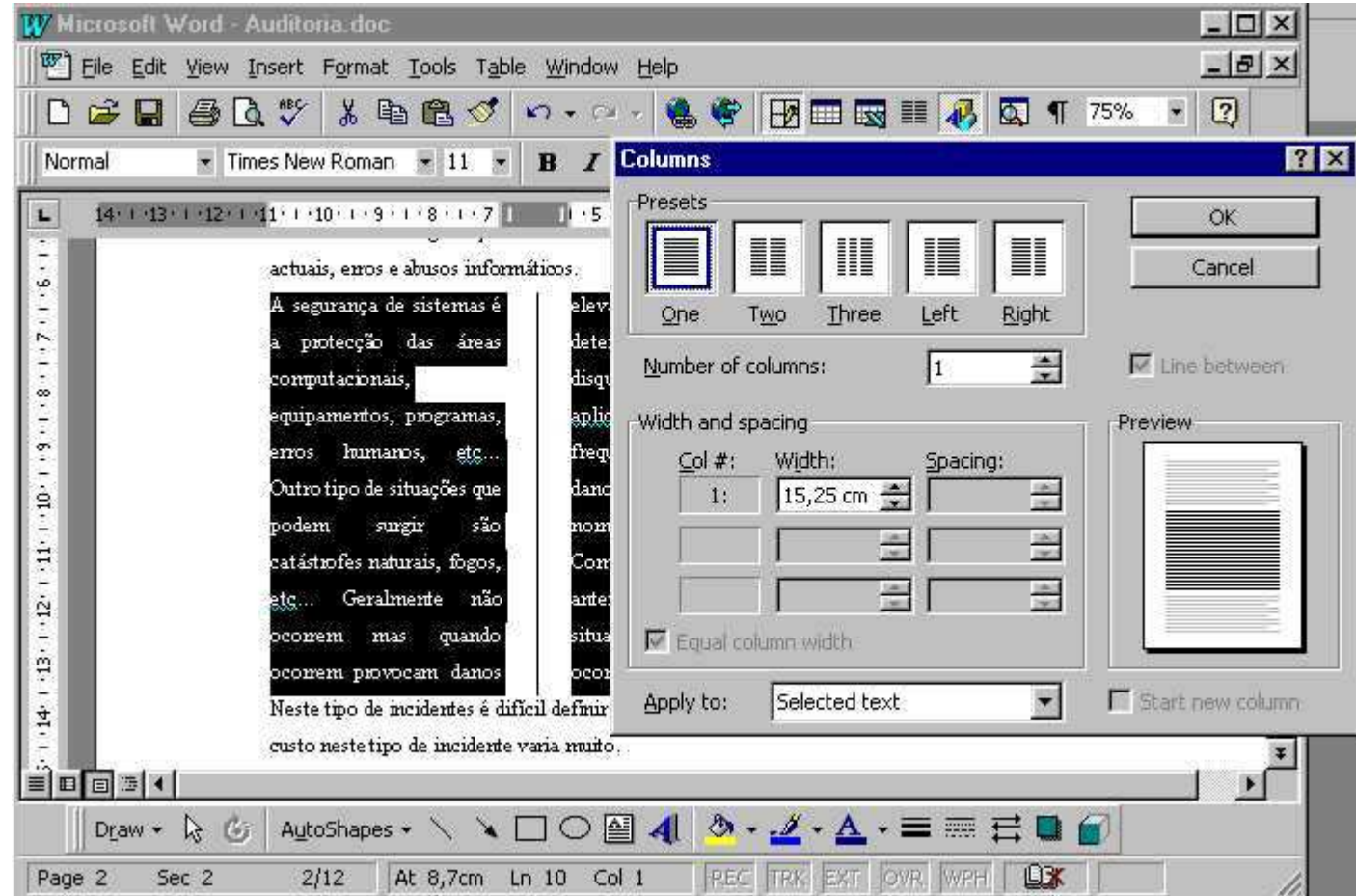

# Demonstração da utilização de colunas

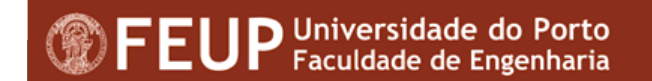

### **Capitular Letras**

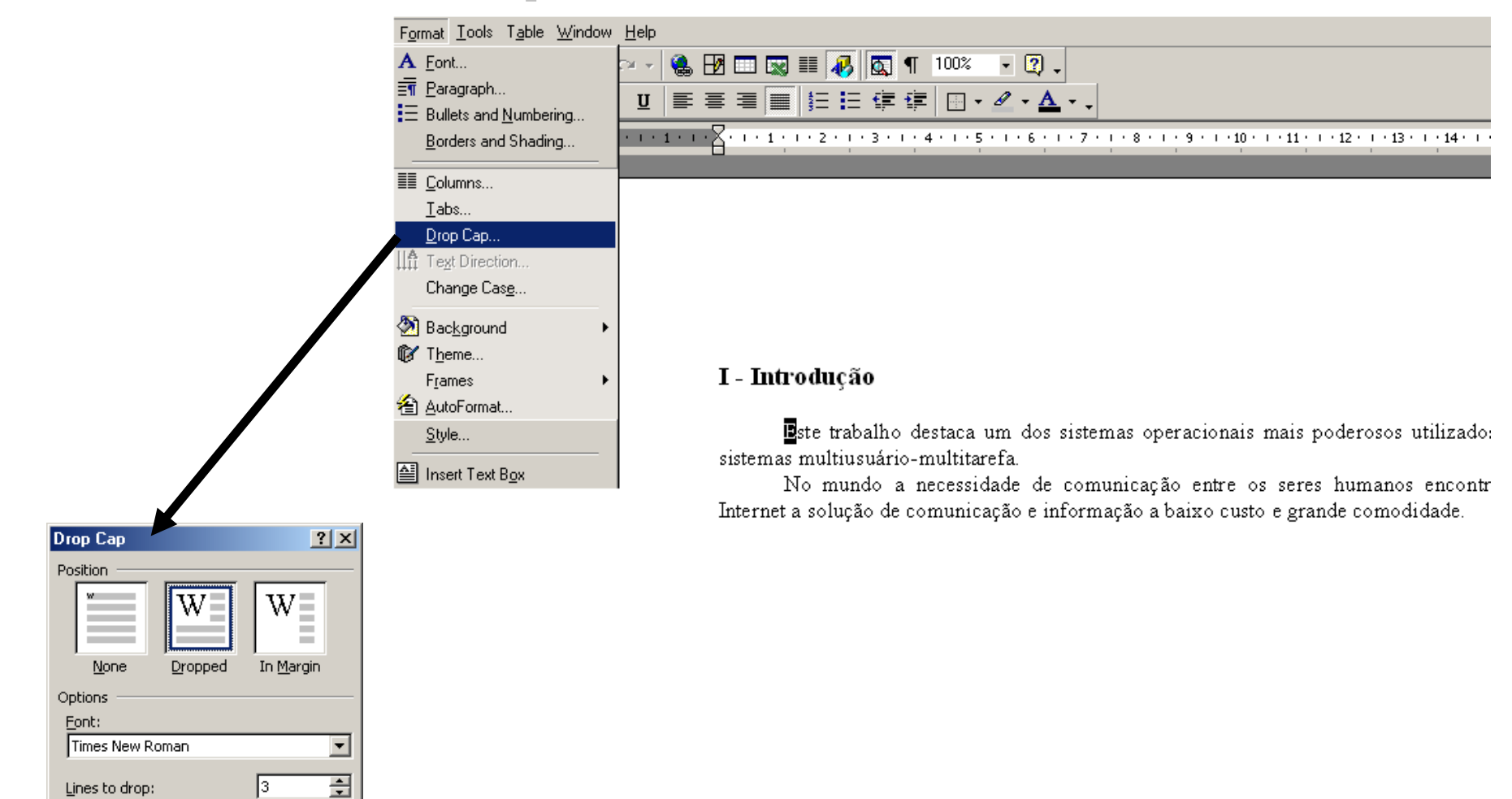

Distance from text:

OK

긬

 $|0 \text{ cm}|$ 

Cancel

## **Inserir marcas de água**

 Quando num documento pretender que apareça um objecto por baixo do texto terá que inserir uma marca de água.

#### I - O Nível de Aplicação Internet TCP/IP

solicitação a um servidor e espera por uma resposta

 $\blacktriangleright$  Picture Na arquitetura Internet TCP/IP as  $\boxed{3}$   $\boxed{4}$  Of Ol  $\otimes$ t  $\otimes$ すま 図 denominados RFCs (Request For Comments), sa  $\sqrt{\phantom{a}}$  Automatic че тогита твотасы. existe um padrão que defina como deve ser es licação. As aplicações Grayscale trocam de dados utilizando GiretamentOa camada P ou UDP), através de Black & White chamadas padronizadas, por exe Program Interface). Watermark Além de compartilhar o **X** Munto de primitivas de transporte, muitas das aplicações Internet TCP/IP *modglo cliente/servidor*. Nesse modelo, a denominação servidor refere Ablicação que ofereça um serviço a outra aplicação, serviço que pode ed conado através da inter-rede. Os servidores aceitam solicitações, que chegam pela intentrede, executam o serviço solicitado e enviam de volta o resultado à aplicação solicitante. Uma aplicação torna-se um cliente quando envia uma

### Inserir marcas de água

### O Resultado

#### I - O Nível de Aplicação Internet TCP/IP

 $\overline{\phantom{a}}$  Picture **网口0101☆101+三国%/** 

Na arquitetura Internet TCP/IP as aplicações, especificadas em documentos denominados RFCs (Request For Comments), são implementadas de forma isolada. Não existe um padrão que defina como deve ser estruturada uma aplicação. As aplicações trocam de dados utilizando diretamente a camada de transporte (TCP ou UDP), através de chamadas padronizadas, por exemplo através das APIs (Application Program Interface).

Além de compartilhar o mesmo conjunto de primitivas de transporte, muitas das aplicações Internet TCP/IP adotam o modelo cliente/servidor. Nesse modelo, a denominação servidor refere-se a qualquer aproação que ofereça um serviço a outra aplicação, serviço que pode ser requisitado átravés da inter-rede. Os servidores aceitam solicitações, que chegam pela inter-rede, executam o serviço solicitado e enviam de volta o resultado à aplicação solicitante. Uma aplicação torna-se um cliente quando envia uma solicitação a um servidor e elpera por ulha resposta.

 $\overline{\mathsf{x}}$
## **Utilização de objectos inseridos**

- <sup>É</sup> possível criar um novo objecto acedendo a outra aplicação a partir do word.
- Exemplo: Criar uma equação através do "EquationEditor"

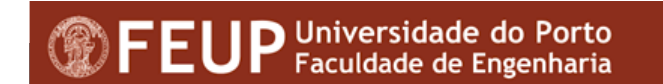

## **Utilização de objectos inseridos**

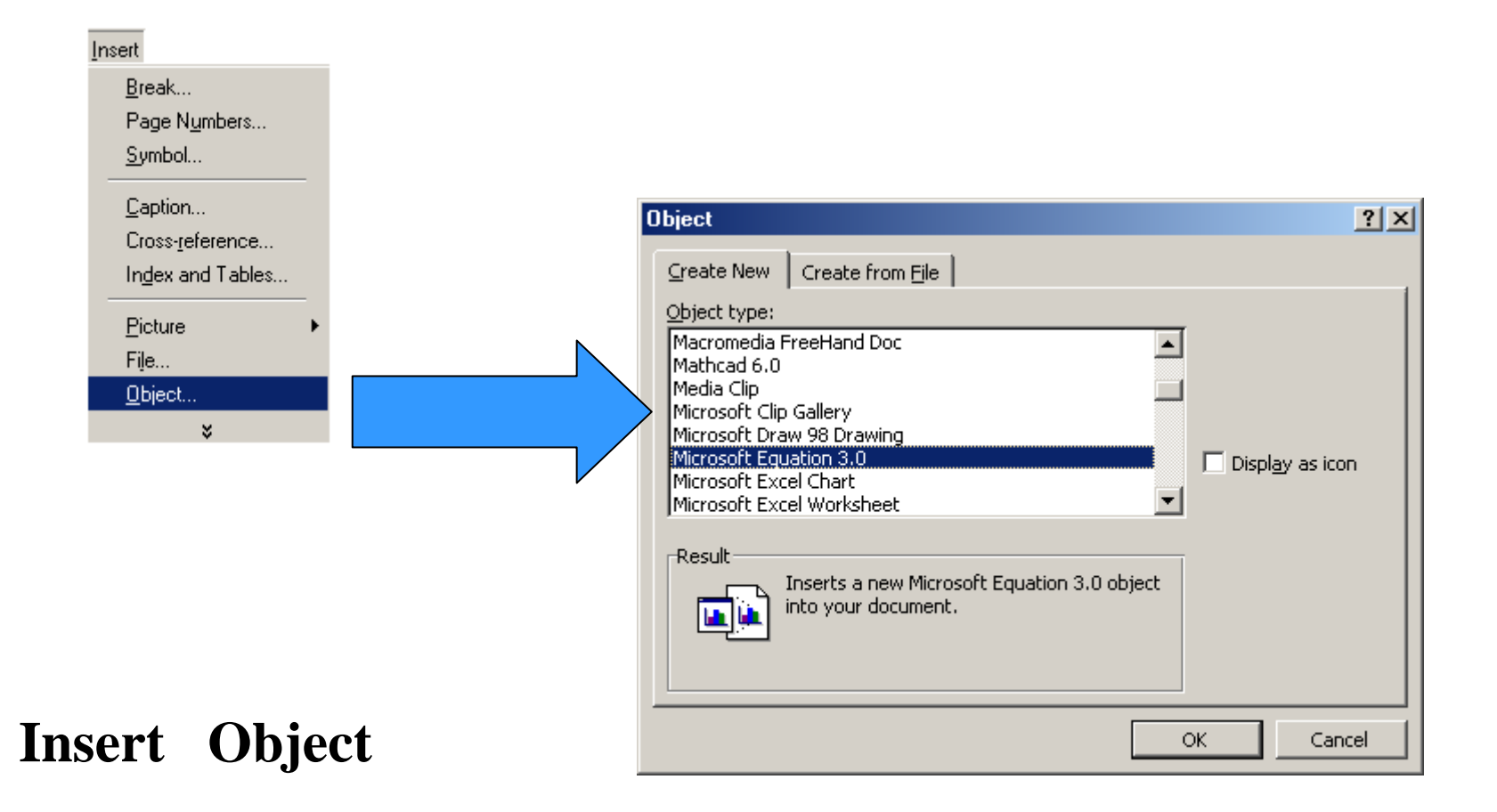

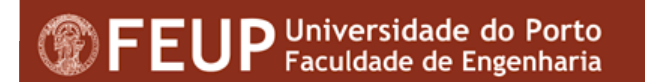

## Utilização do "Equation"

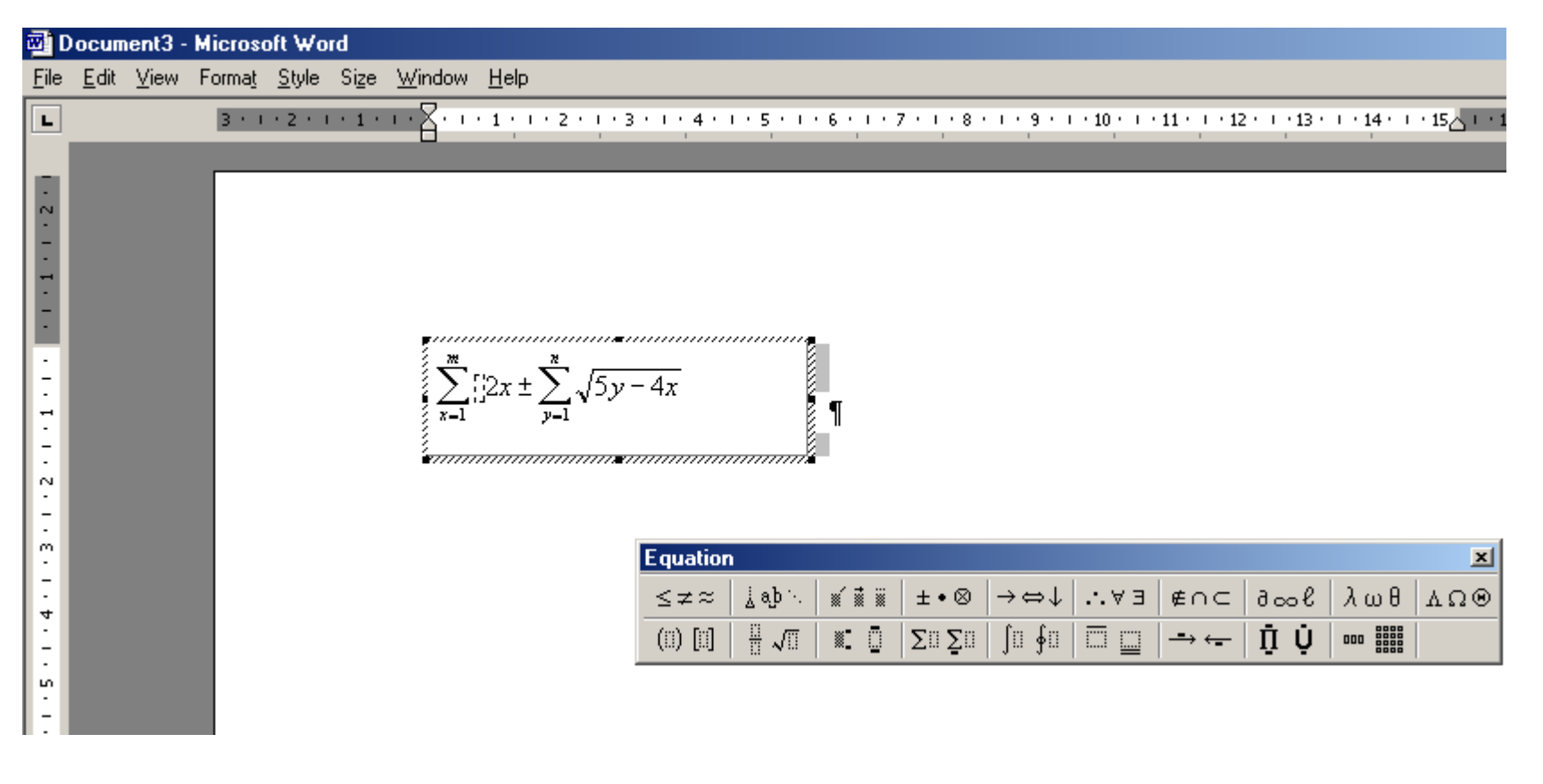

$$
\sum_{x=1}^{m} 2x \pm \sum_{y=1}^{n} \sqrt{5y - 4x}
$$

O Resultado.....

## **Inserção de Objectos**

- Existem muitas outros tipos de objectos possíveis de inserir;
- O número de objectos inseridos dependem (também) das aplicações instaladas nas máquinas

# **Notas de pé de página**

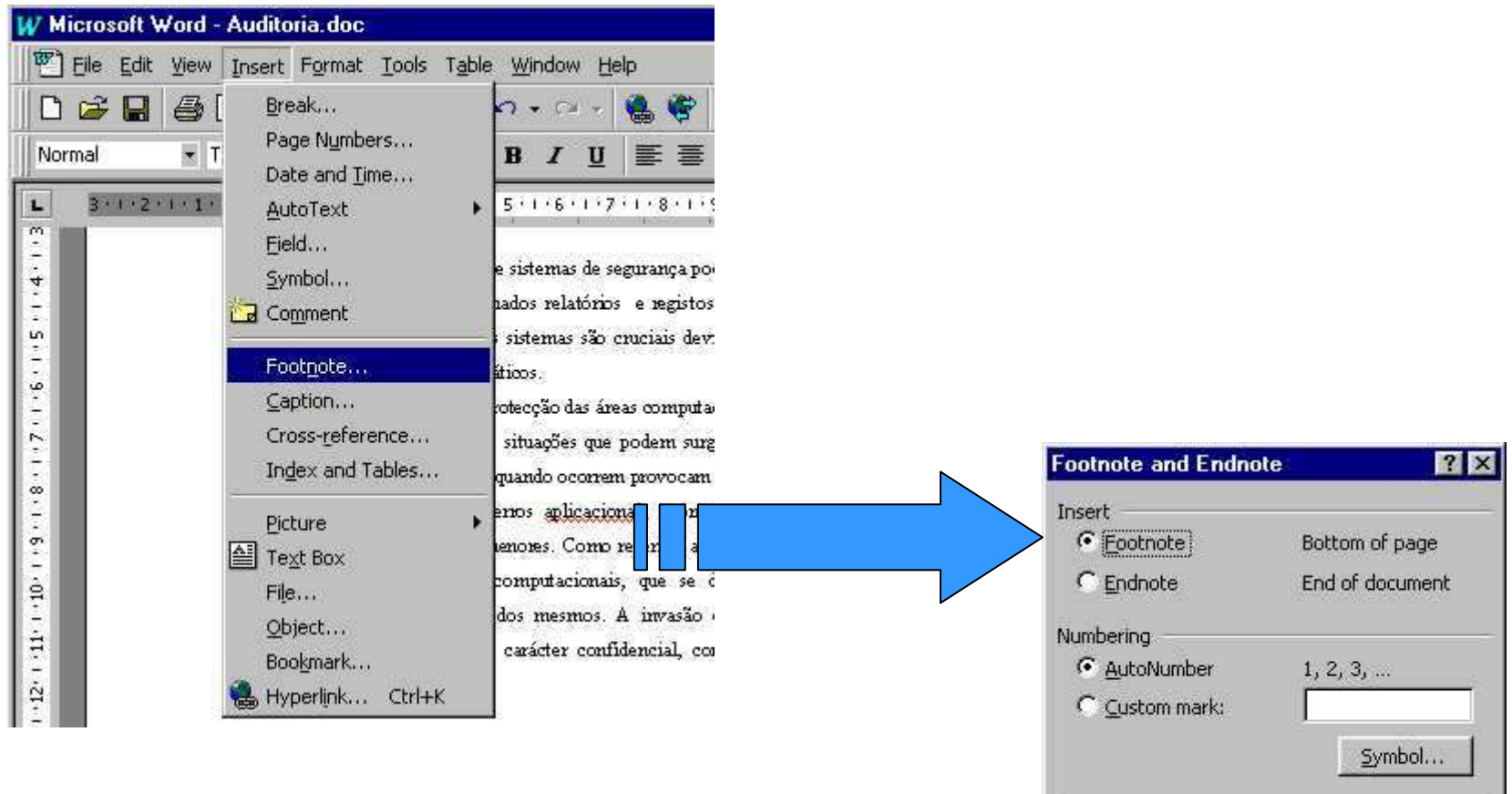

Options...

OK

Cancel

# **Notas de pé de página (Cont.)**

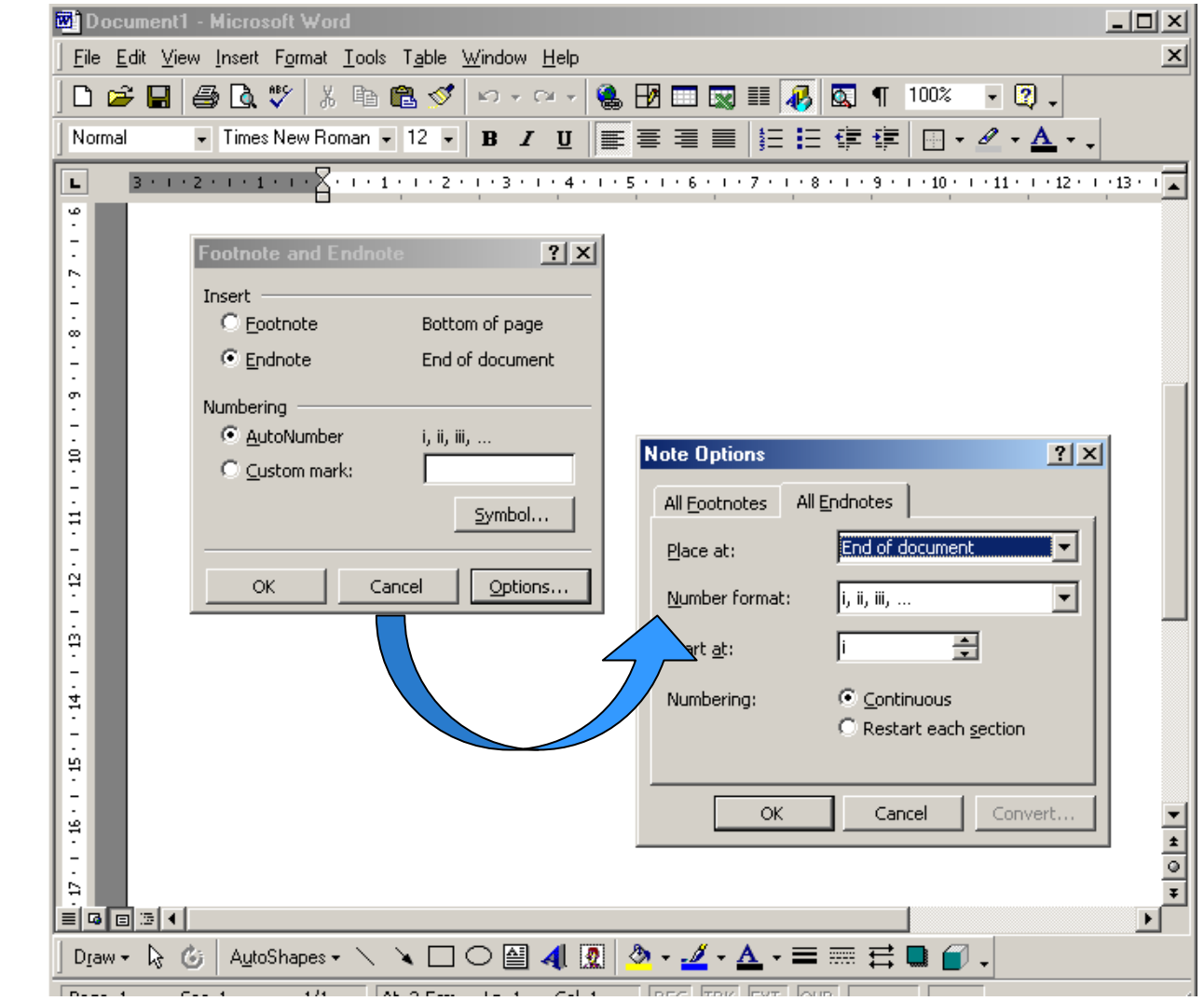

Opções

# Demonstração da utilização de pé de página

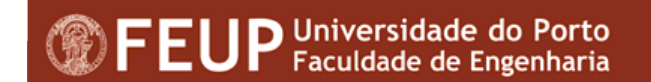

# **Substuição avançada**

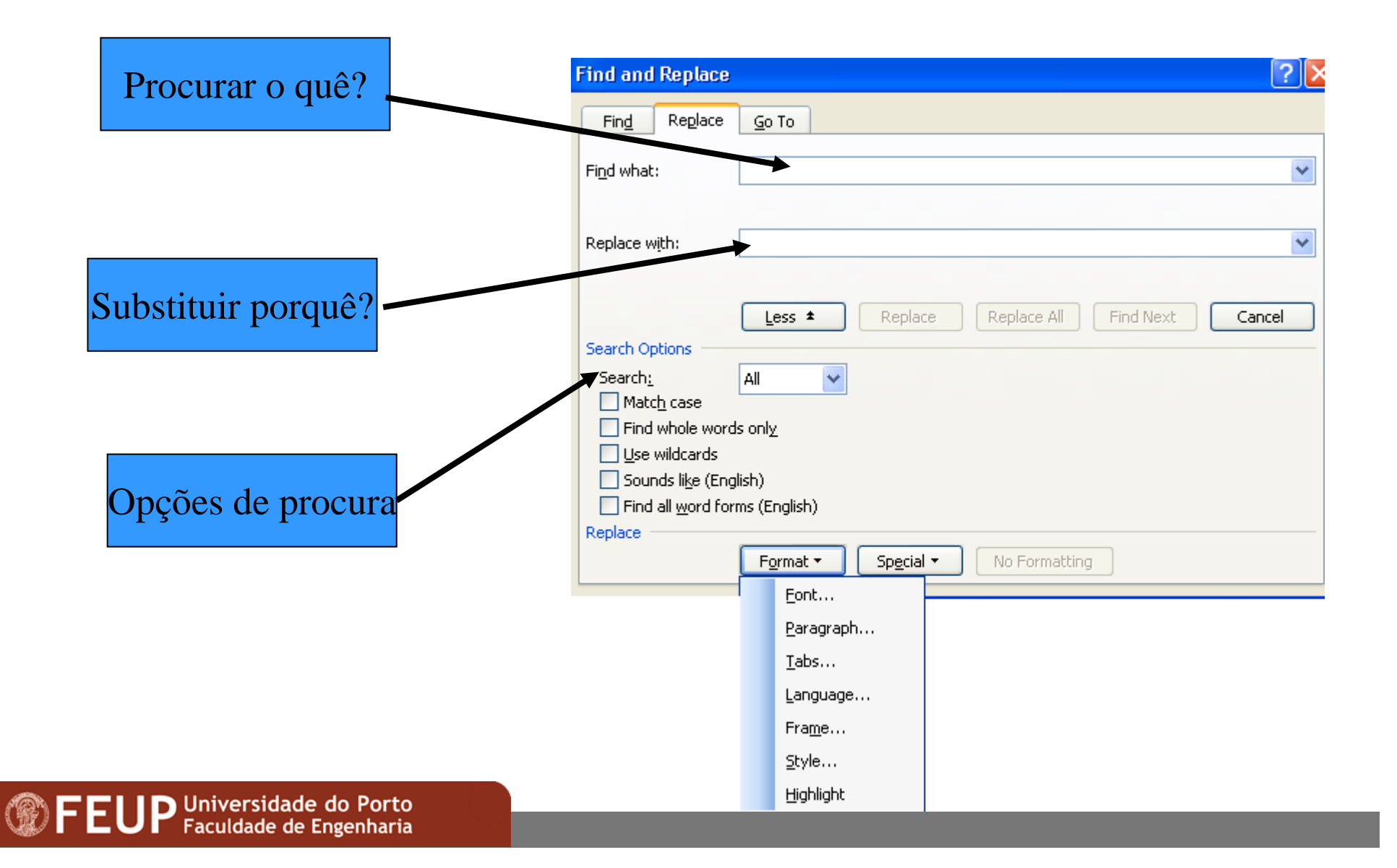

## **Trabalhar com dicionário**

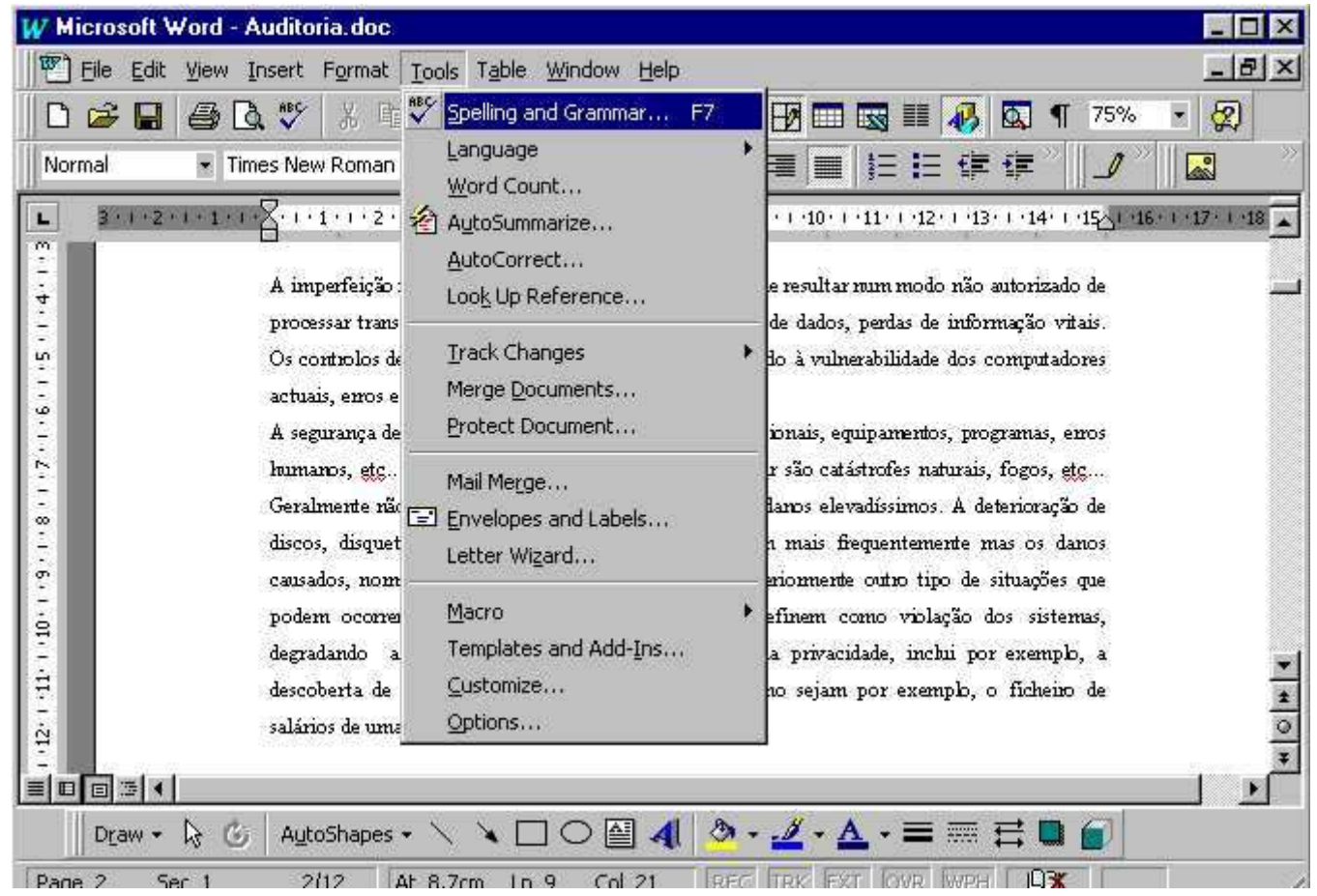

# **A utilização do** *Spelling*

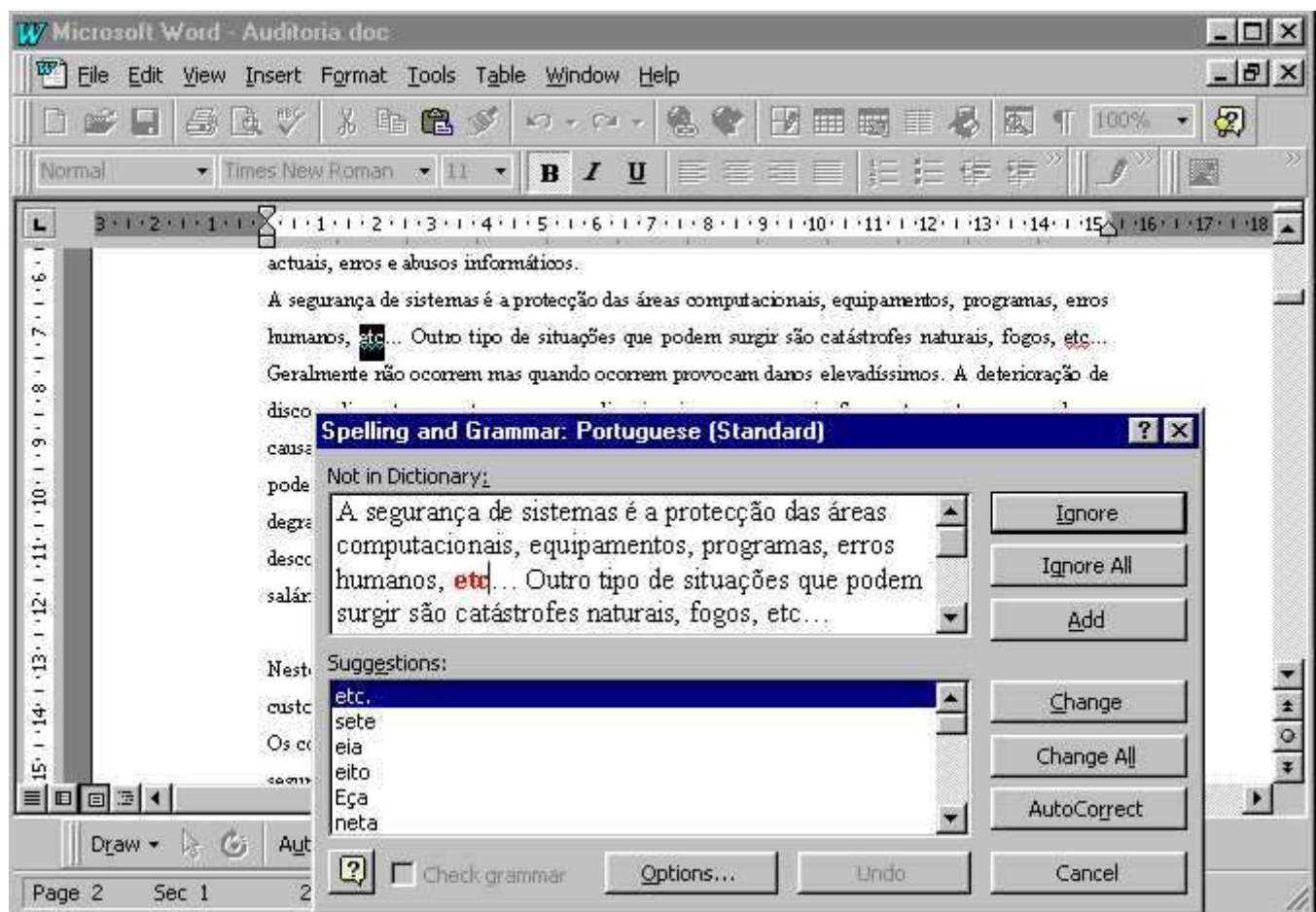

# **Configuração do Idioma**

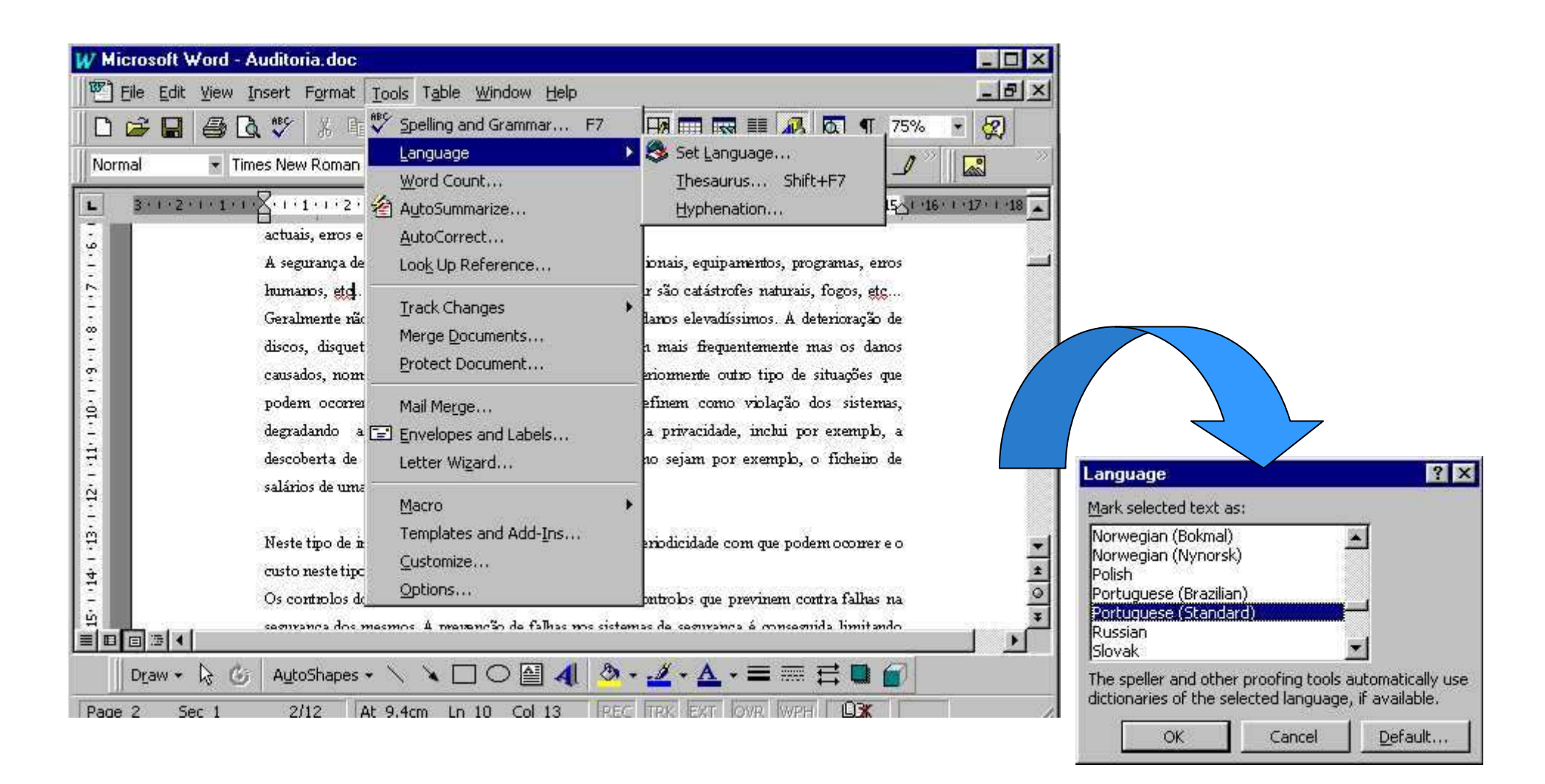

# **A configuração do dicionário**

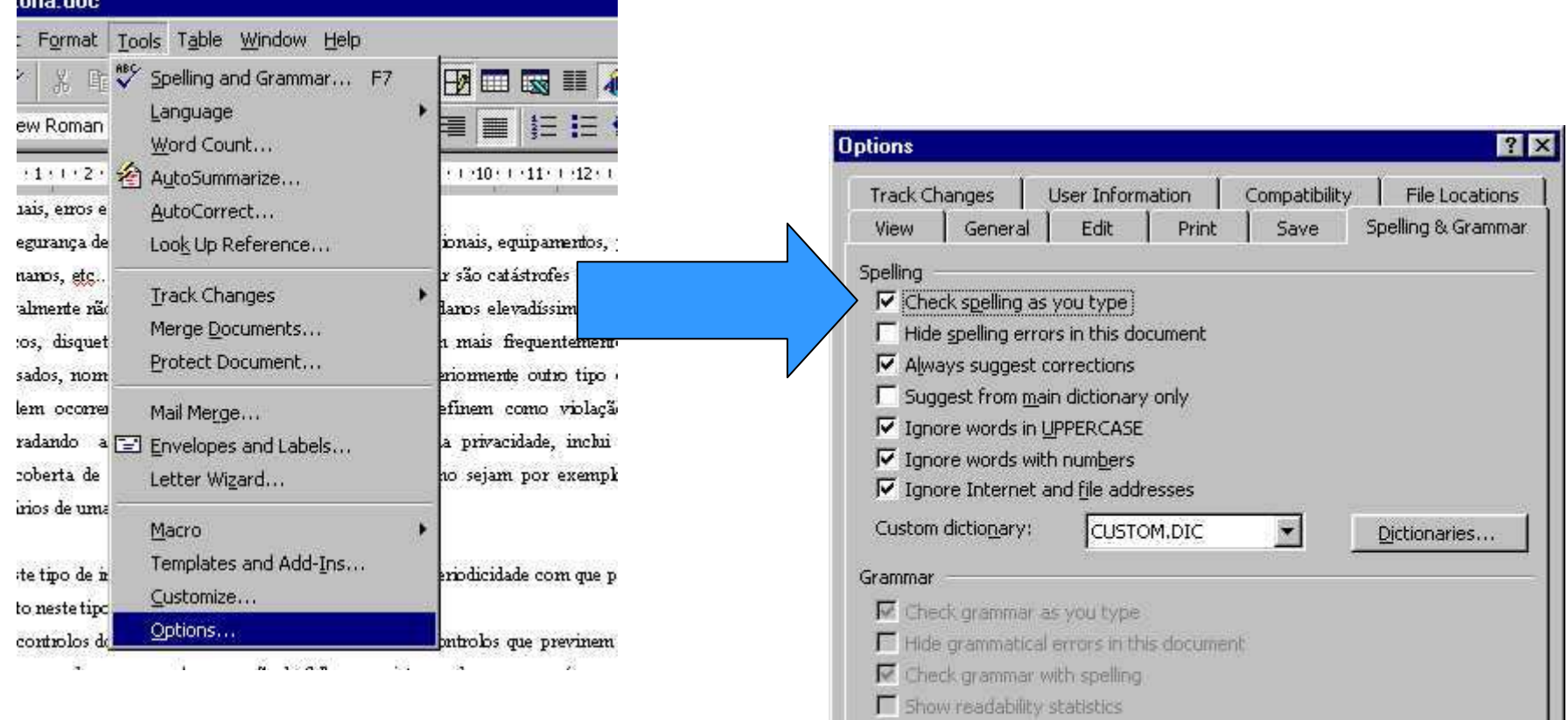

Writing style:

Recheck Document

Cancel

Settings...

 $\overline{\mathbf{x}}$ 

**OK** 

## Demonstração da utilização do dicionário

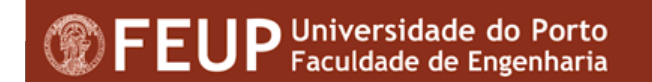

- **Uma referência cruzada é texto que refere mais** informação. Por exemplo: "Detalhe na página 22"
- As referências cruzadas podem ser:
	- Títulos;
	- Notas de rodapé;
	- Notas de fim;
	- Marcadores;
	- Legendas;
	- Parágrafos numerados

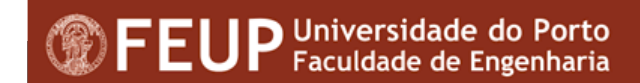

- Para criar uma referência cruzada é necessário:
	- Escrever o texto que aparecerá antes da referência cruzada;
	- Insert $\rightarrow$ Cross-Reference

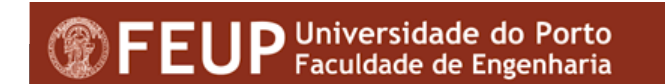

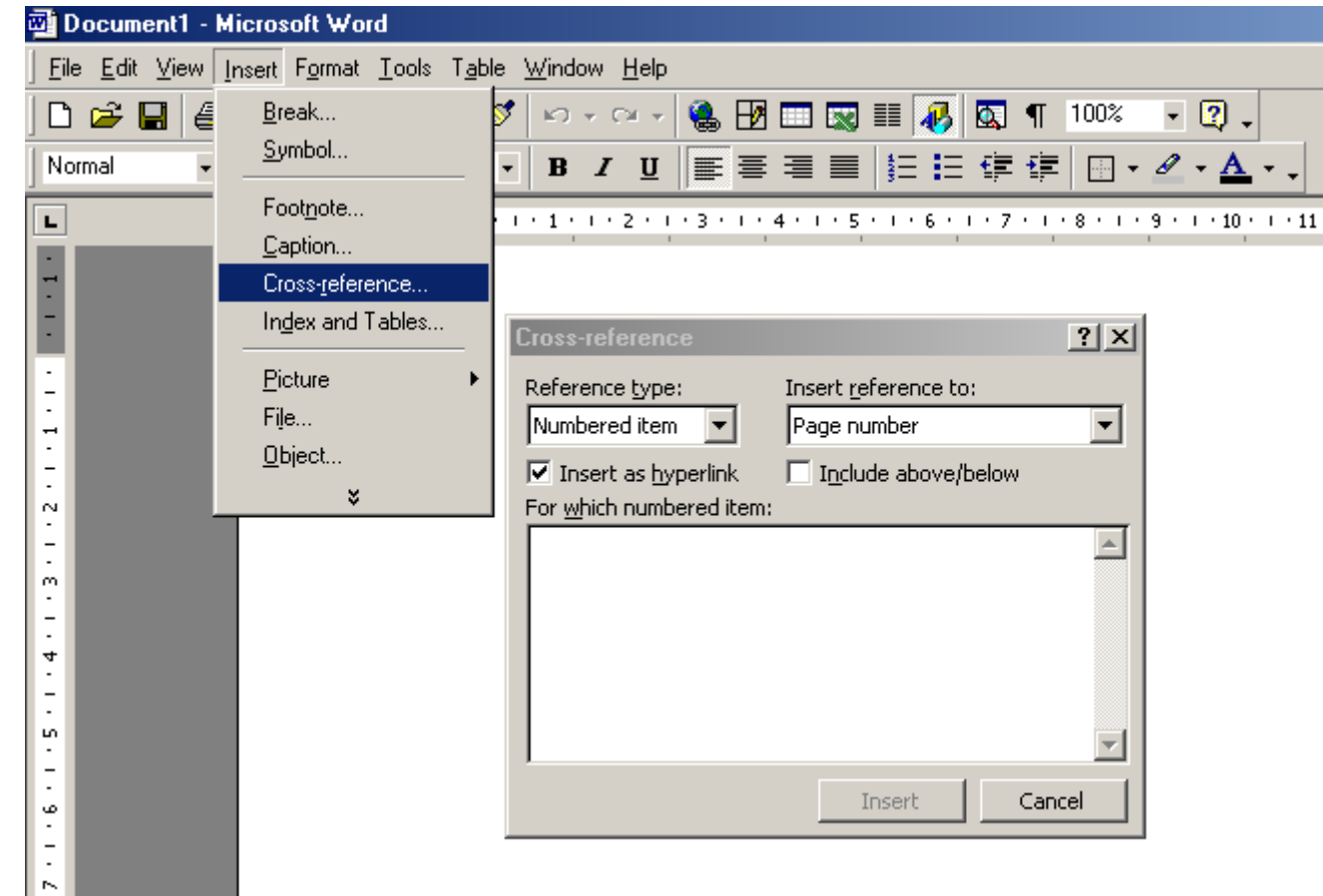

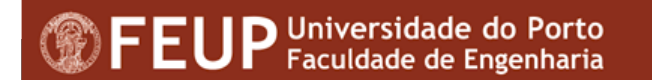

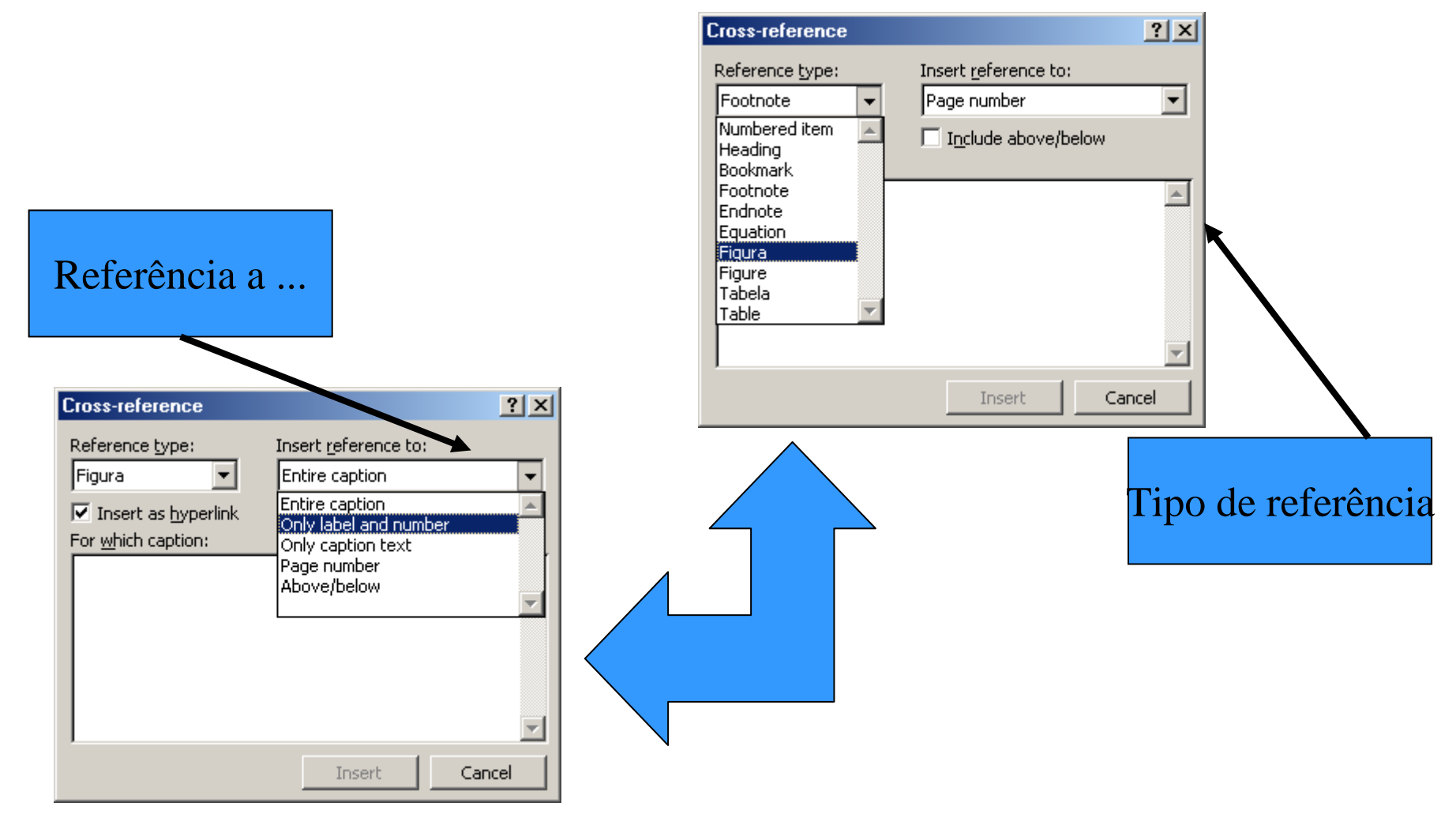

## **Referências cruzadas**

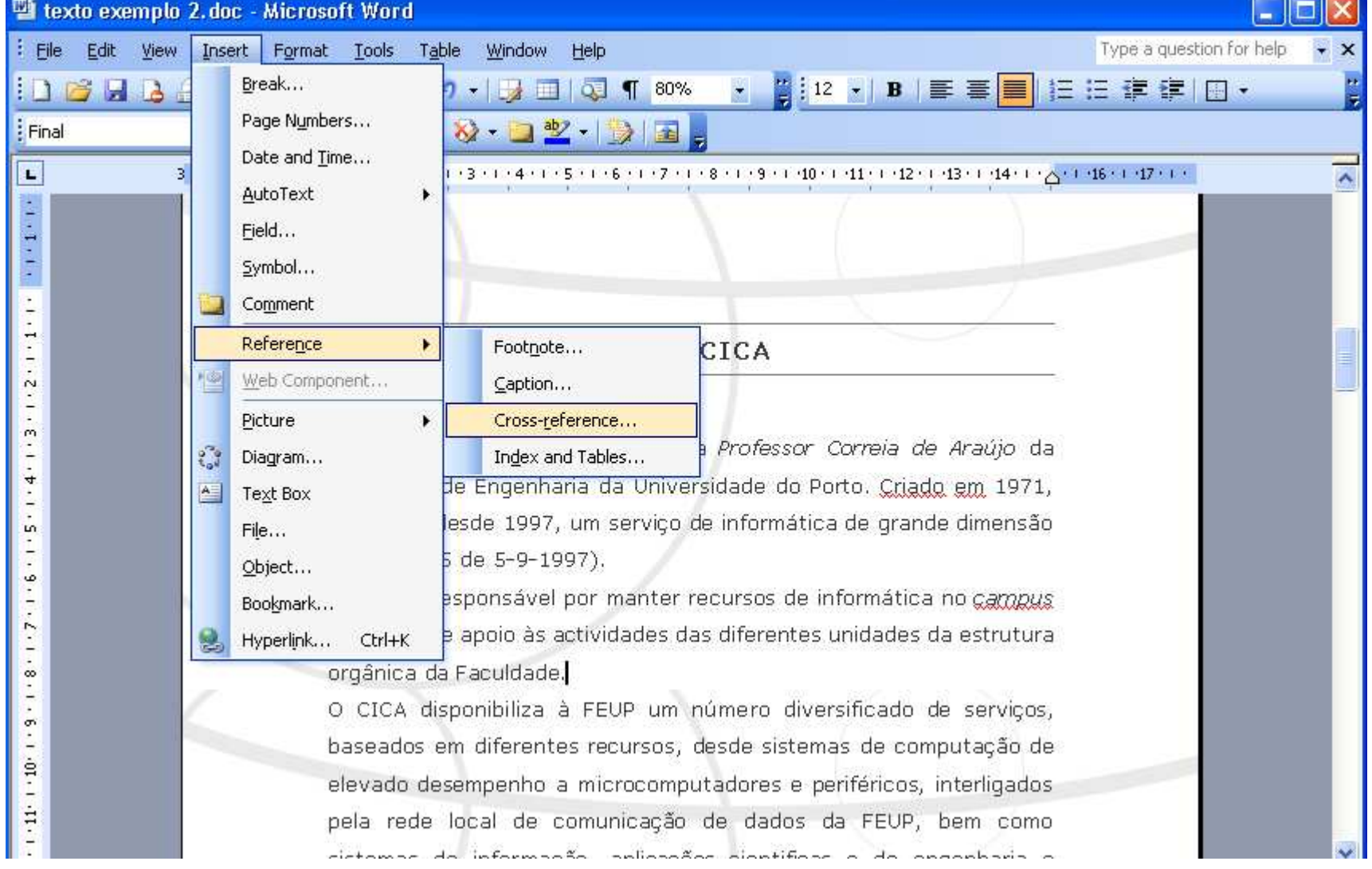

### Demonstração da utilização de referências cruzadas

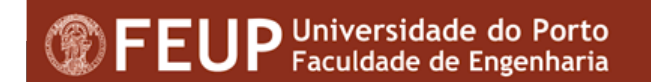

## **Utilização de Índices**

- ■ Existem dois tipos de índices:
	- •Índice Geral;
	- •Índice Remissivo
- ■ Índice Geral
	- Um índice geral indica os títulos que aparecem numdocumento, e o correspondente número de página.
	- • <sup>É</sup> possível criar um índice geral de duas formas:
		- Utilizando estilos de títulos
		- Utilizando códigos de campos

## **Utilizando estilos**

- Quando a opção é a utilização de estilos, o wordprocura no documento formatos como:
	- Heading <sup>1</sup>
	- Heading <sup>2</sup>
	- Heading <sup>3</sup>
	- $\bullet$ ...
	- Heading <sup>9</sup>

## **Gerar um índice geral**

- ■ Depois de aplicar os estilos ao documento, ou inserir entradas de código, poder-se-á gerar um índice geral;
- ■Opção *"InsertIndex and Tables"*

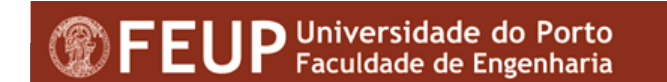

## Gerar um indice geral

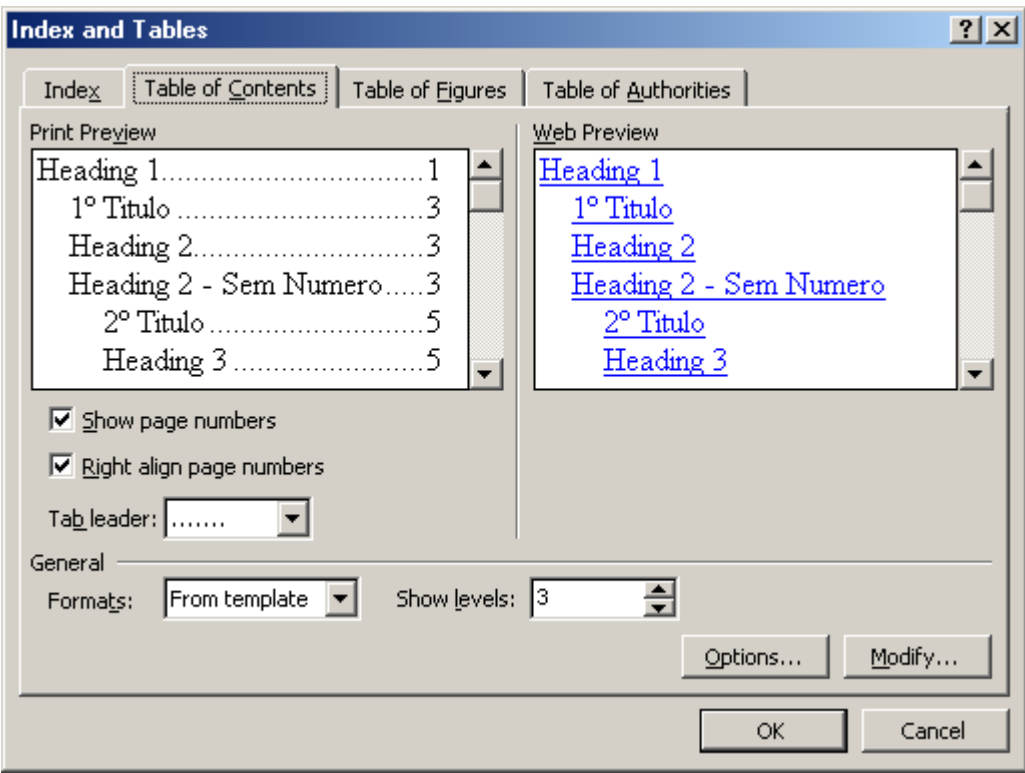

## **Criação de um índice de figuras**

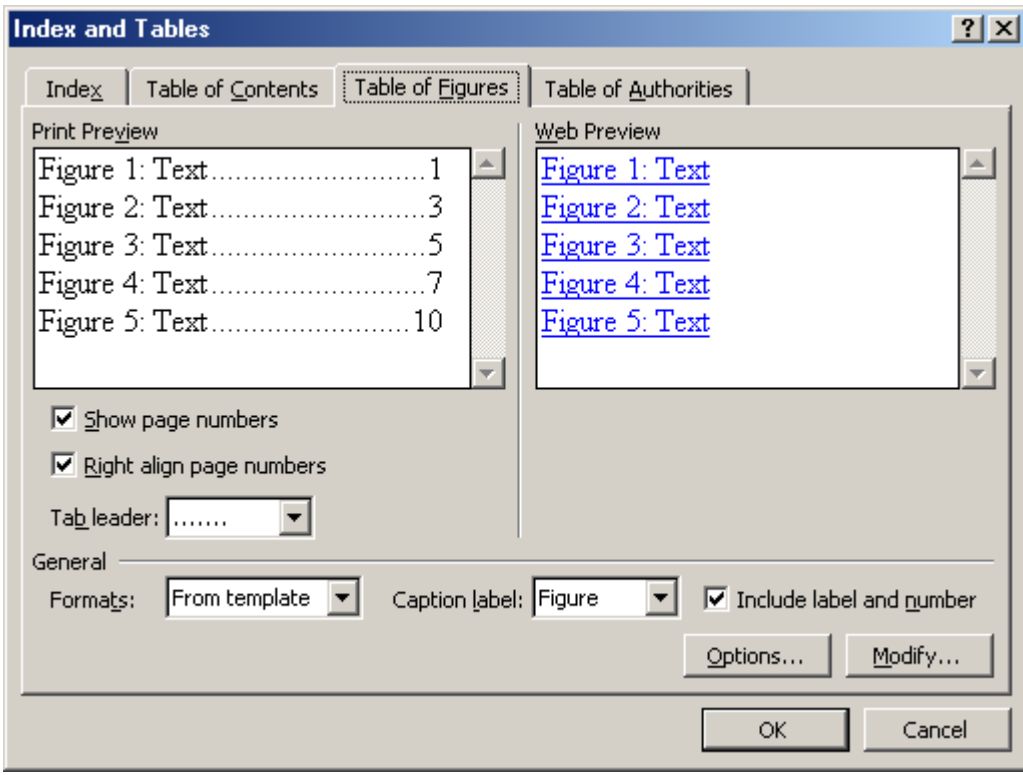

## **Actualizar índices**

■ Quando forem introduzidas alterações no documento que provoquem alterações ao nível do número de página, será necessário actualizar o índice.

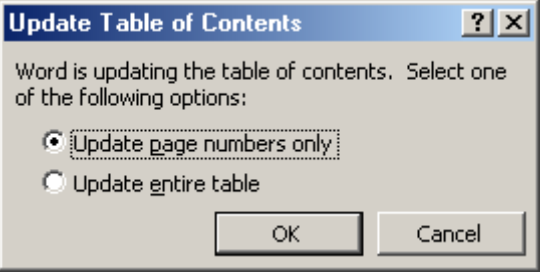

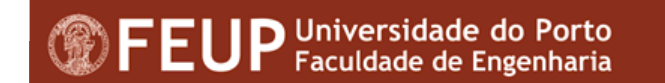

## **Actualizar índices**

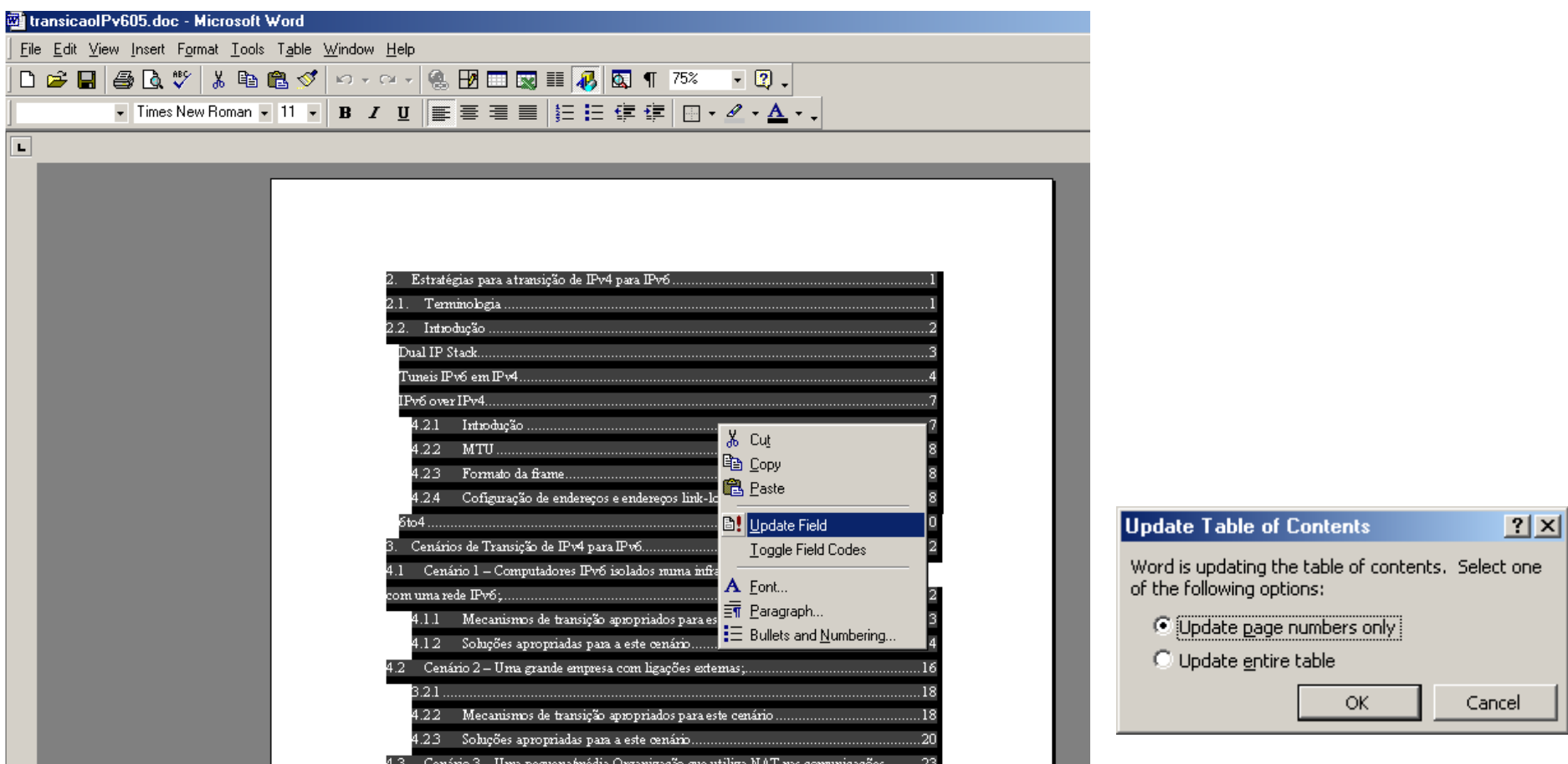

## **Criar um índice remissivo**

- Um índice remissivo deve remeter para todas as referências no texto que se relacionem com determinado assunto.
- Para criar um índice remissivo, deve-se:
	- Assinalar as entradas a incluir no índice remissivo;
	- Gerar o índice;

## **Criar um índice remissivo**

#### Insert Index and Tables

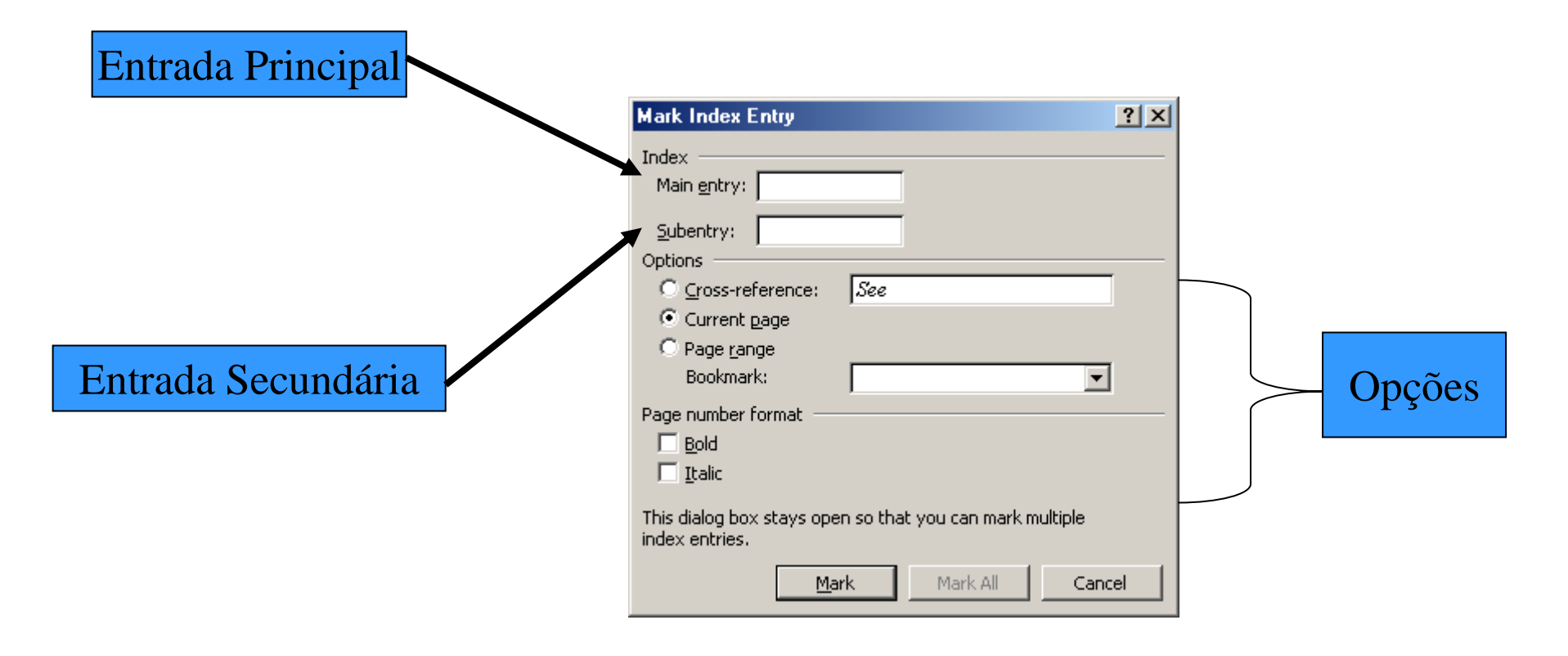

## **Criar um índice remissivo**

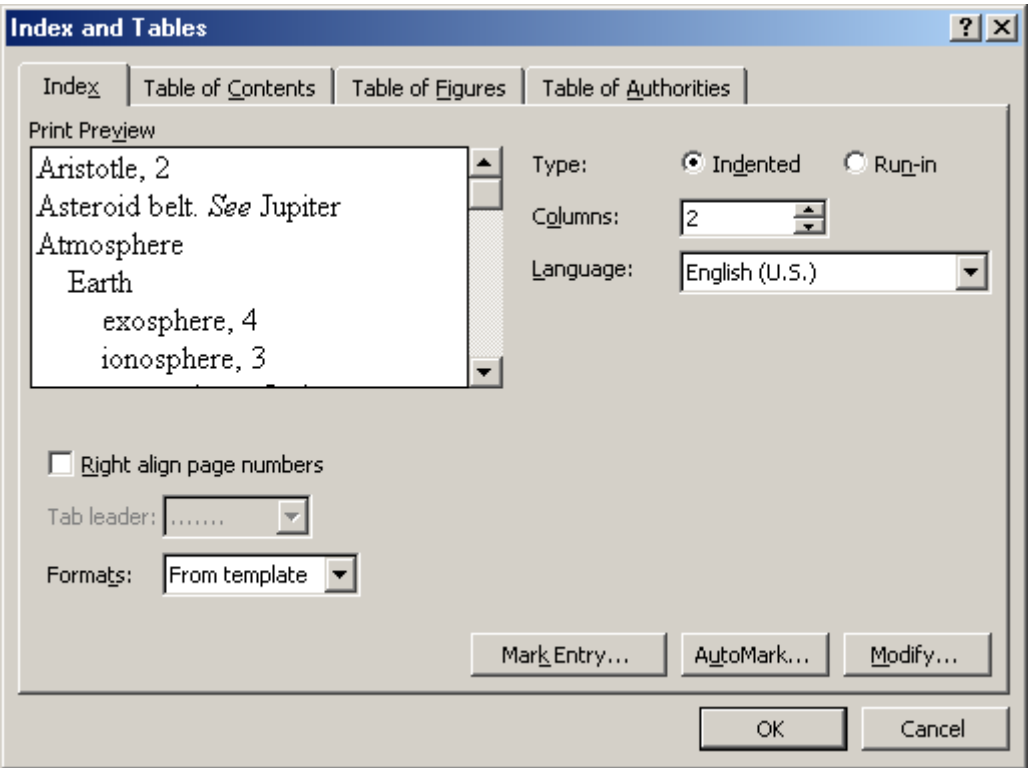

# Demonstração da utilização de índices

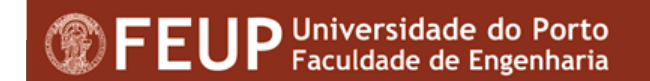

## **Criar cartas personalizadas (***Mail Merge***)**

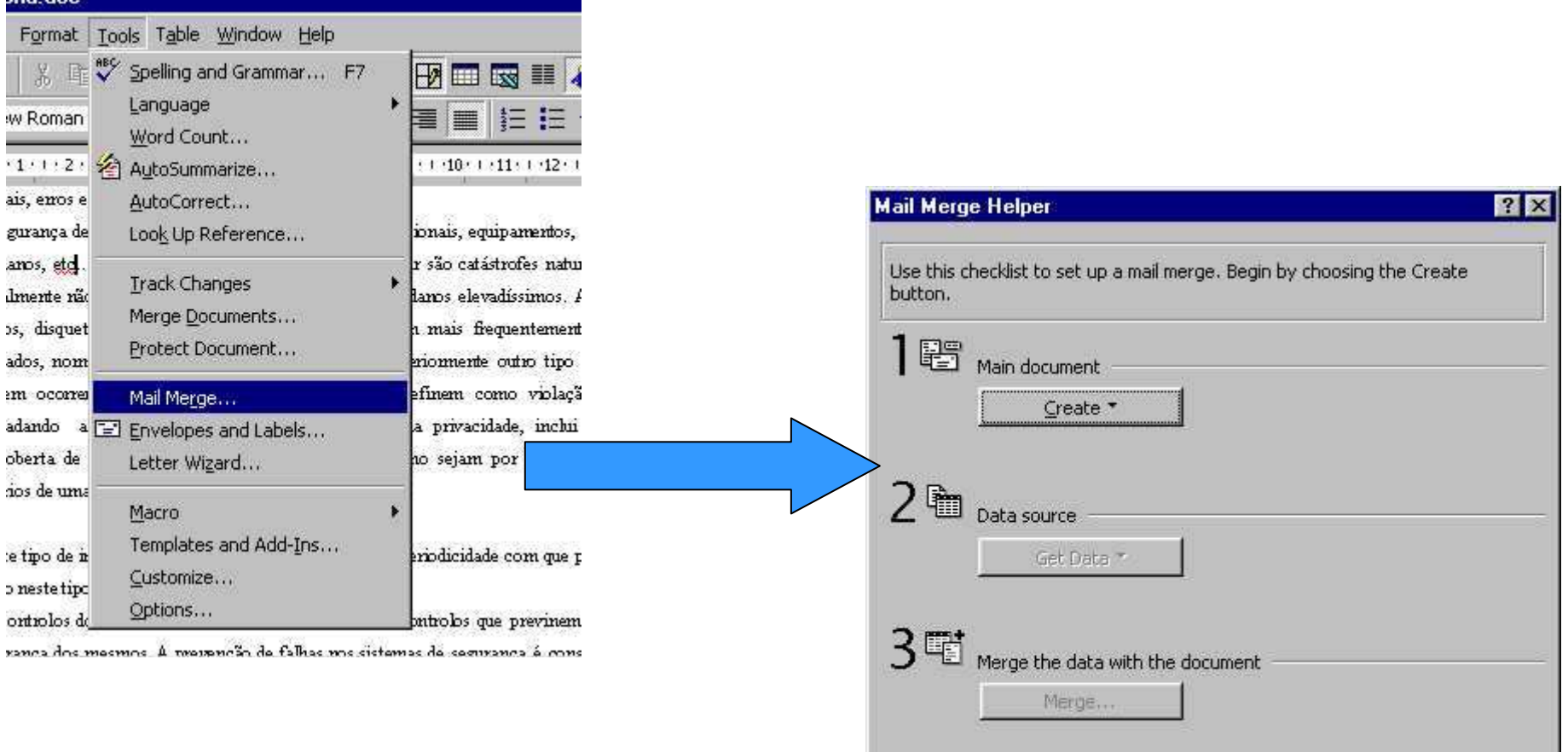

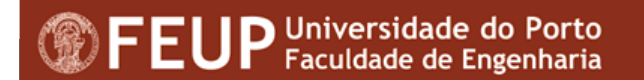

**Tria** doc

Cancel

## O primeiro passo ...

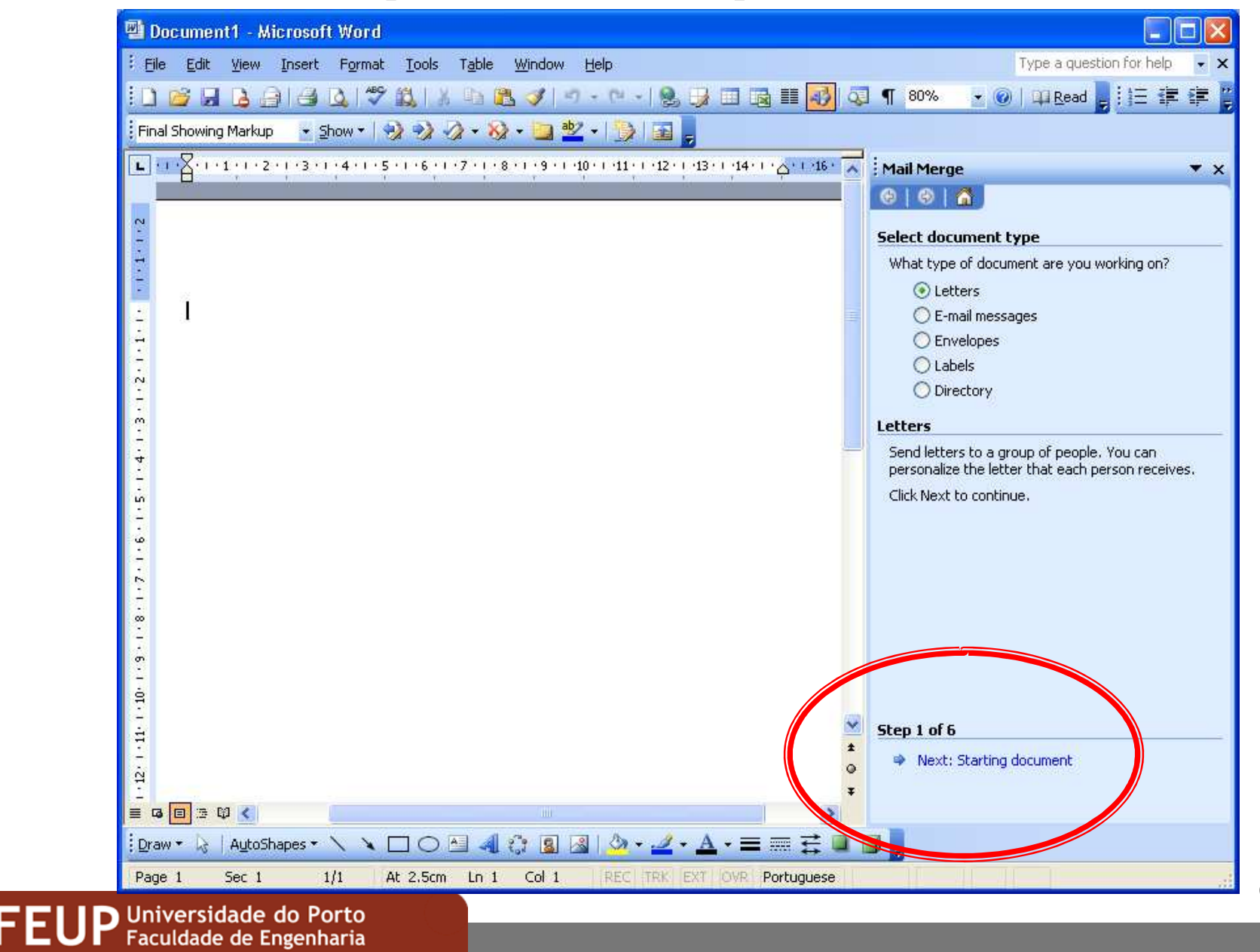

68

## 0 2° de 6 passos ....

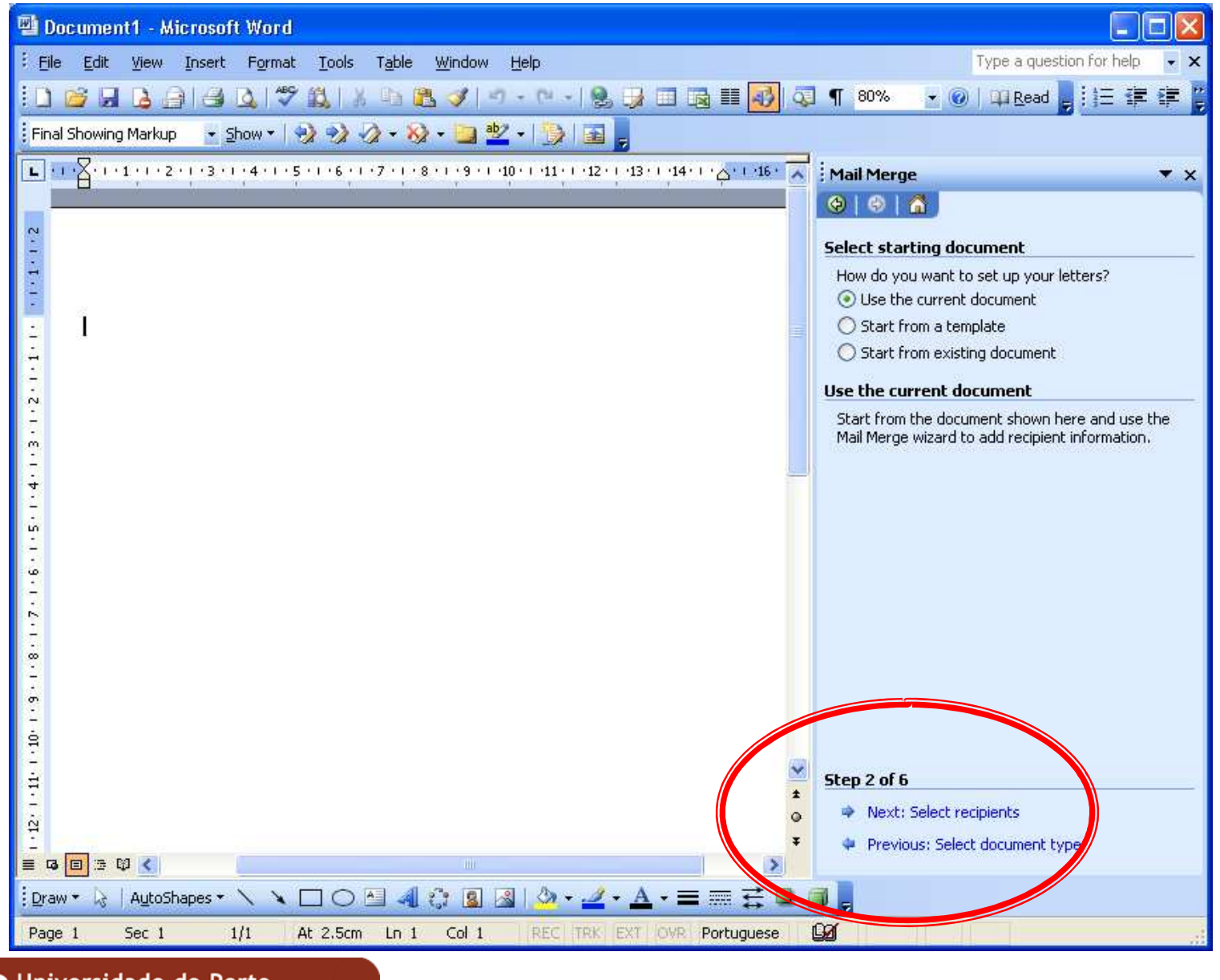

## 3/6: Os destinatários...

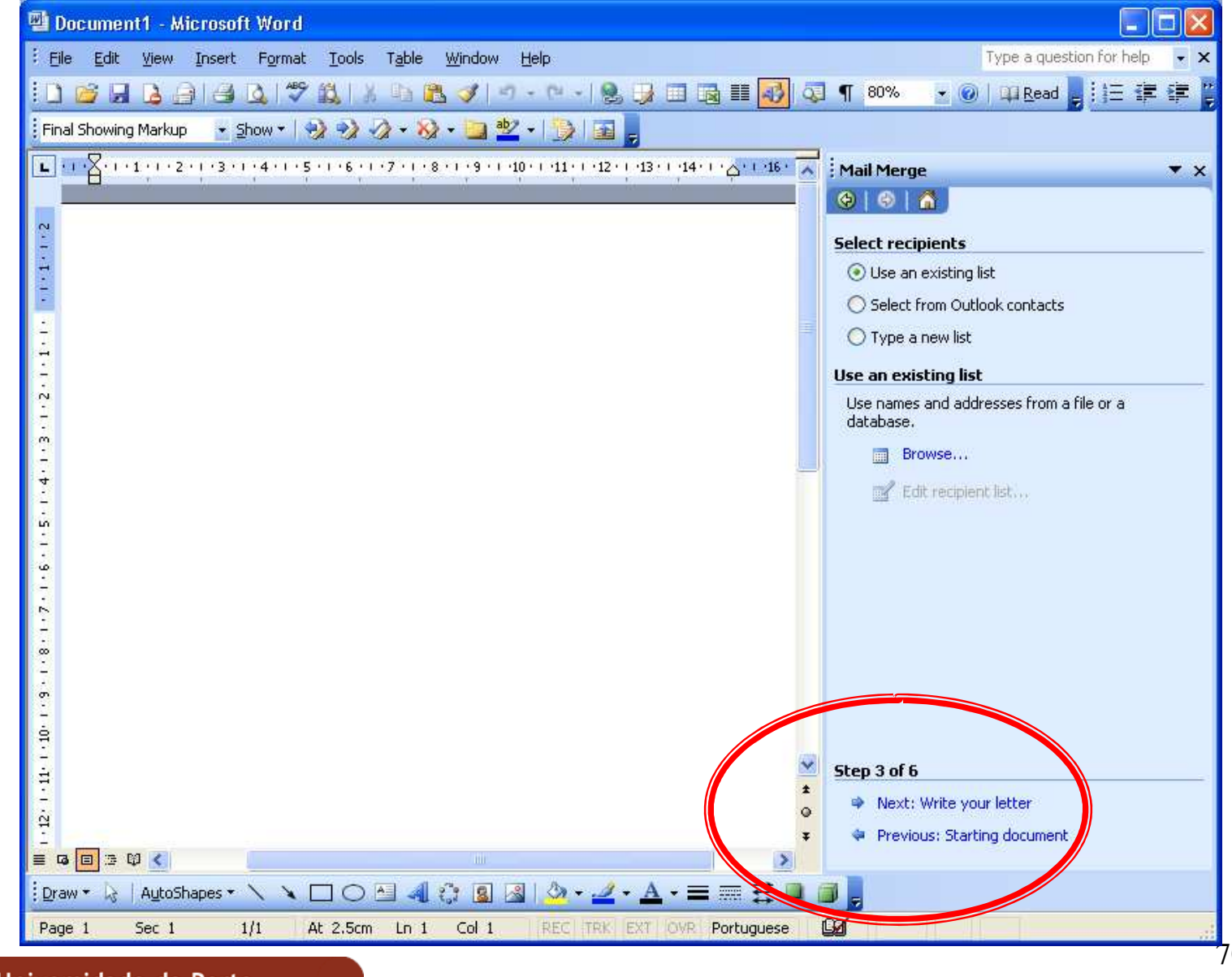

FEUP Universidade do Porto

### A barra de ferramentas ....

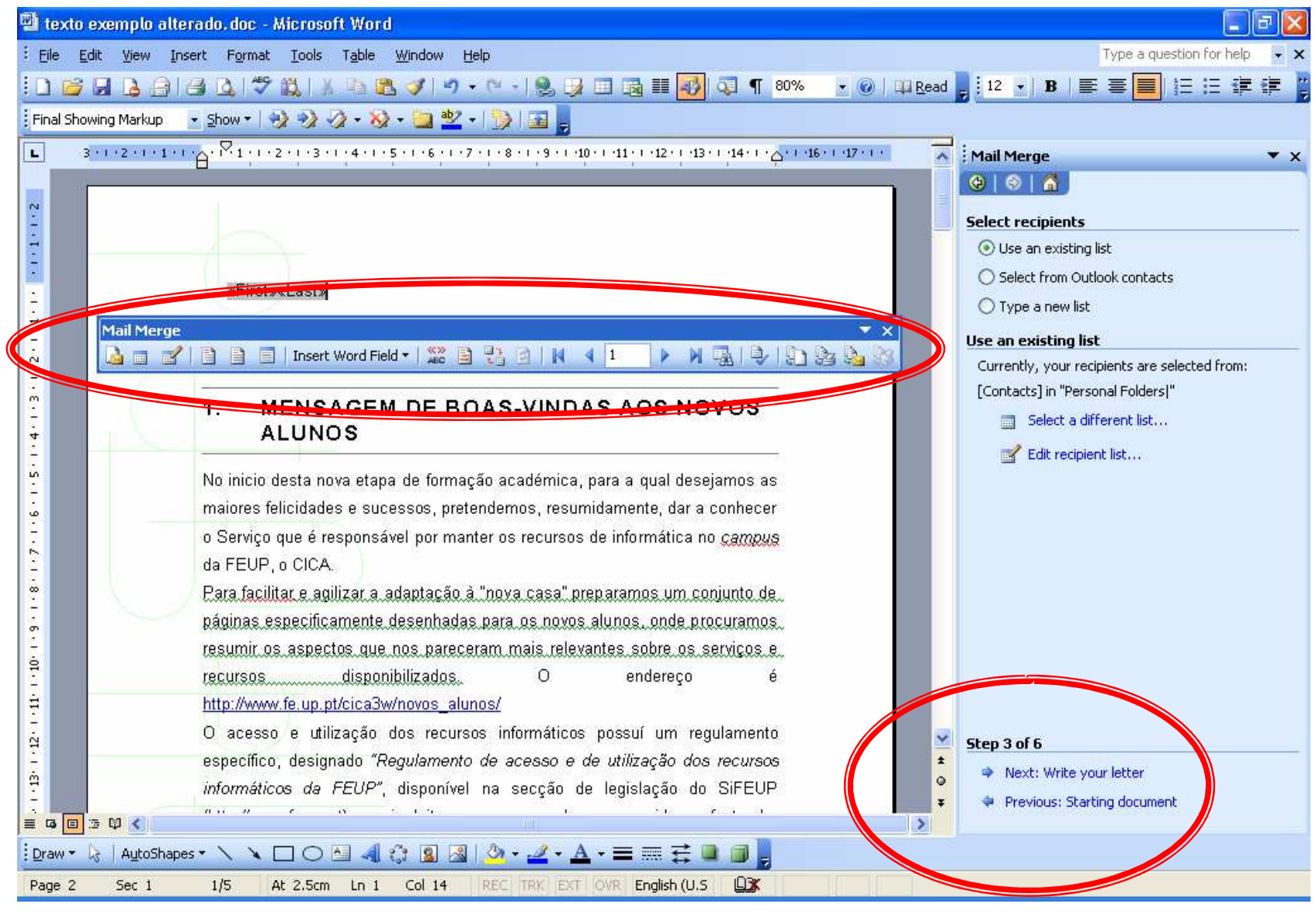

**Se o objectivo é construir/criar uma base de dados sólida, devem serutilizadas ferramentas apropriadas.**

> **O Microsoft Office incorpora o Access para o efeito.**

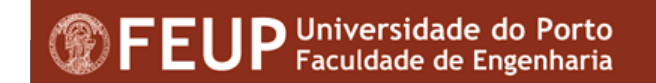
# Demonstração da utilização do Mail Merge

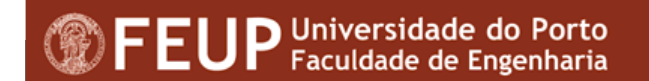

# **Criação de etiquetas**

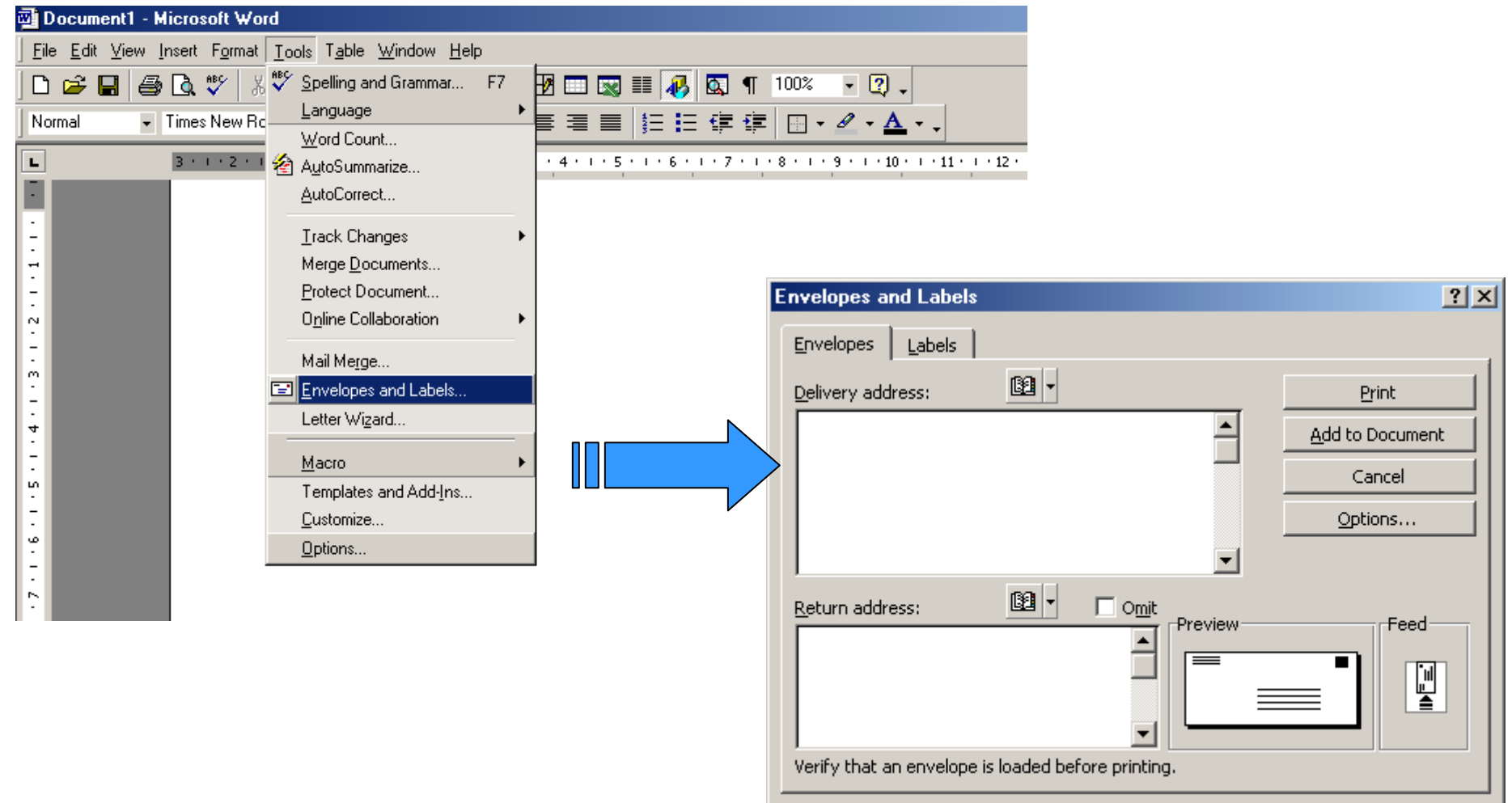

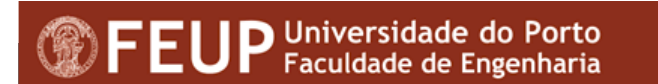

# **Etiquetas em envelope**

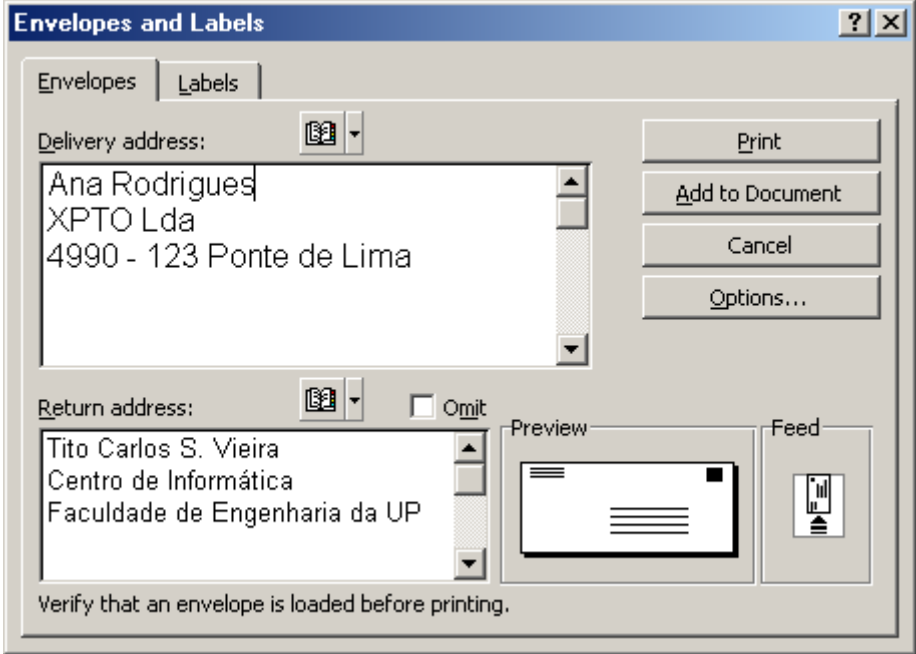

# **Etiquetas**

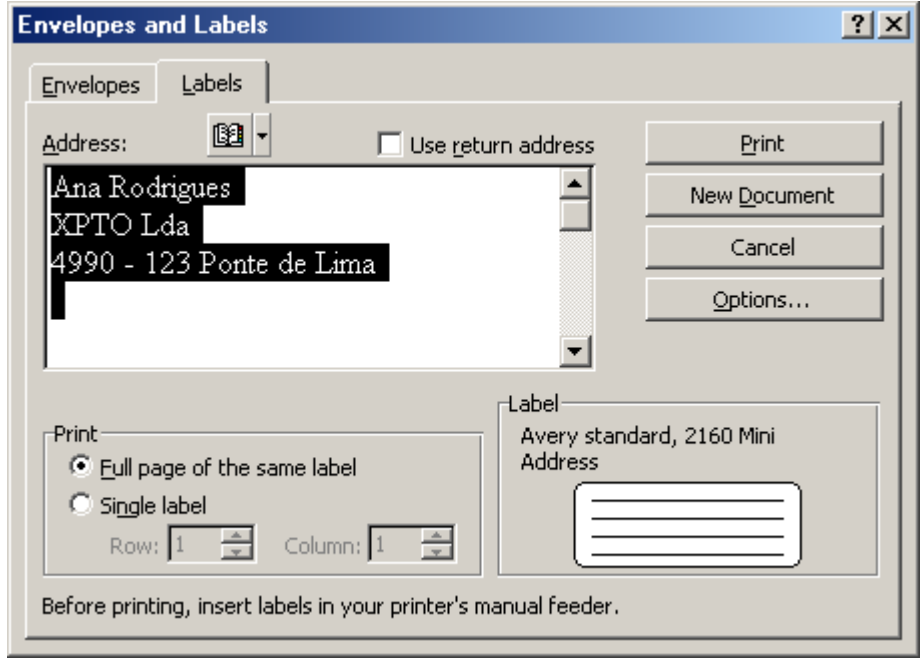

# Demonstração da utilização da criação de etiquetas

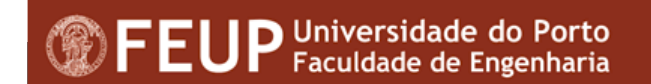

# **Protecção de Documentos**

- Evitar alterações indesejáveis nos documentos;
- *"ToolsProtect Document"*

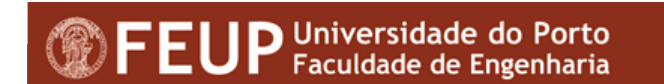

# **Protecção de Documentos**

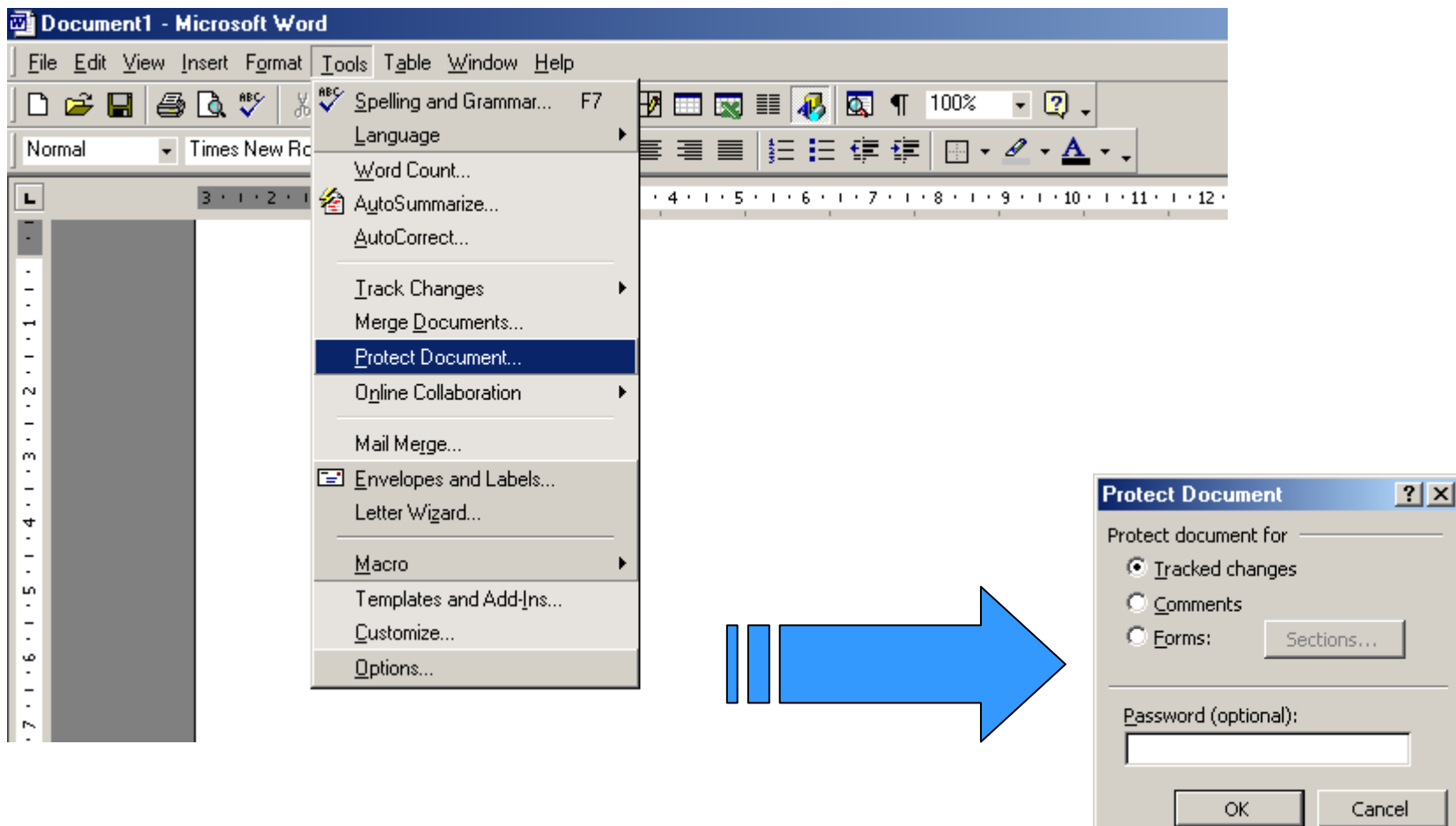

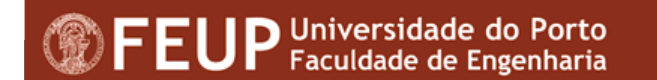

# **Macros**

- Uma "macro" <sup>é</sup> um conjunto de acções gravadas que são guardadas como um único comando.
- Uma "macro" permite executar tarefas de rotina;
- Uma "macro" têm permite executar um conjunto de tarefas diversificado

## **Invocar as "Macro"**

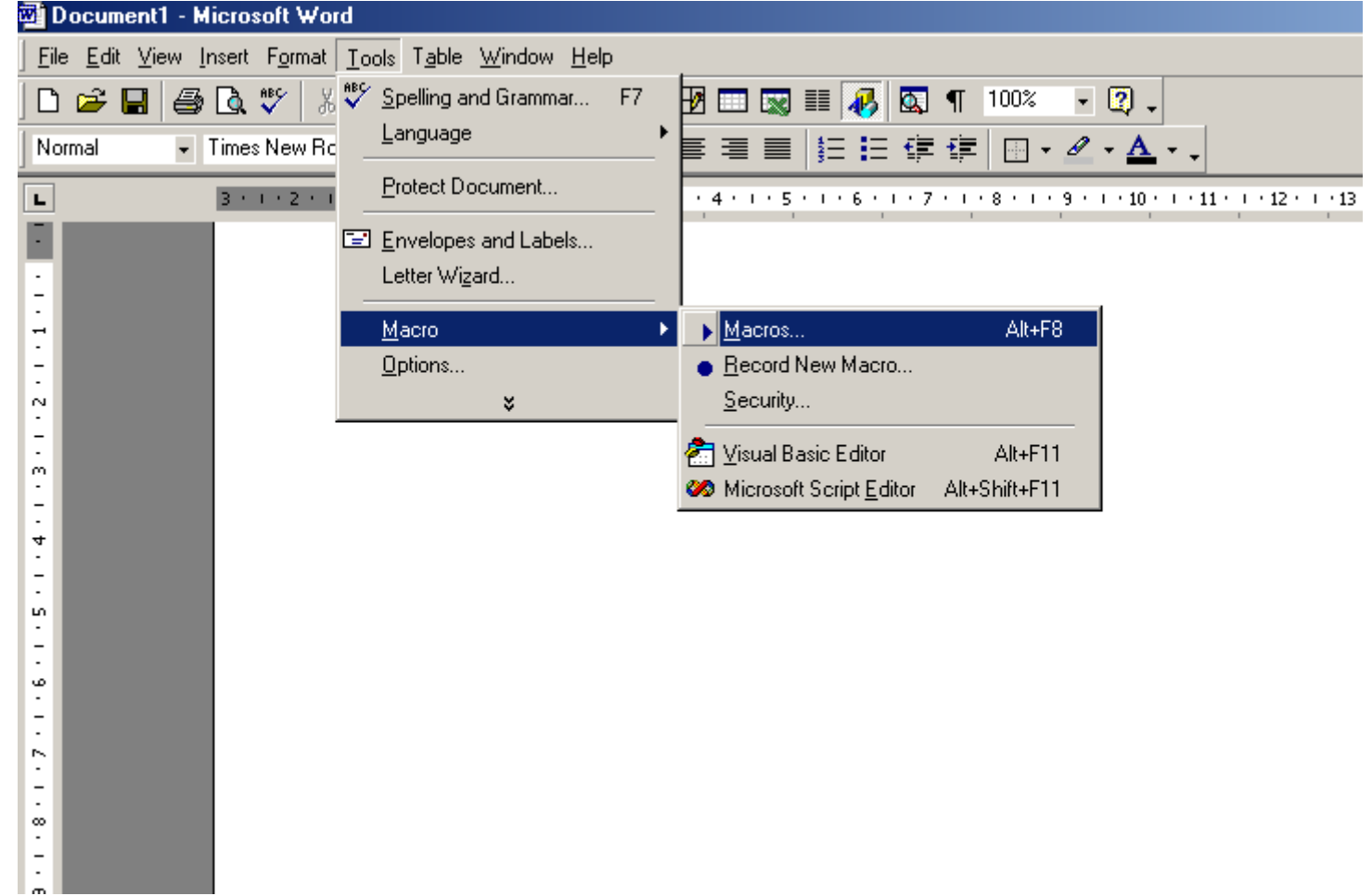

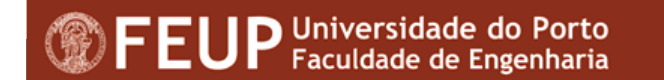

## **Gravar uma nova Macro**

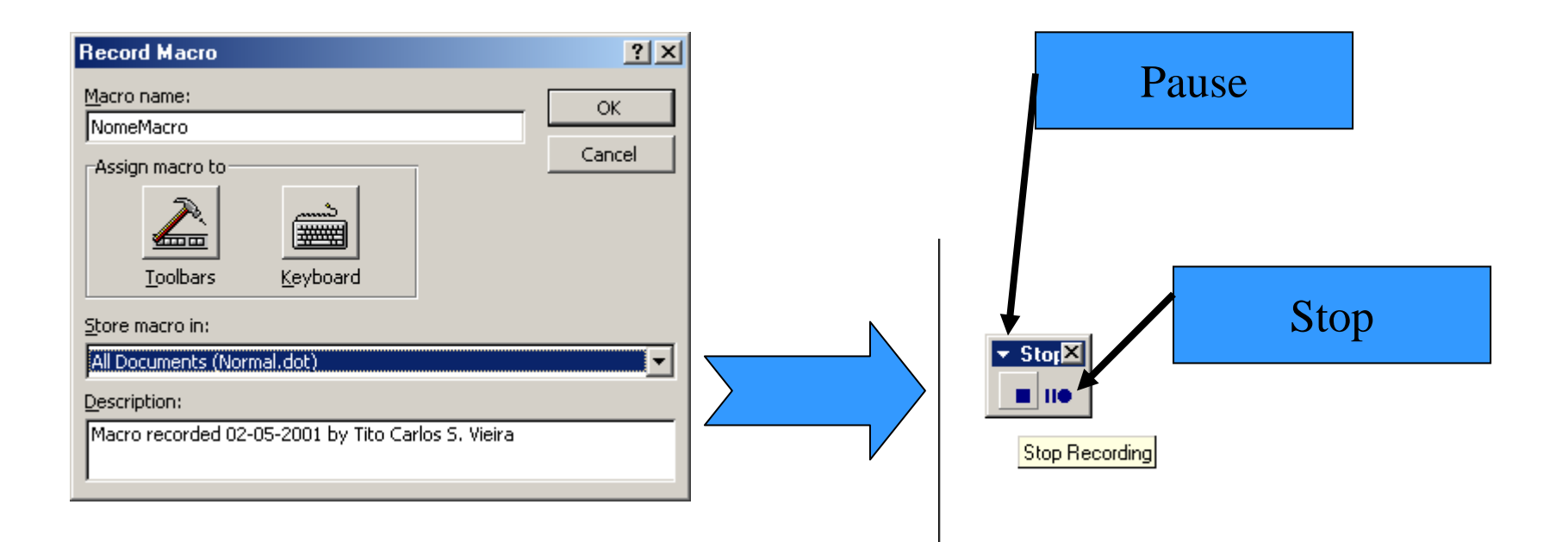

## **Invocar uma "Macro"**

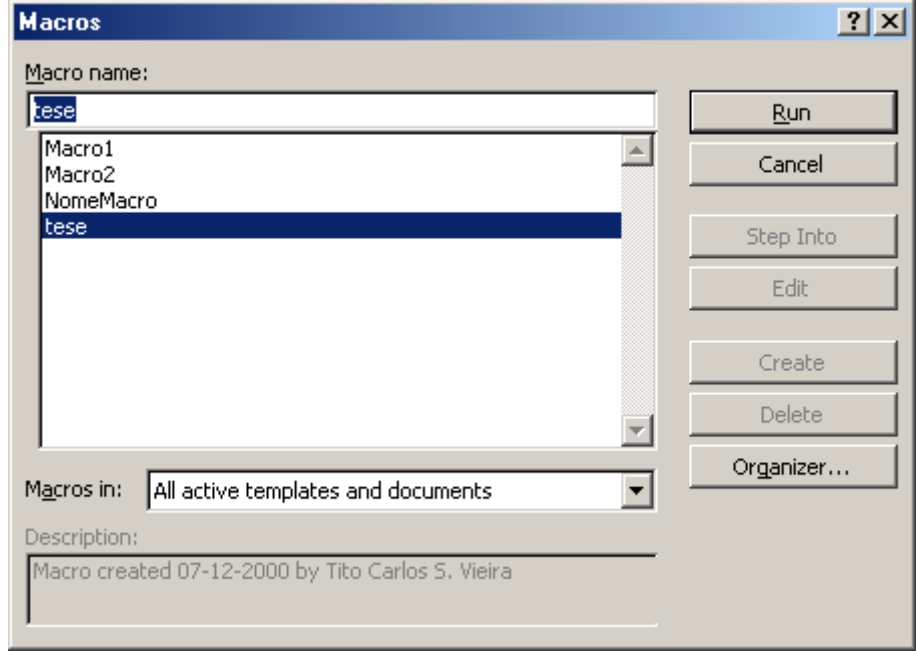

**ToolsMacro(run)**

# Demonstração de macros

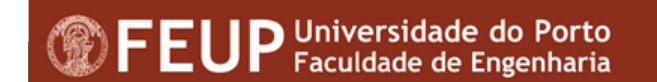

# **Algumas estatísticas….**

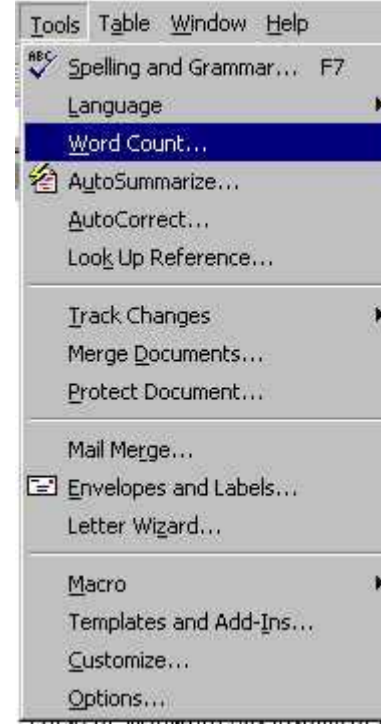

**Contagem de páginas, palavrascaracteres, parágrafos e linhas**

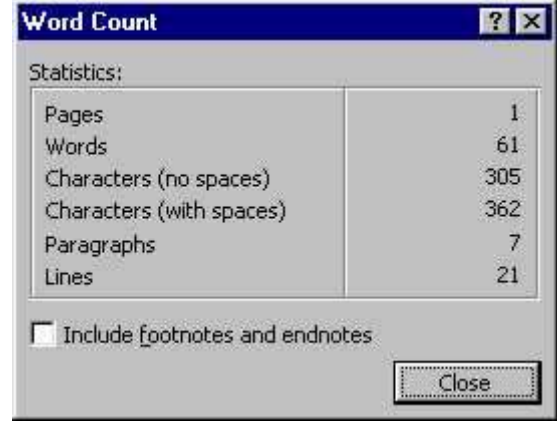

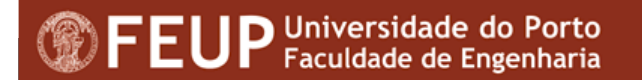

# **Templates**

#### ■ Objectivo

- Criar documentos modelos para reutilização
- Colocar o template no separador "General"
	- Guardar o ficheiro com "template" (.dot)
	- Na pasta "template" criar a directoria "general"
	- Atribuir o nome ao "template"

#### Ⅲ⇔ ⇨ ▲

**2** Microsoft Office Word Help

₹ Show All

#### Create a document template

**Security** Because templates can store macro viruses, be careful about opening them or creating files based on new templates. Take the following precautions: run up-to-date antivirus software on your computer, set your macro security level to high, clear the Trust all installed add-ins and templates check box. use digital signatures, and maintain a list of trusted sources.

1. Do one of the following:

 $\blacktriangleright$  To base a template on an existing document

- $\blacktriangleright$  To base a new template on an existing template
- 2. On the File menu, click Save As.
- 3. In the **Save as type** box, click **Document** Template. This file type will already be selected if you are saving a file that you created as a template.
- 4. The default folder is the Templates folder in the **Save in** box. To save the template so that it will appear on a tab other than **General**, switch to the corresponding subfolder or create a new subfolder within the Templates folder.
- 5. In the File name box, type a name for the new template, and then click Save.
- 6. In the new template, add the text and graphics you want to appear in all new documents that you base on the template, and delete any items you don't want to appear.
- 7. Make the changes you want to the margin settings, page size and orientation, styles, and other formats.
- 8. On the Standard toolbar, click Save and then click Close on the File menu.

h:\CICA\Formacao\

**Notes** 

Calendar - Microsoft ...

# **Revisão de documentos** *(Track Changes )*

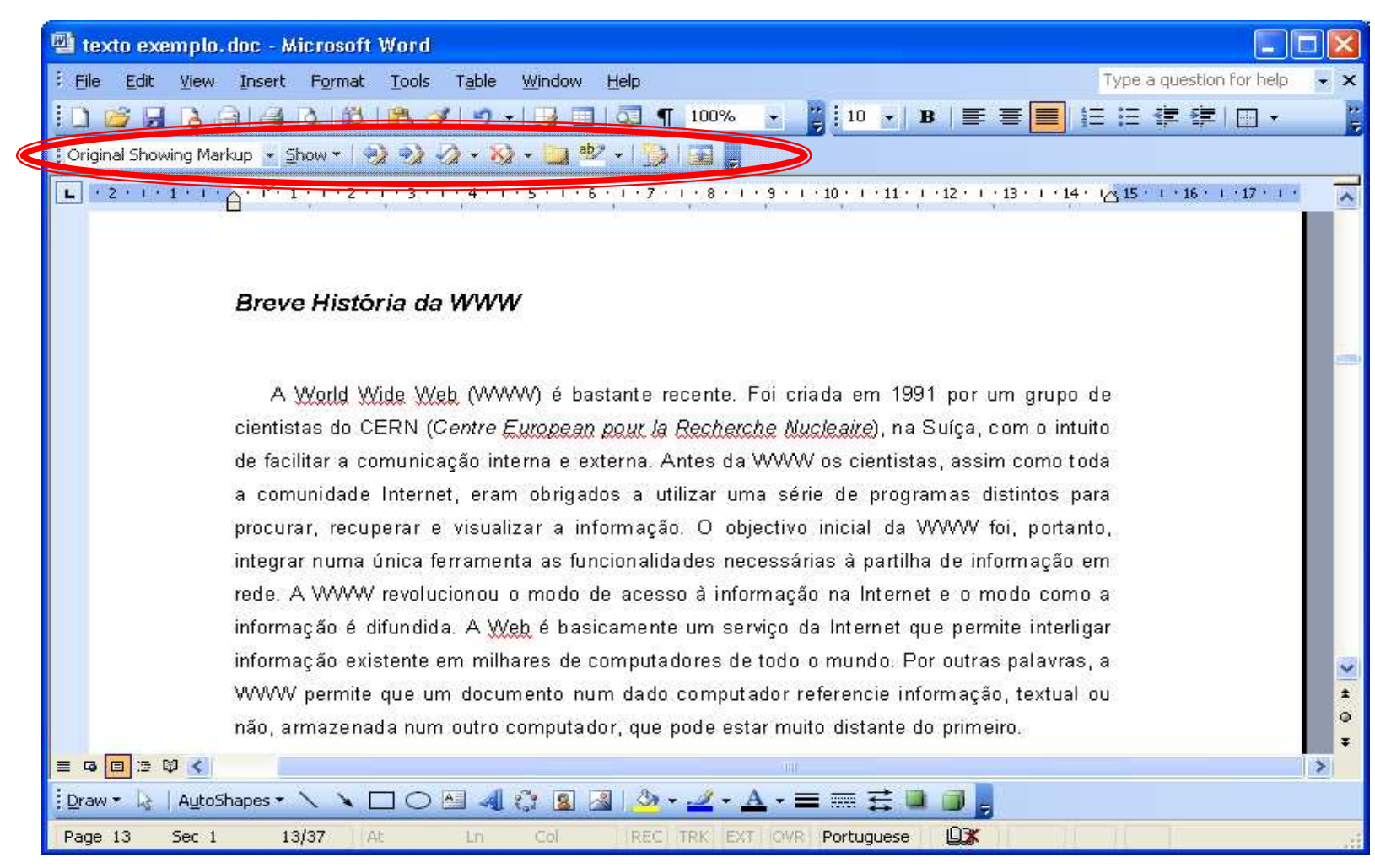

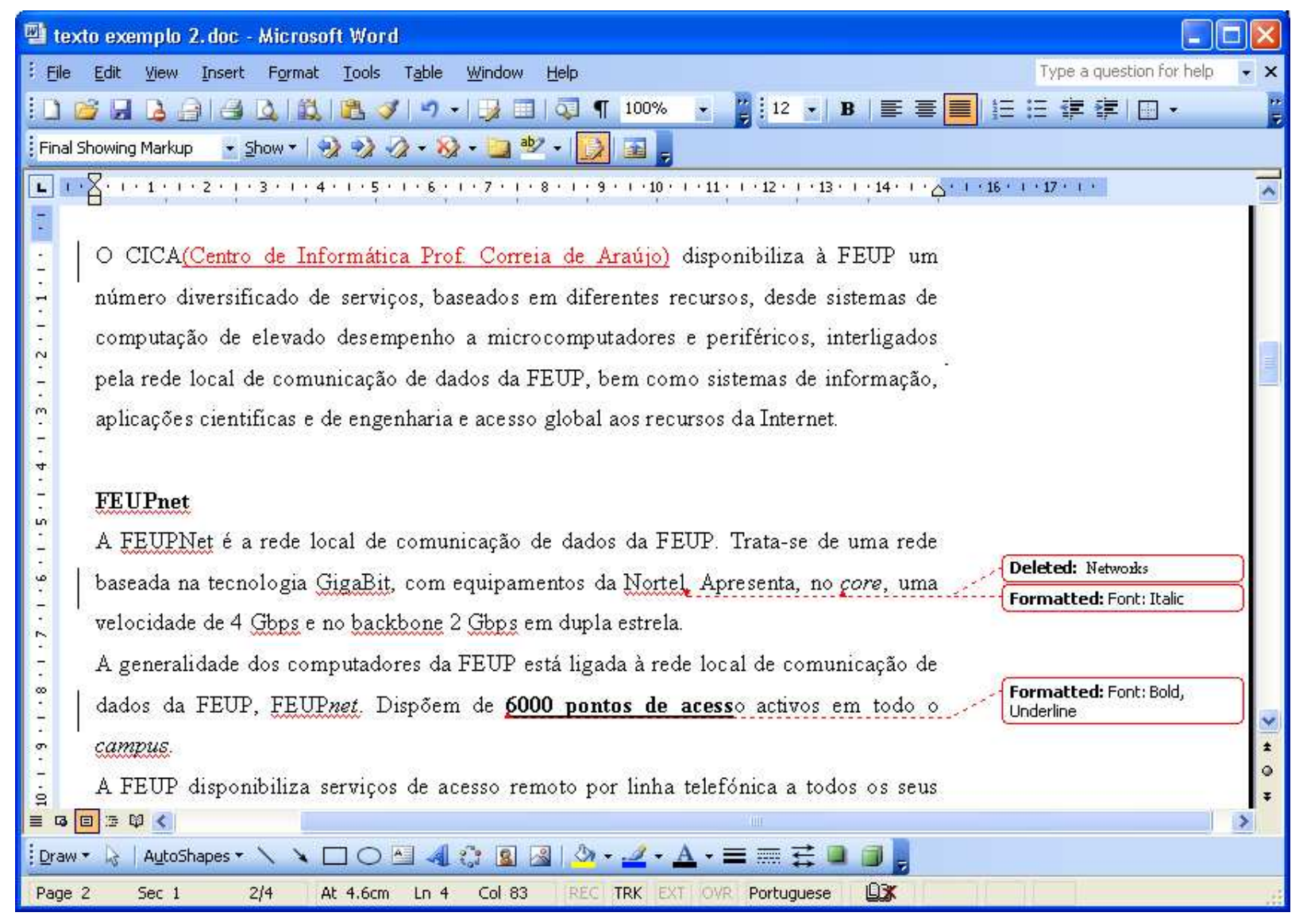

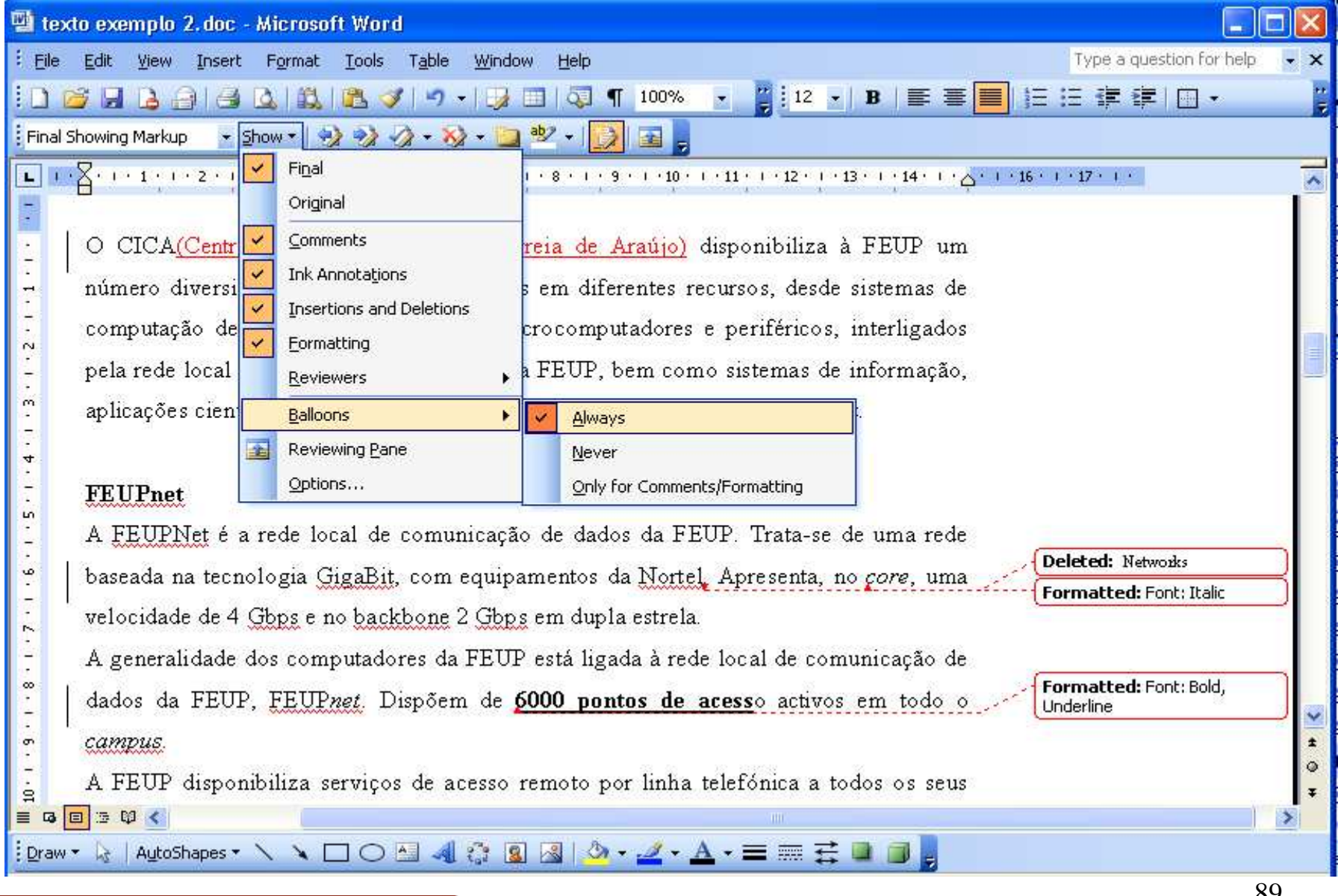

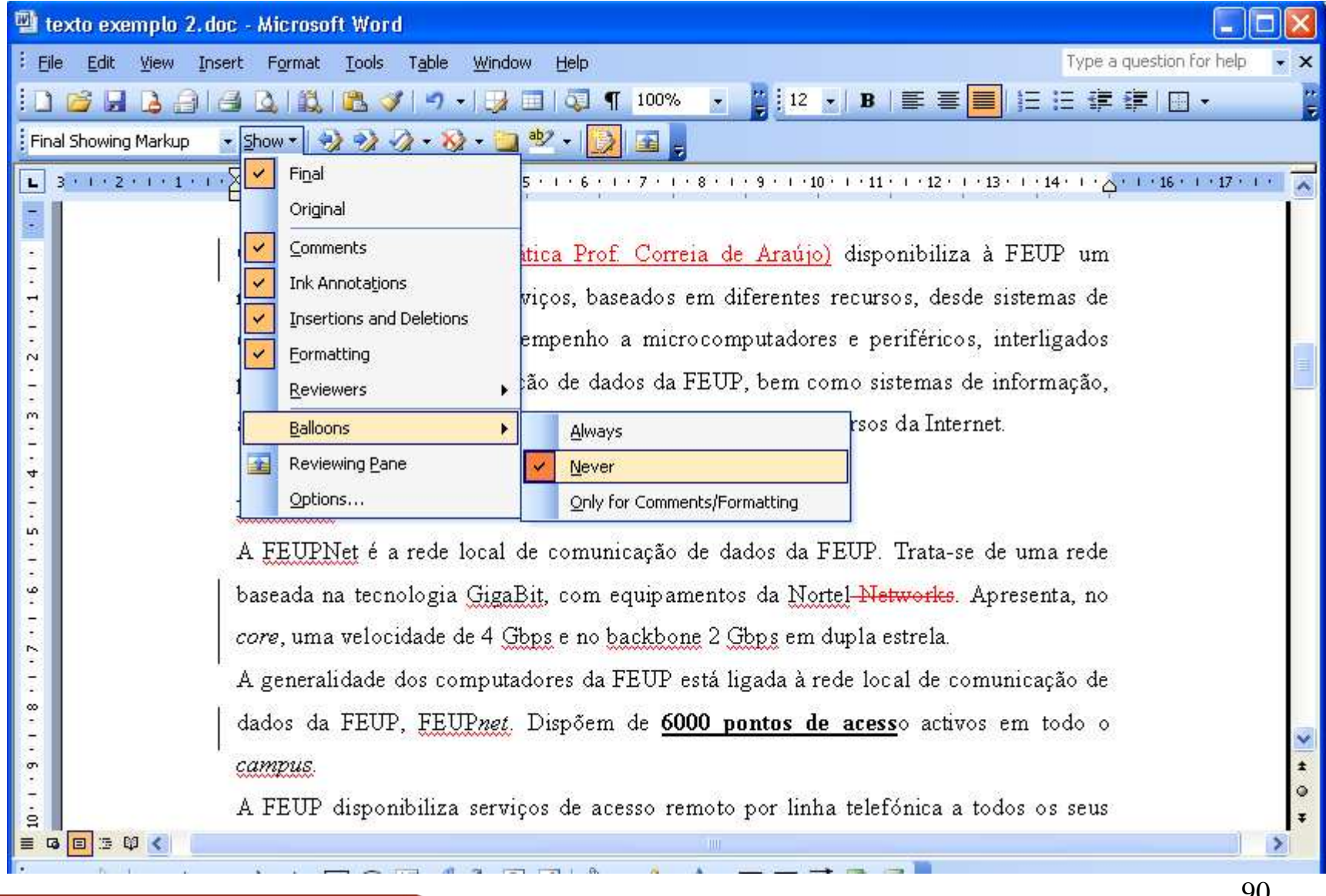

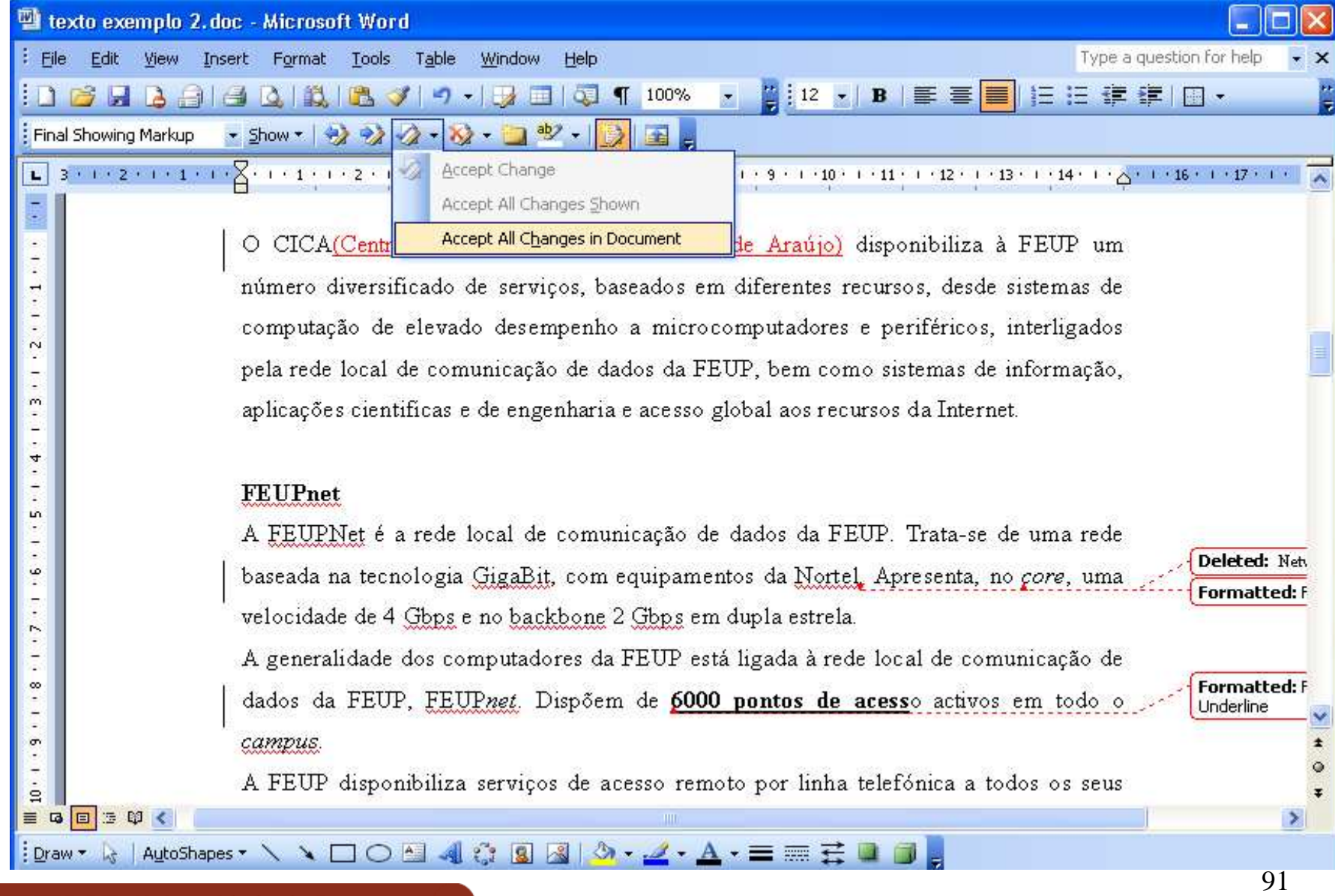

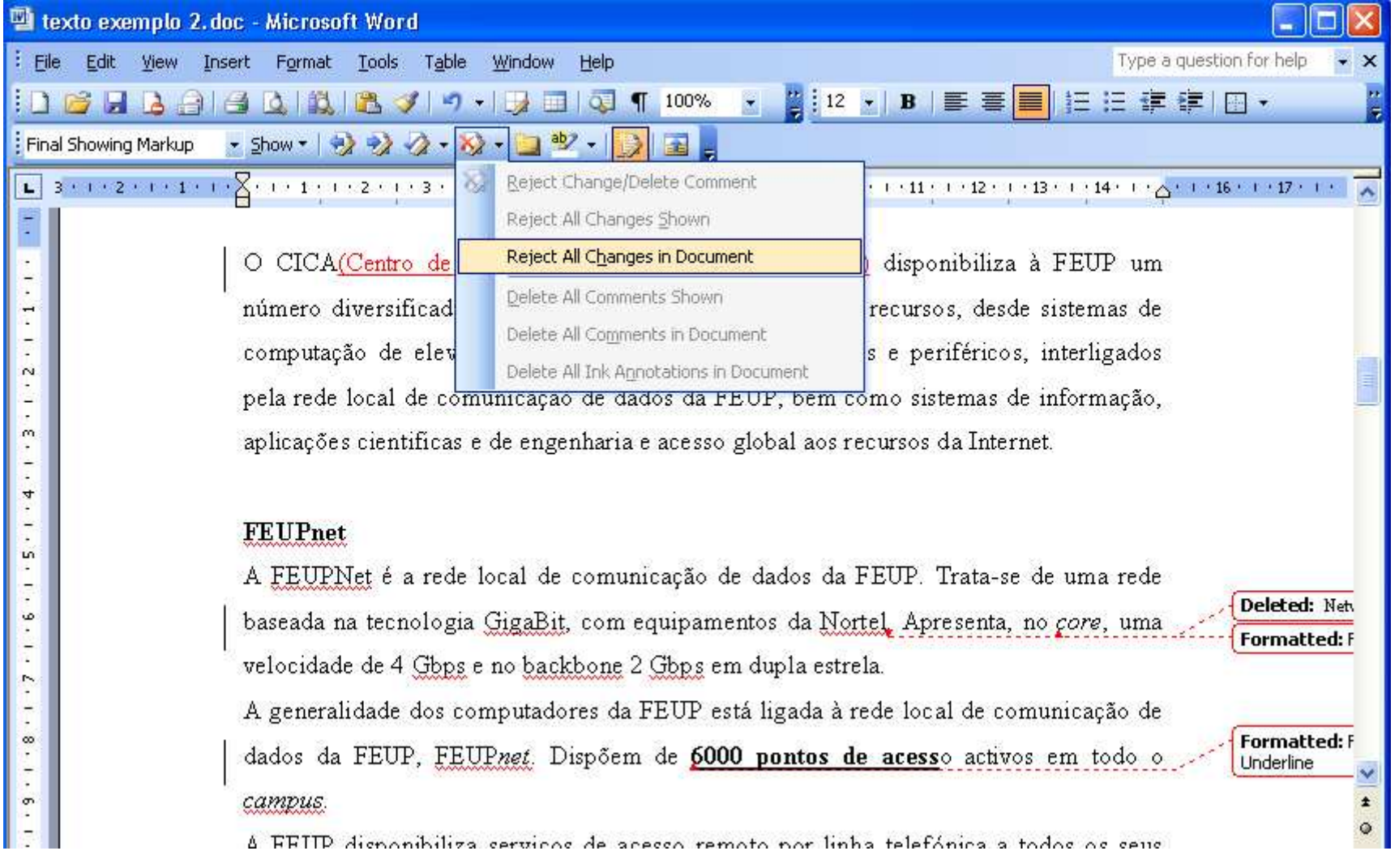

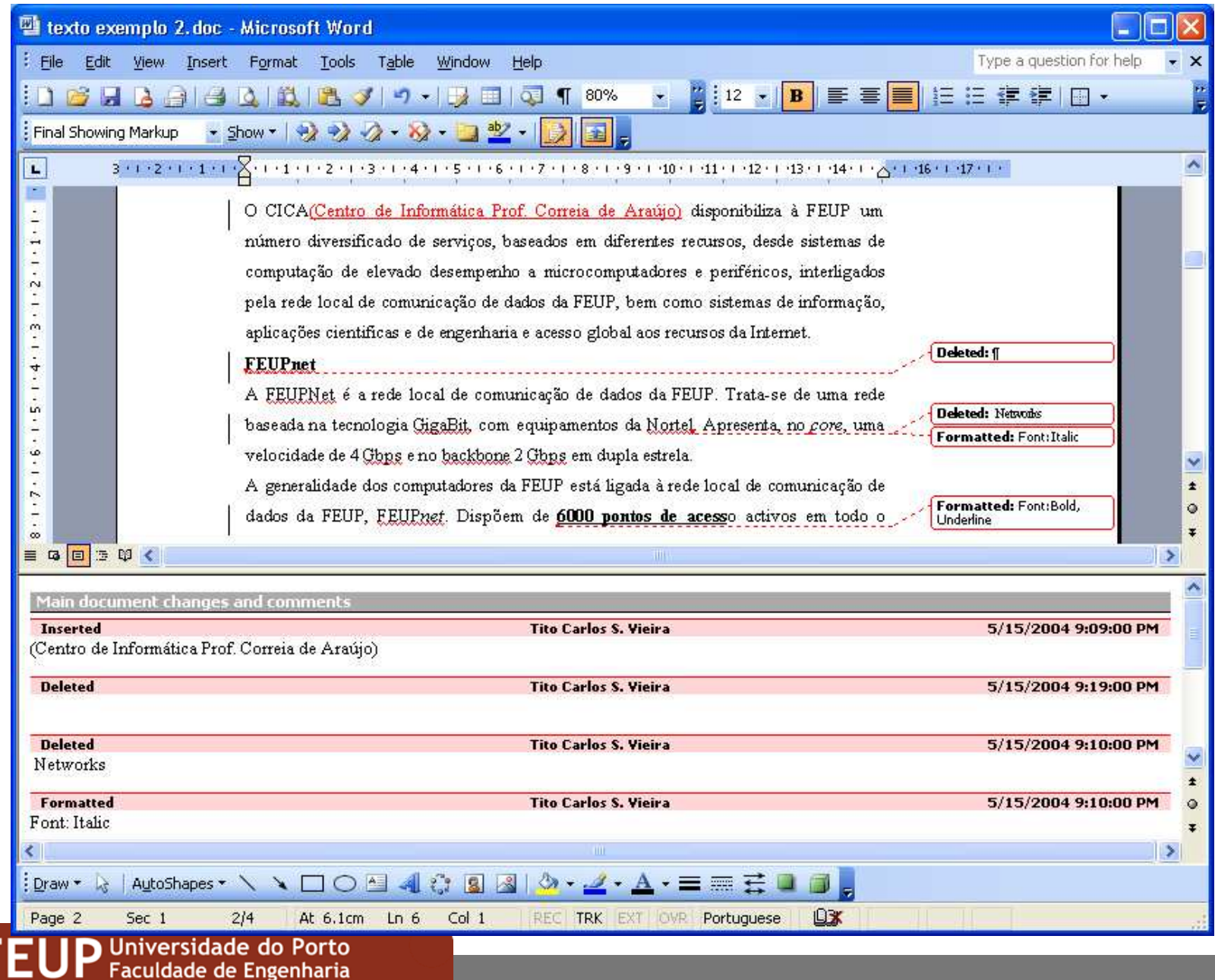

93

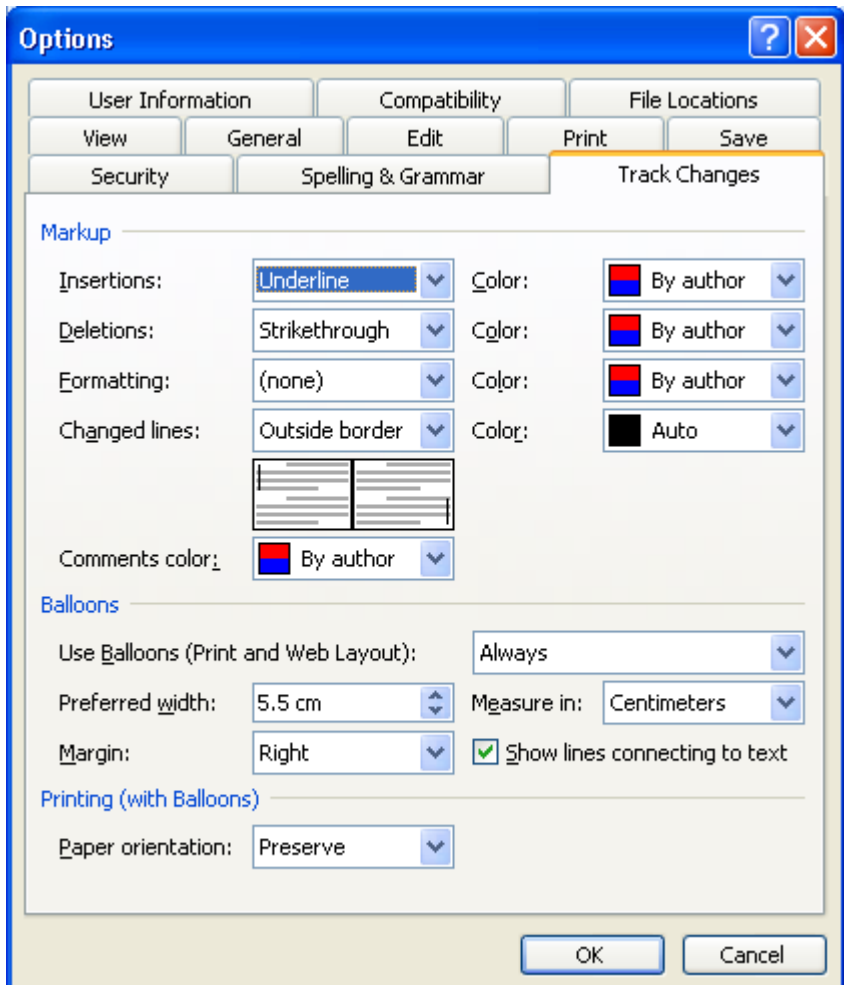

#### **Notas**

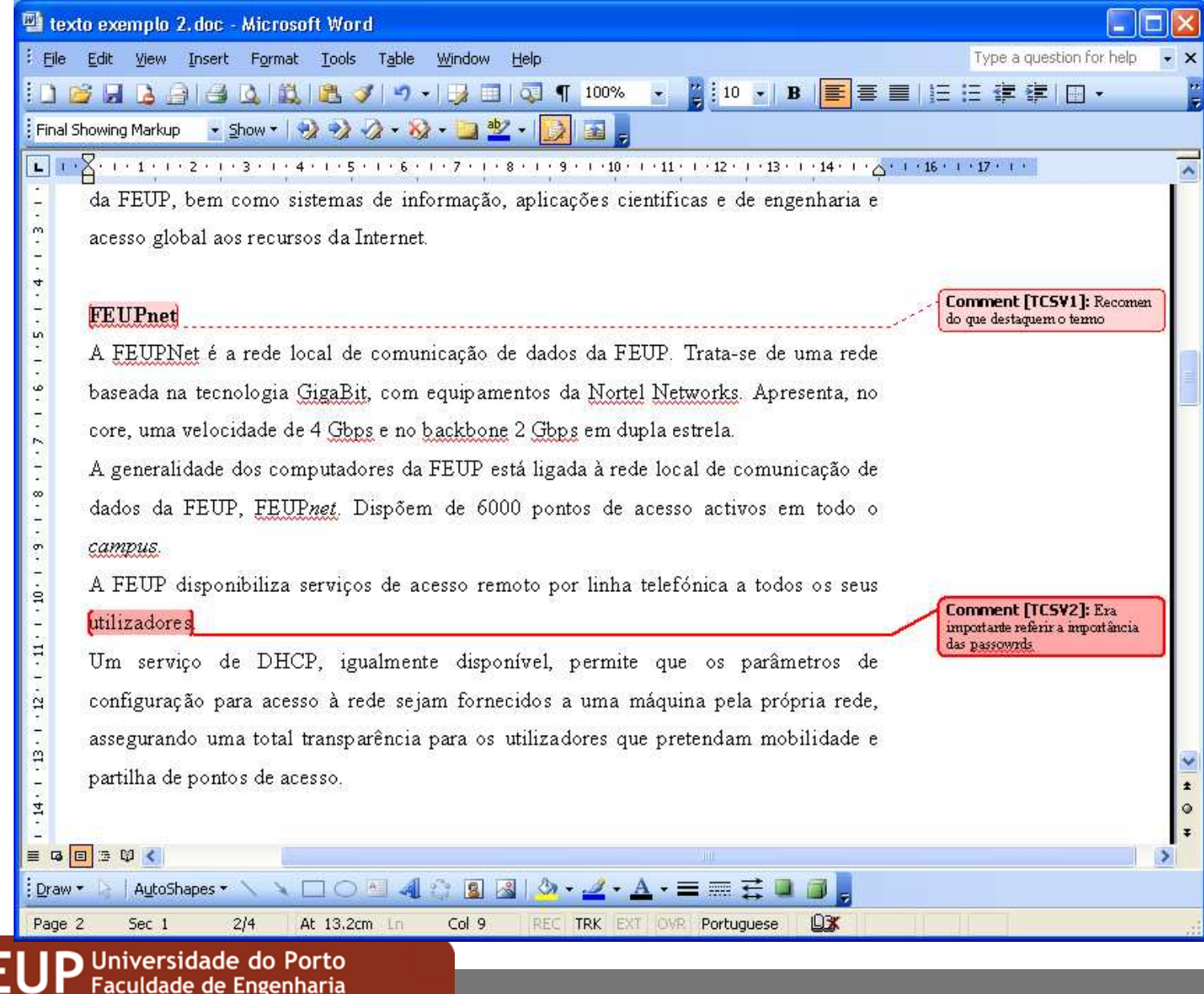

# **Notas (***Cont***)**

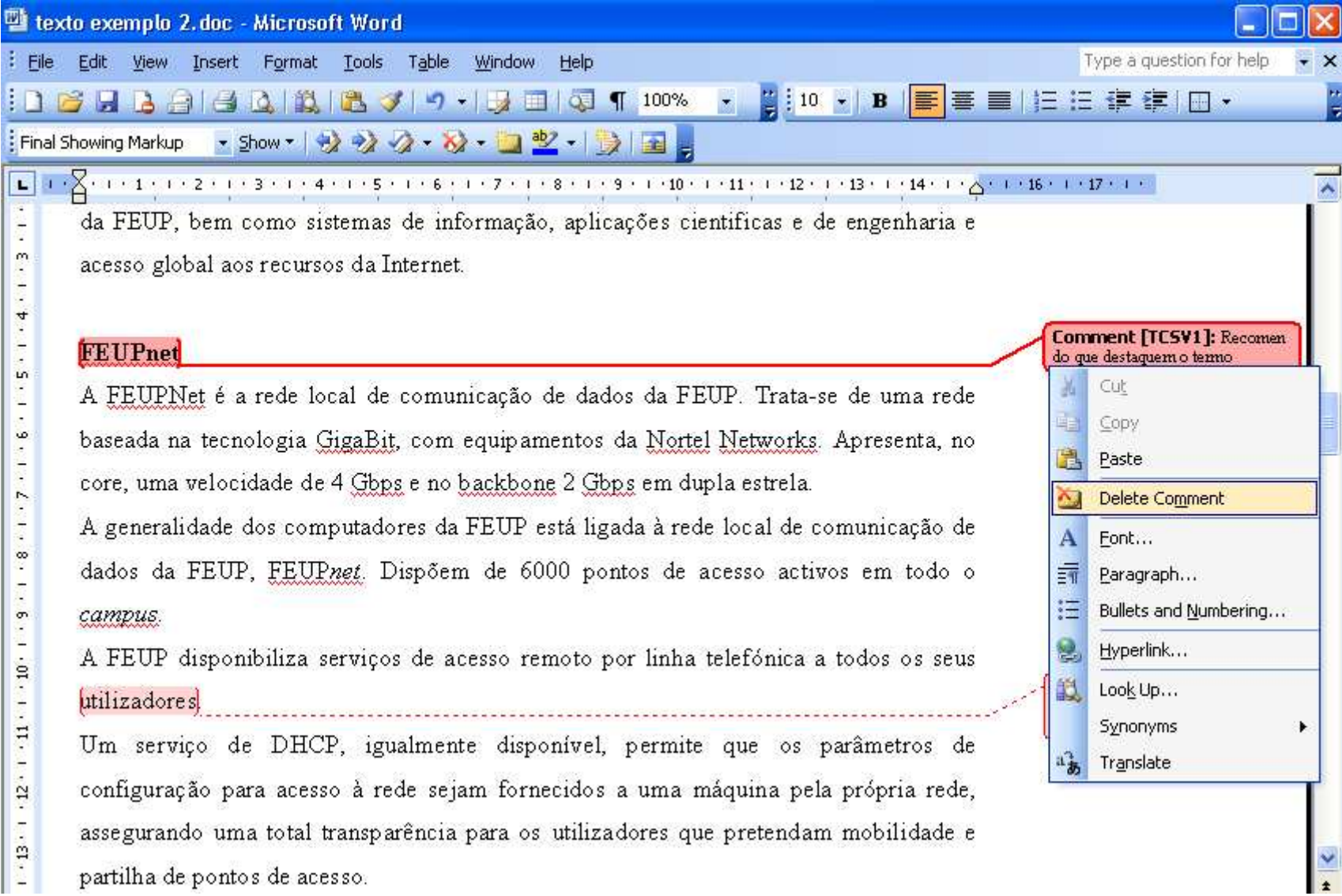

®

# **Formatação de** *Theme*

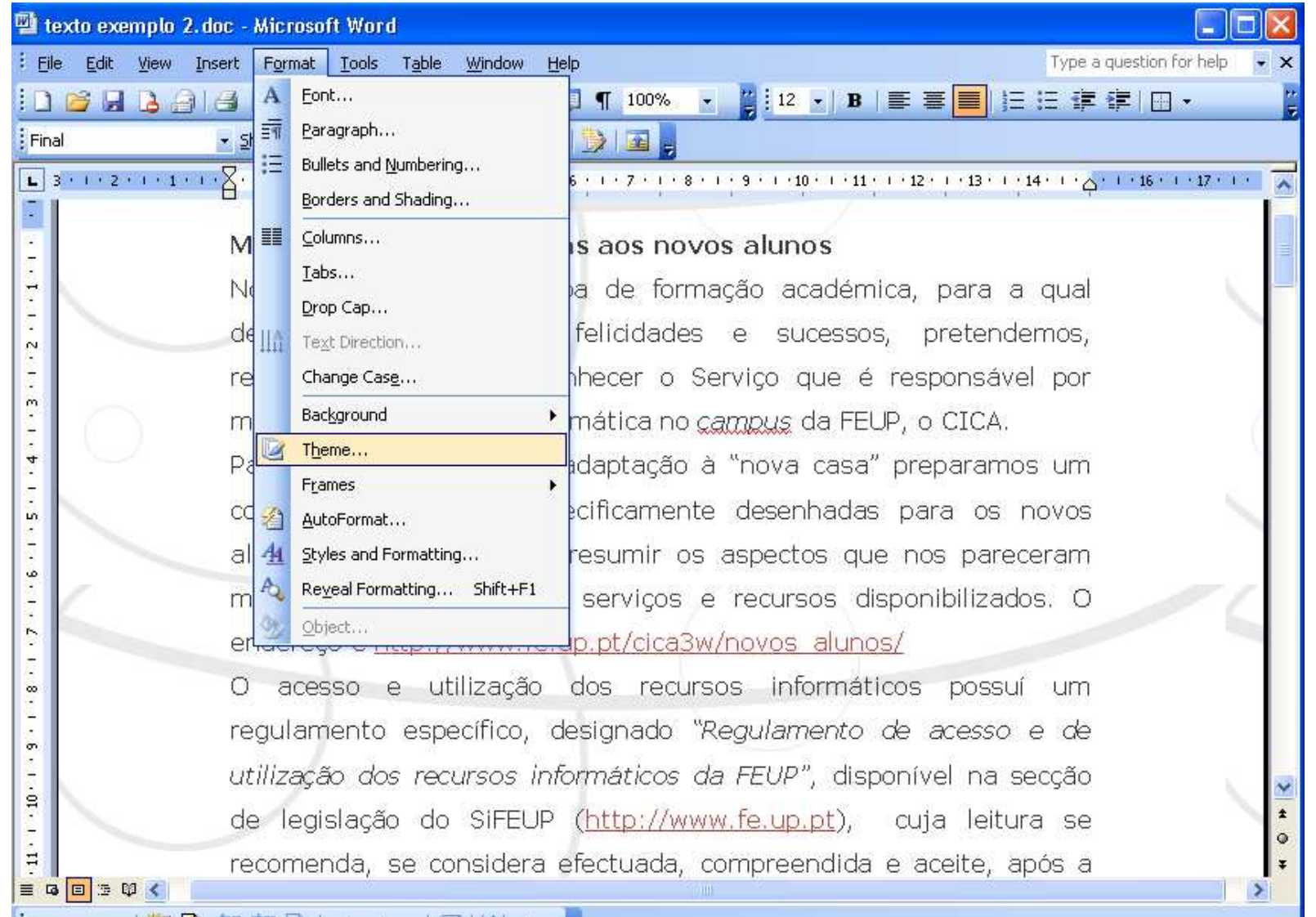

# **Formatação de estilos**

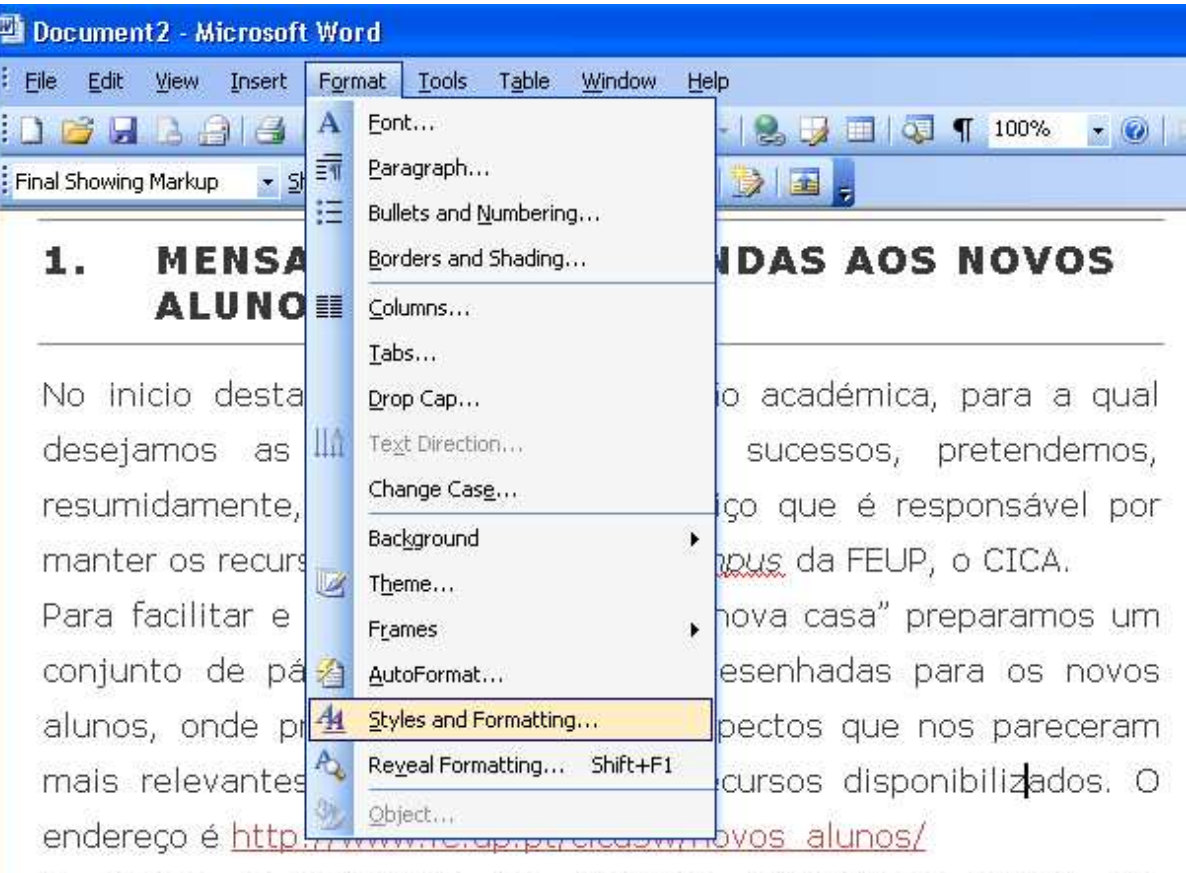

acesso e utilização dos recursos informáticos possuí um  $\circ$ regulamento específico, designado "Regulamento de acesso e de utilização dos recursos informáticos da FEUP", disponível na secção de legislação do SIFEUP (http://www.fe.up.pt), cuja leitura se recomenda, se considera efectuada, compreendida e aceite, após a ■ 国 語 軍 く

# **Formatação de estilos (***cont.***)**

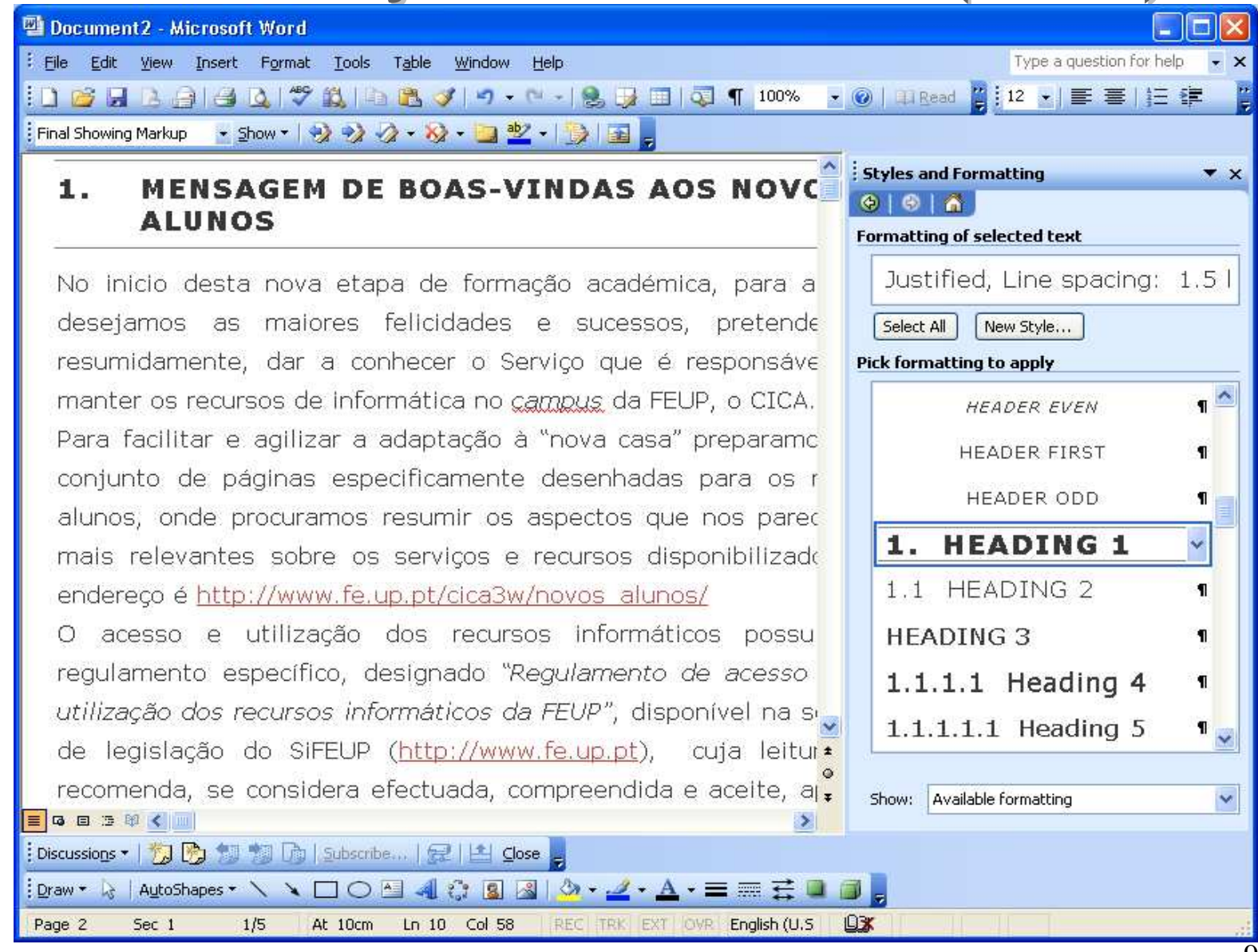

# **Formatação de estilos (***cont.***)**

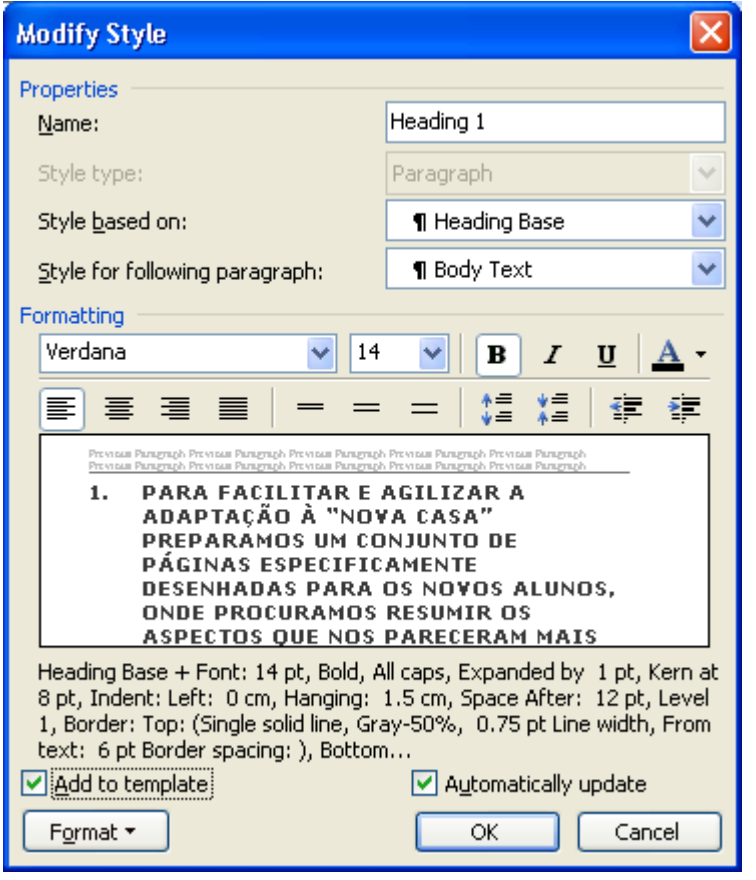

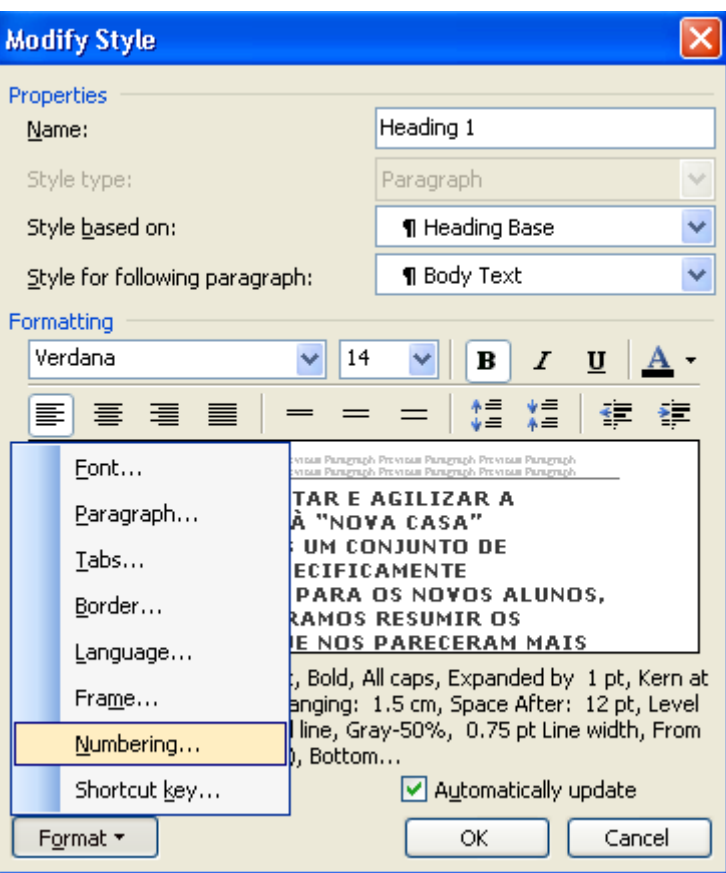

### **Capturar imagens do sistema para incluir nos documentos**

- A combinação de teclas
	- ALT + Prt Scr
		- Janela activa
	- Prt Scr
		- Ecrã completo
- Imagem "memorizada"
- Trabalhar a imagem com ferramentas gráficas

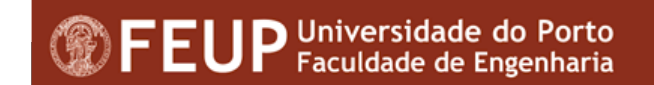

# **Algumas teclas de atalho no Word**

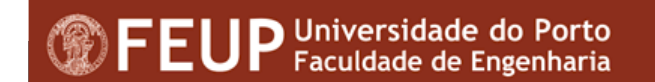

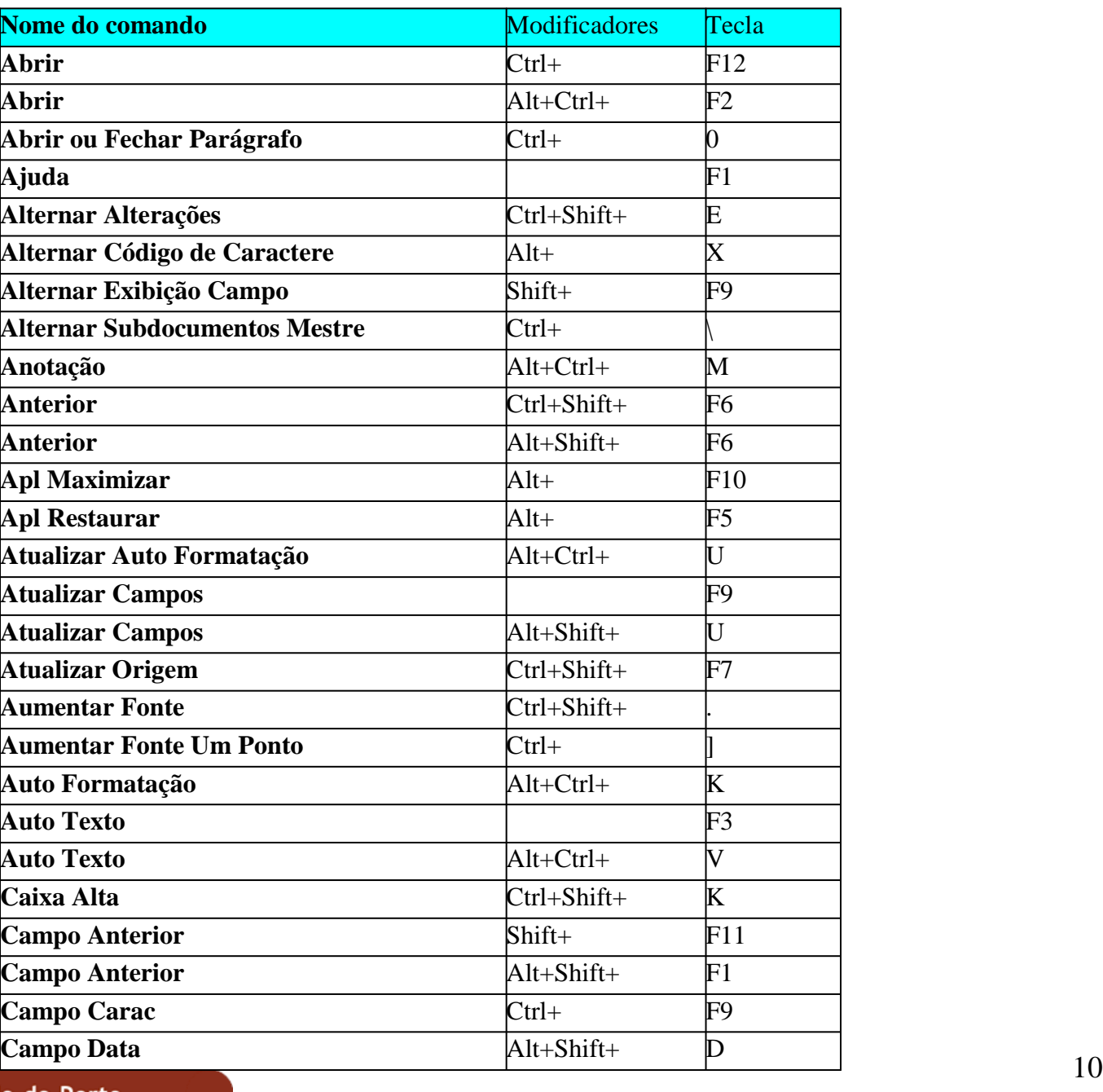

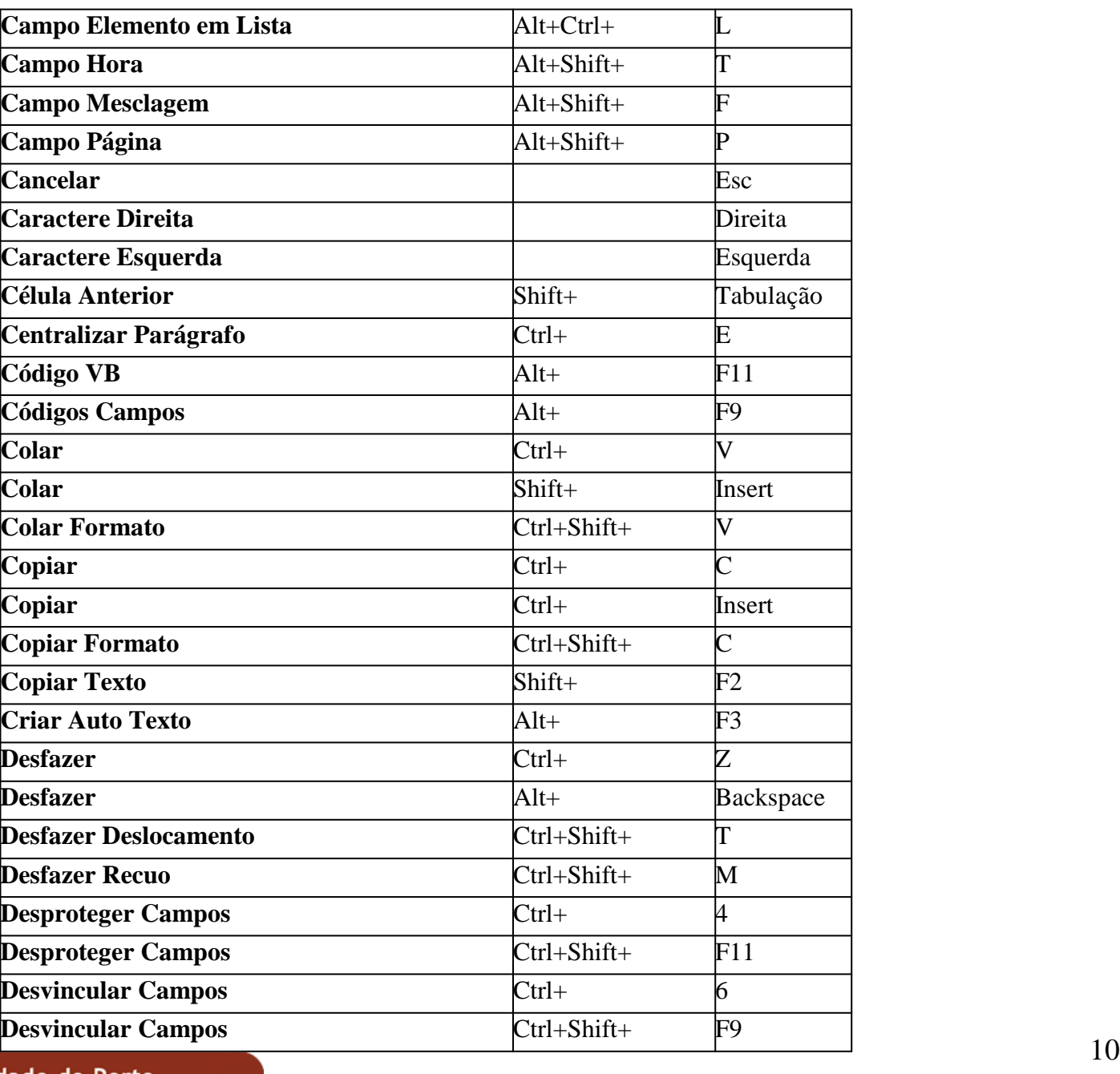

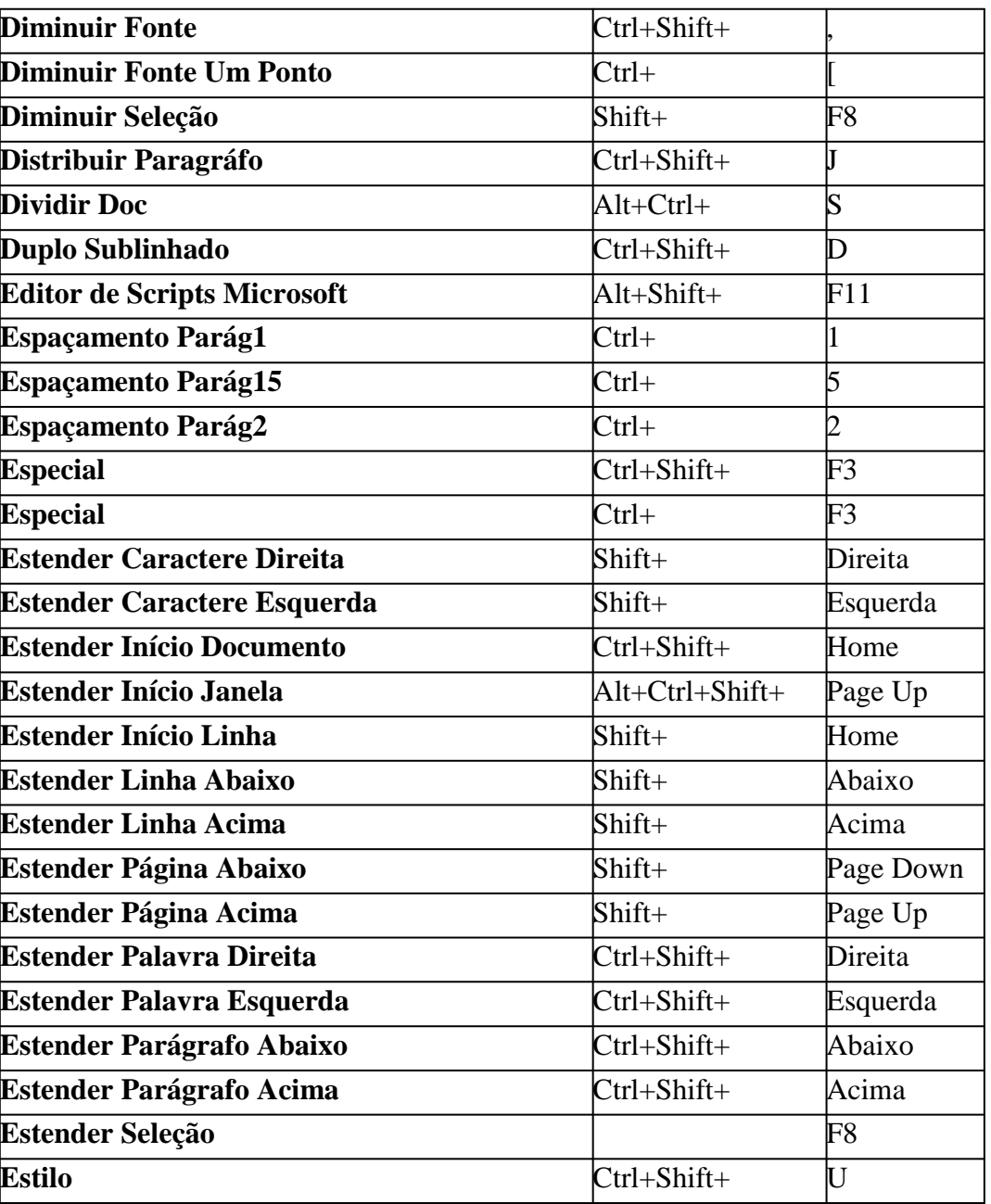

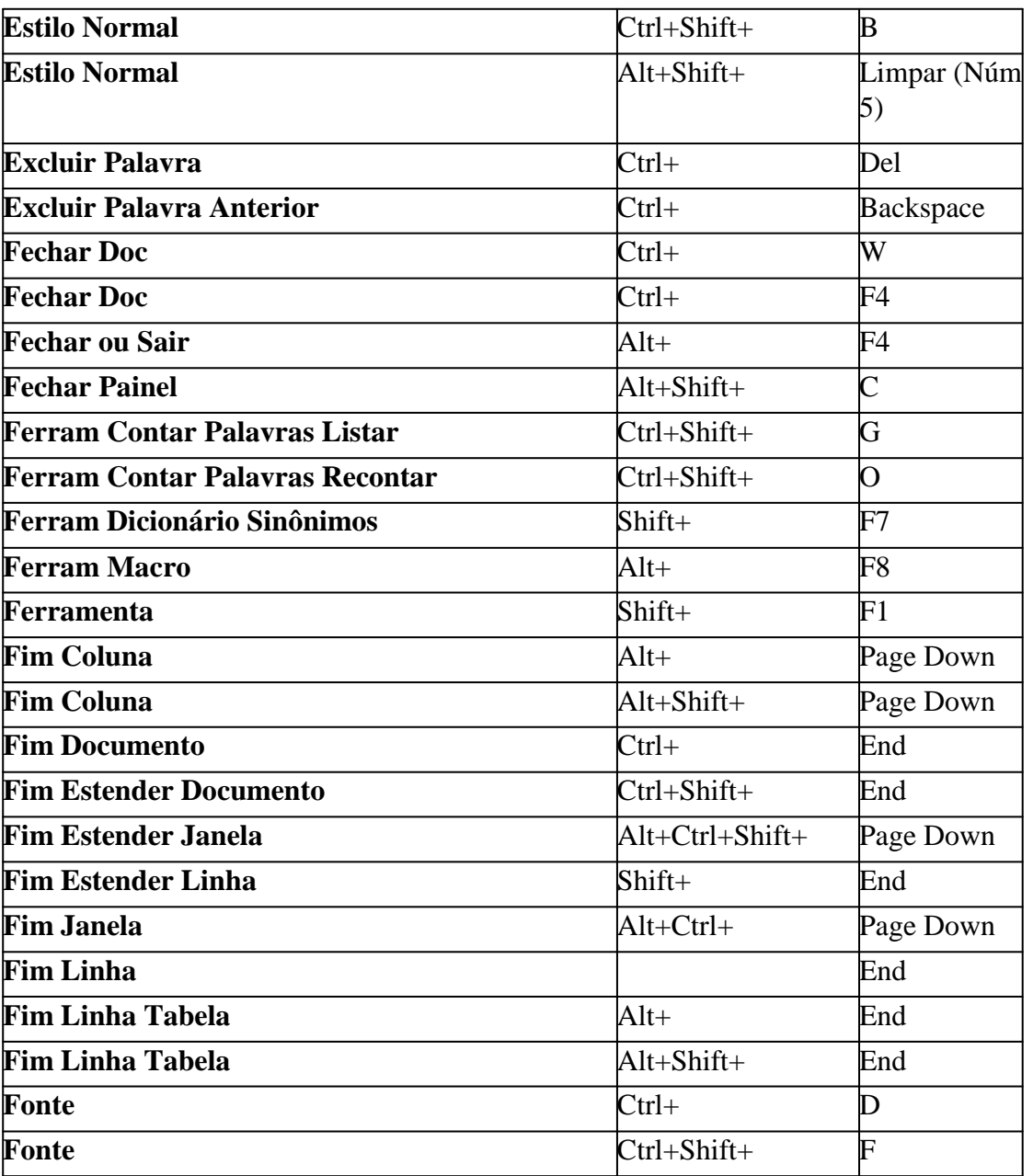

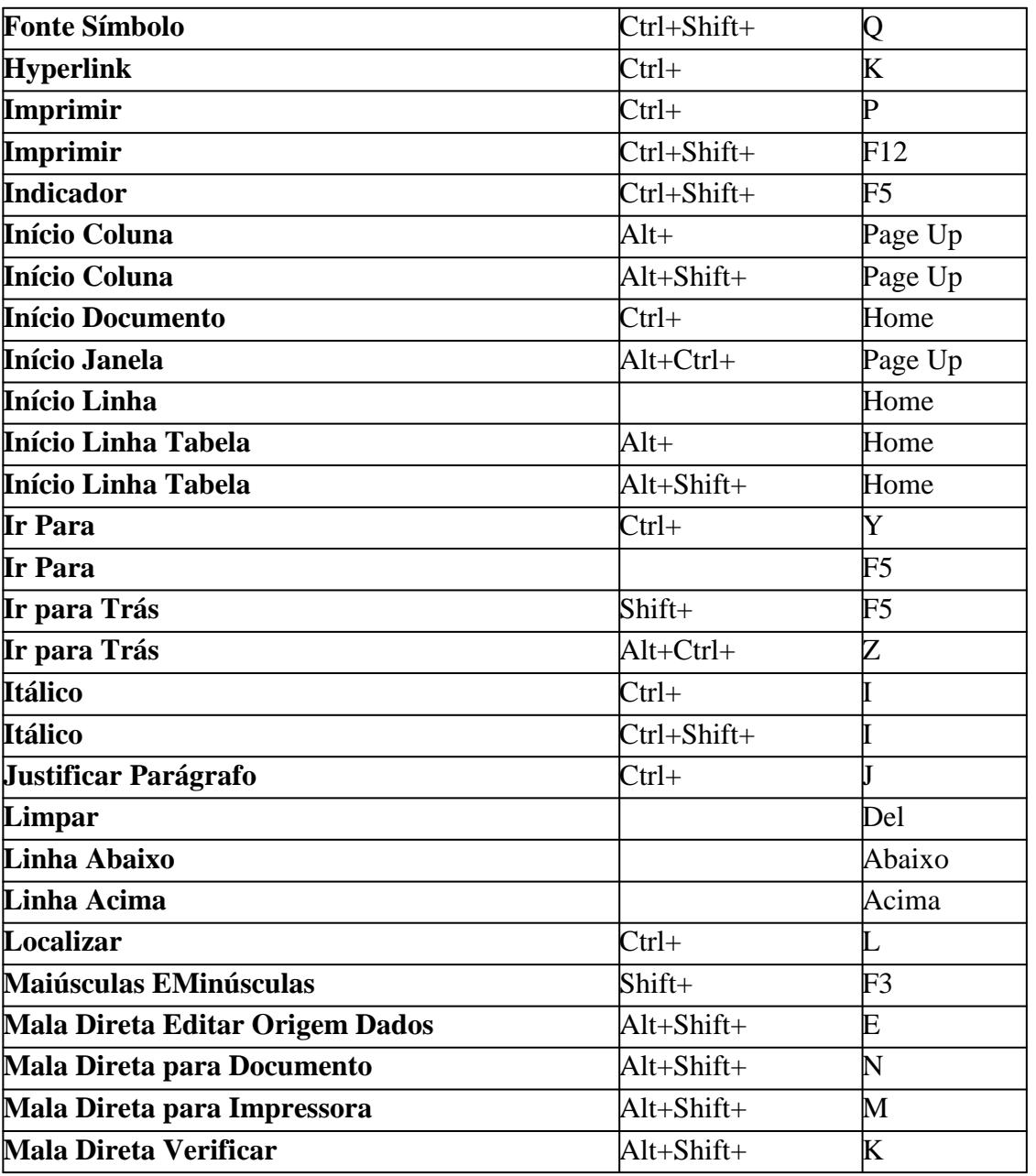

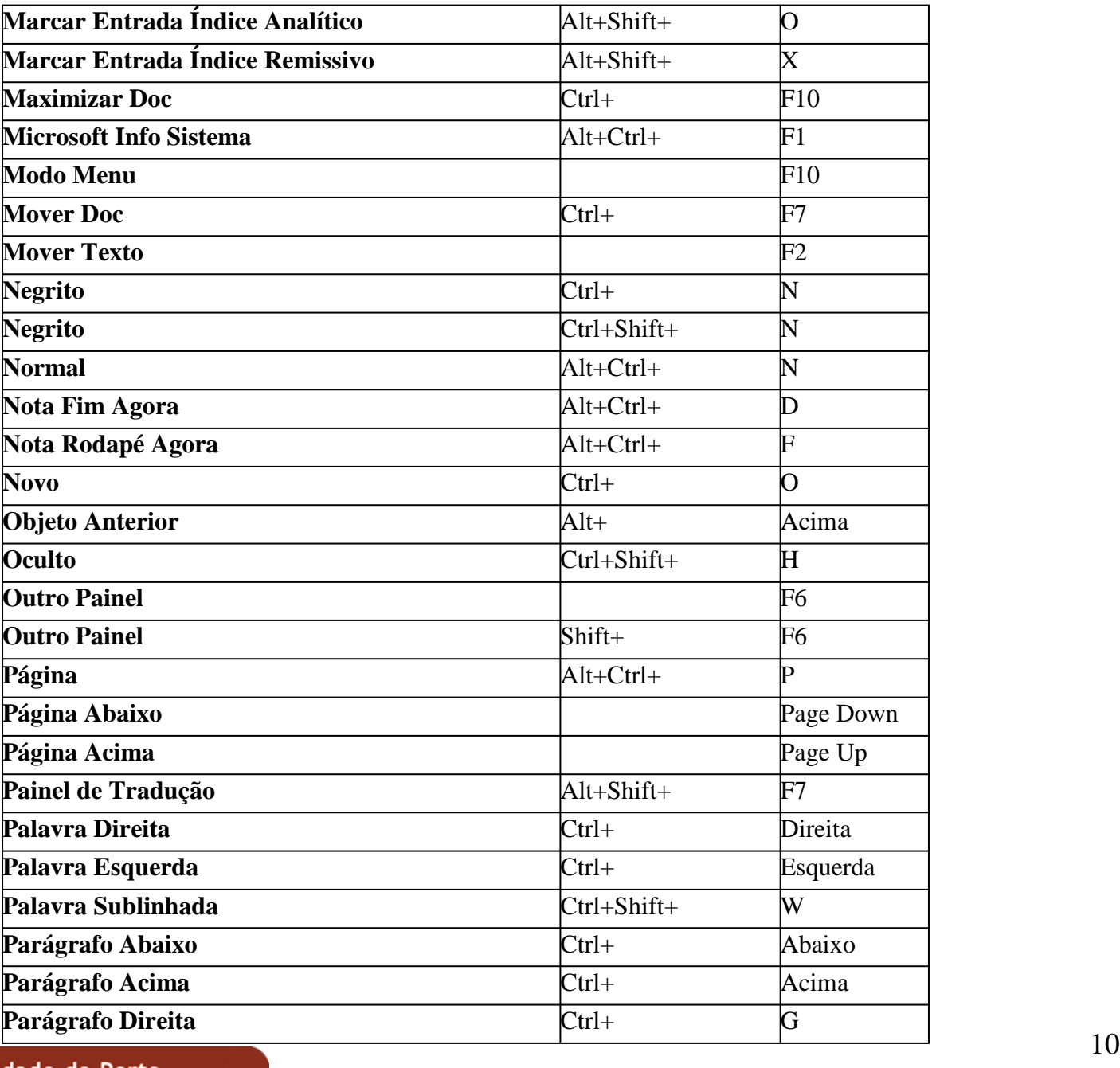

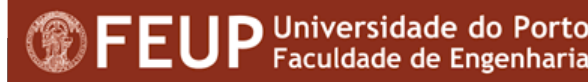
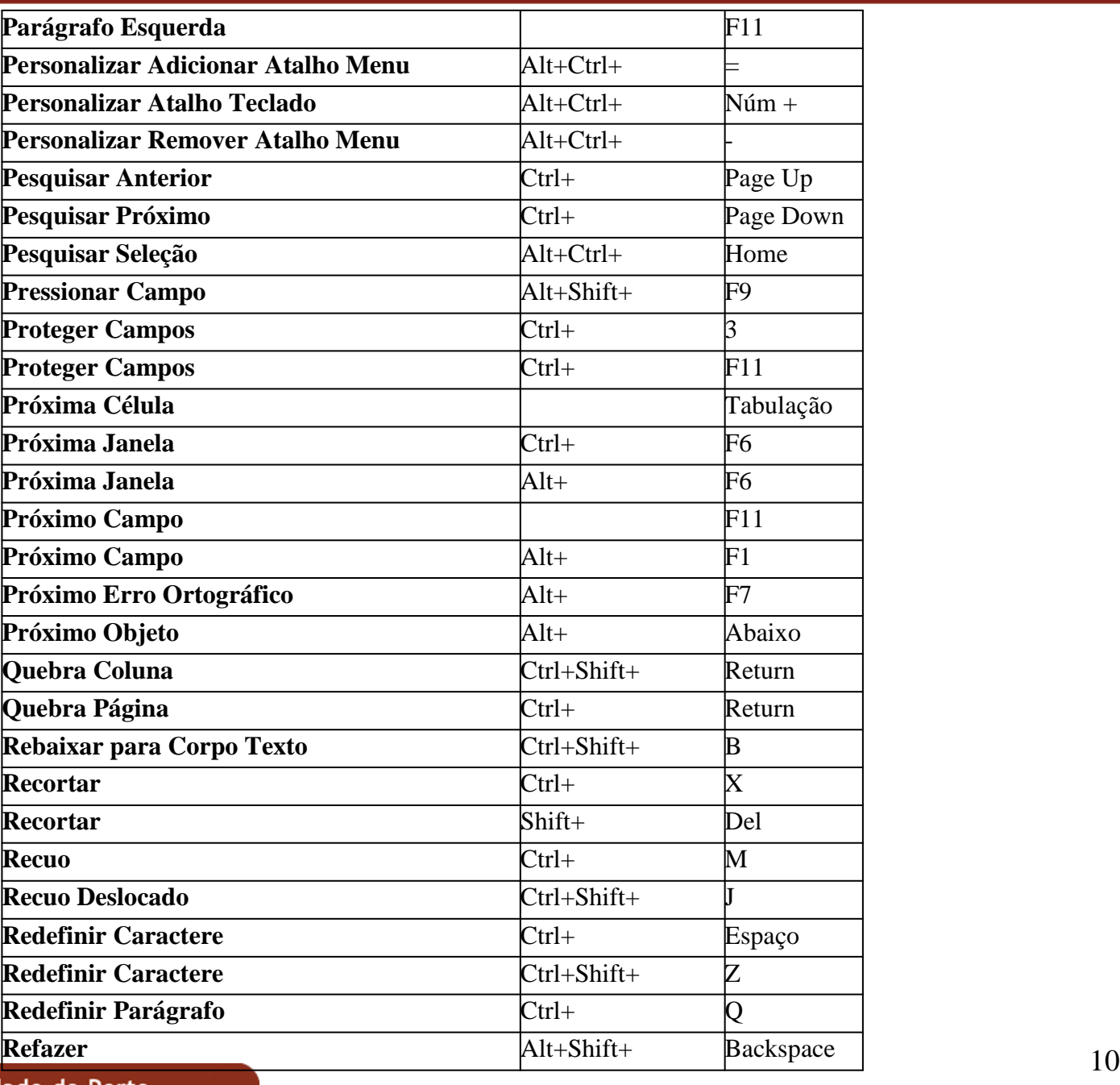

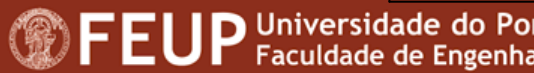

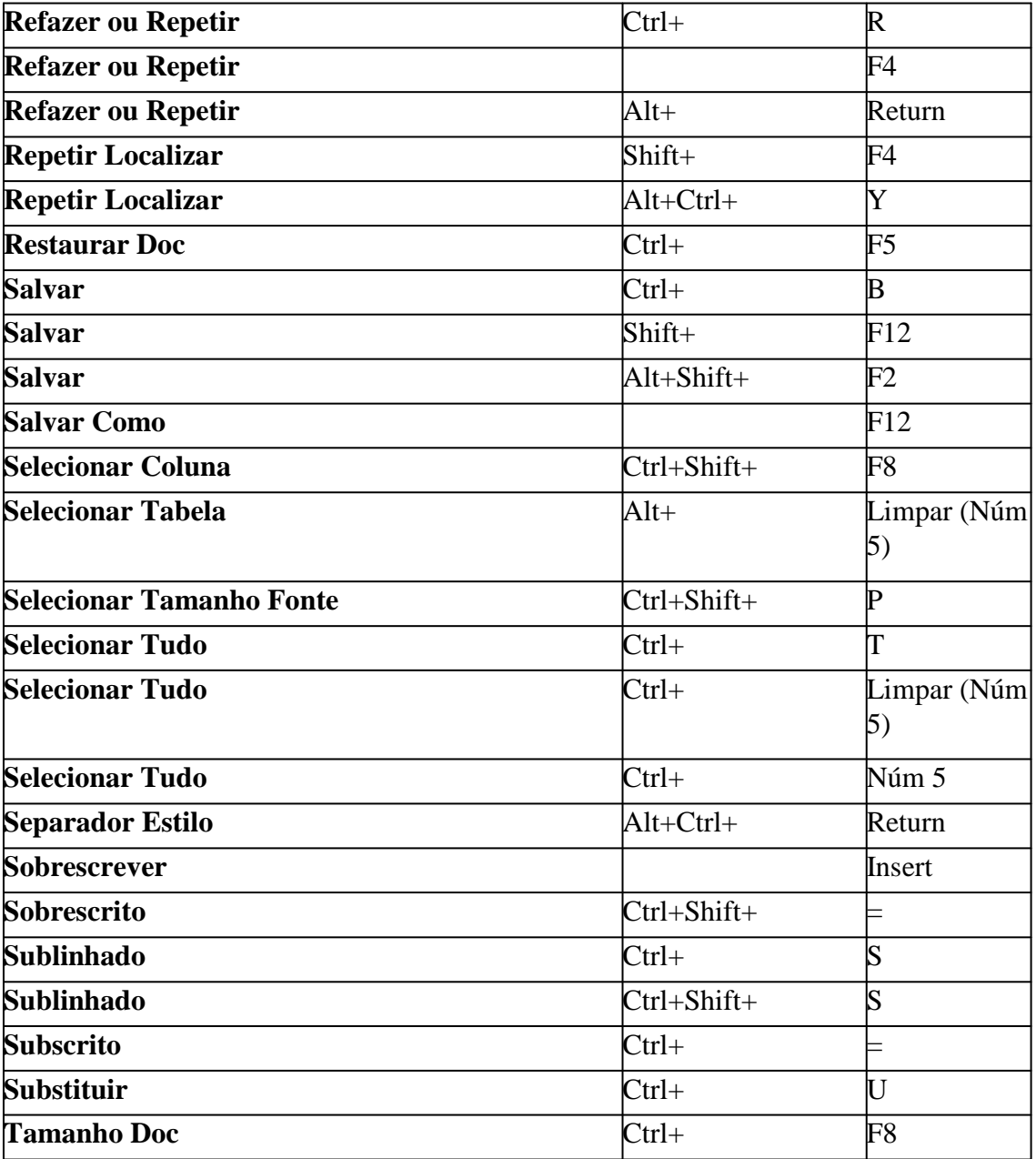

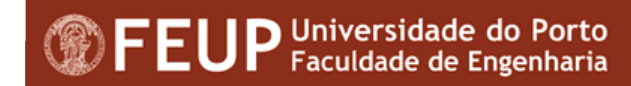

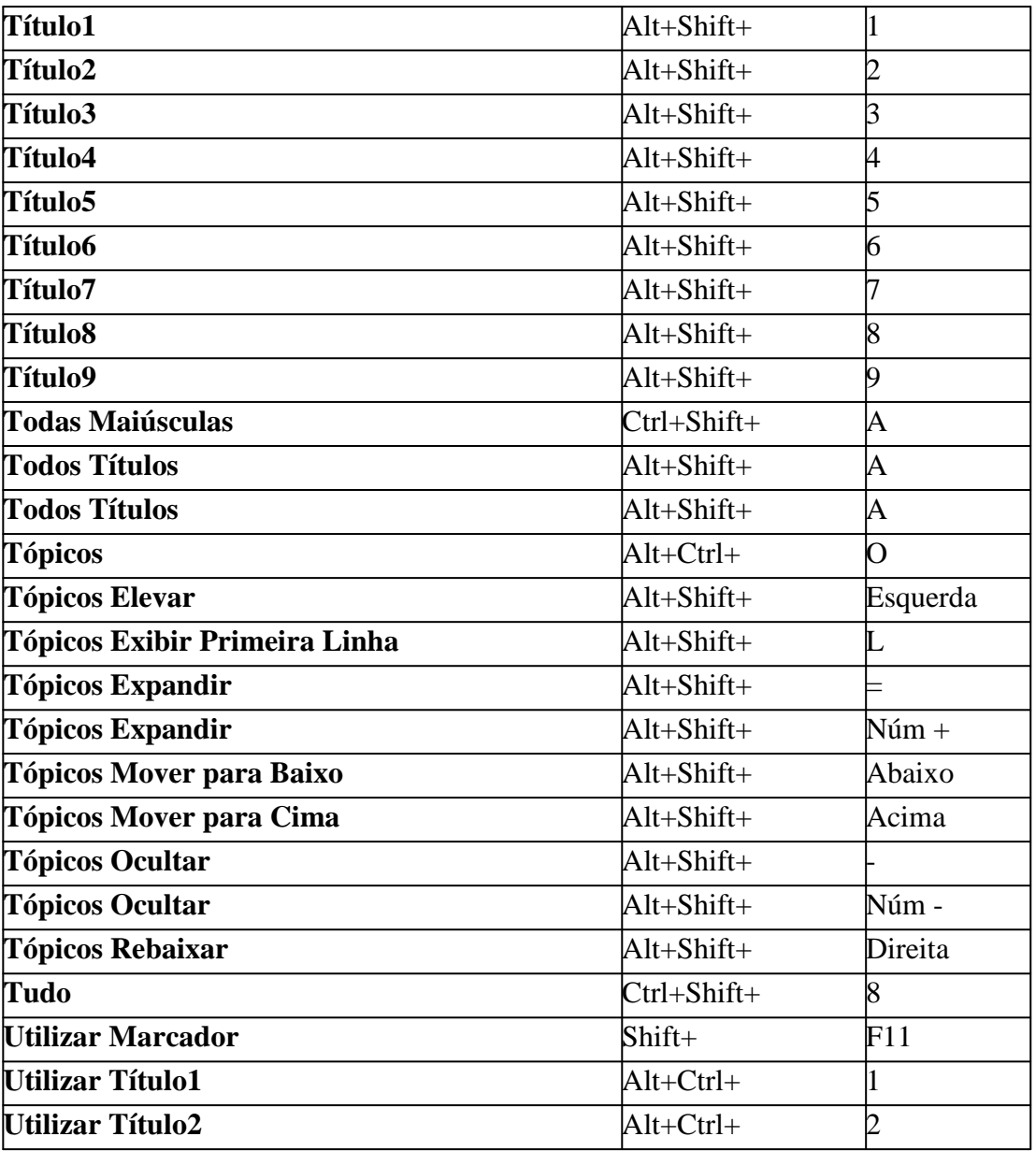

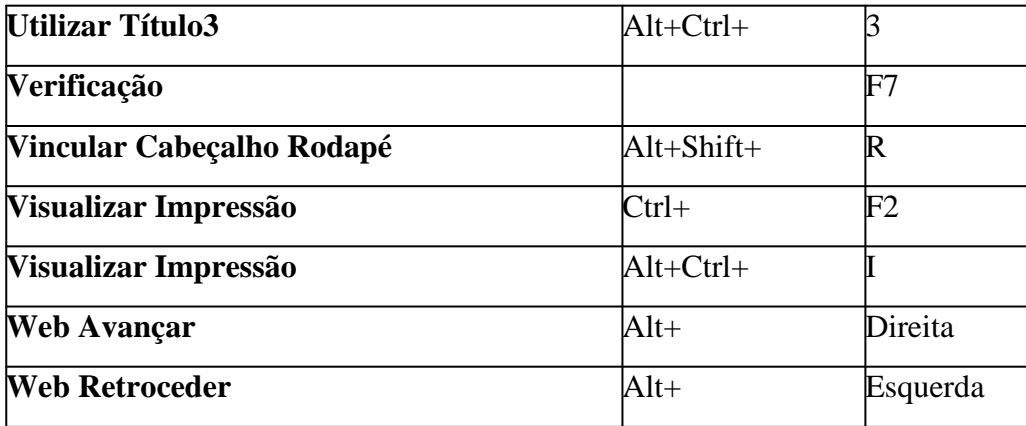

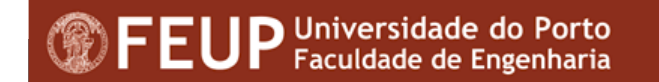

## **Word**

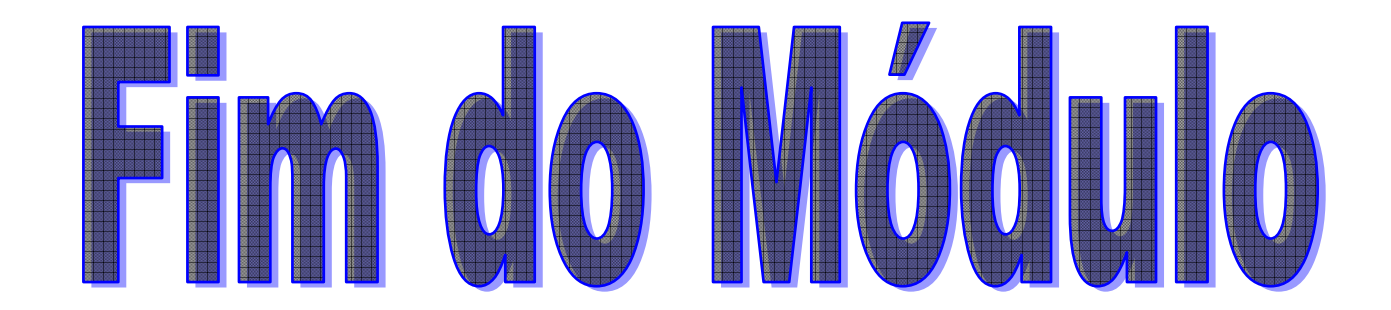

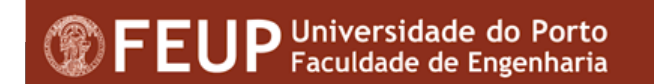